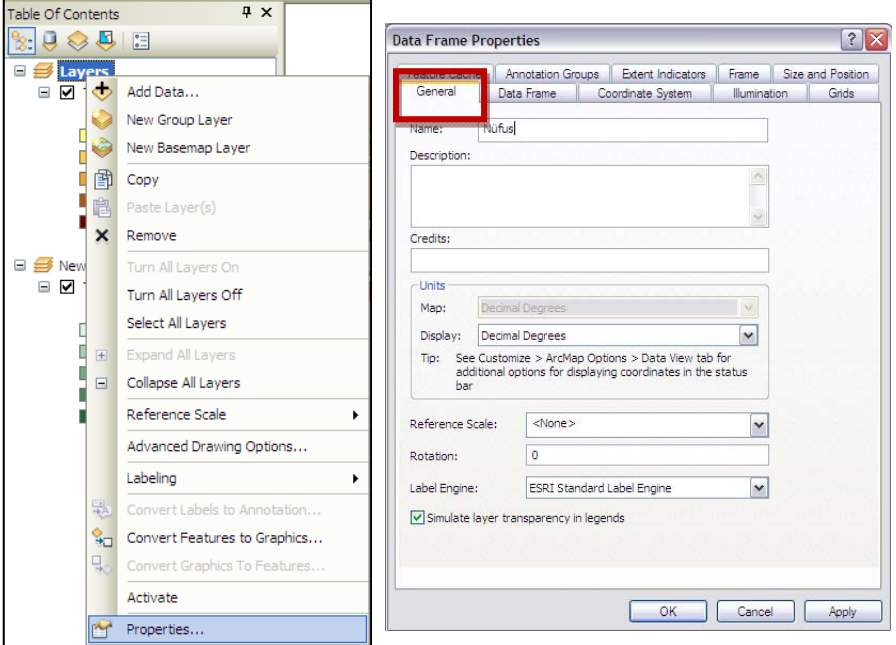

**10.** Aynı şekilde New Data Frame üzerinde sağ tıklayarak **Properties**'i seçiniz ve **General** sekmesinden Name kısmına **"Sağlık"** yazınız. **OK'**i tıklayınız. Sağlık veri çerçevesi üzerinde sağ tıklayarak **Activate** seçiniz. Böylece Sağlık veri çerçevesi aktif olur ve bu veri çerçevesi altında bulunan harita veya haritalar Data View ekranında görüntülenir.

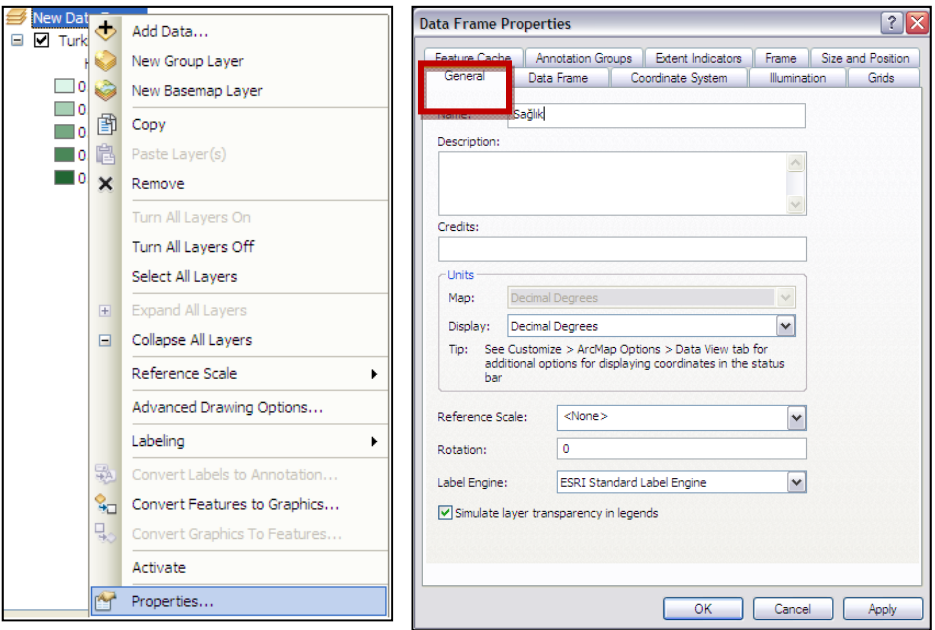

- **11. Insert > Data Frame** seçerek "New Data Frame 2" adında yeni bir veri çerçevesi ekleyiniz. Yukarıdaki Nüfus ve Sağlık veri çerçevelerinden herhangi birinde bulunan Turkiye\_il katmanı **New Data Frame 2**'ye kopyalayıp yapıştırınız. (İpucu: Bu işlem Sağlık veri çerçevesini oluşturmak için yapılmıştı.)
- **12.** Kopyalanan Turkiye\_il katmanı üzerinde sağ tıklayarak Propeties'i seçiniz. Açılan **Layer Properties** penceresinde **Symbology** sekmesinde **Charts > Pie** kısmına tıklayınız. **Field Selection** kısmında Turkiye\_il katmanı öznitelik fieldları görüntülenmektedir. Burada seçeceğiniz partileri **">"** simgesini tıklayarak sağındaki kutucuğa taşıyınız. Böylece seçilen partilerin oy dağılımları Pasta Dilimi sembolüyle ekranda görüntülenecektir.

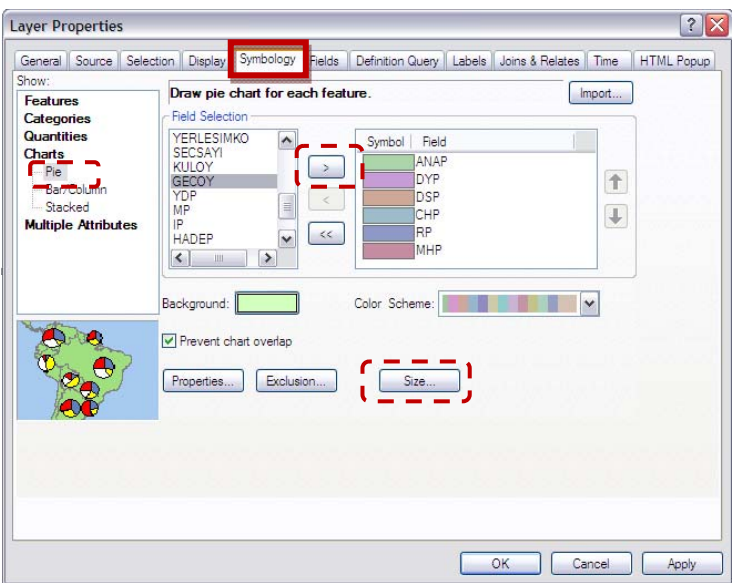

**13.** Aynı ekranda **Size** butonuna tıklayınız. Tüm pasta dilimi sembolleri aynı boyutta (32pt) görüntülenmektedir. Fakat seçmen sayısına göre bu sembollerin de büyüklüğünü değiştirmek için **Vary Size using a field** olarak **SECSAY** field'ını seçiniz. **OK**'i tıklayınız.

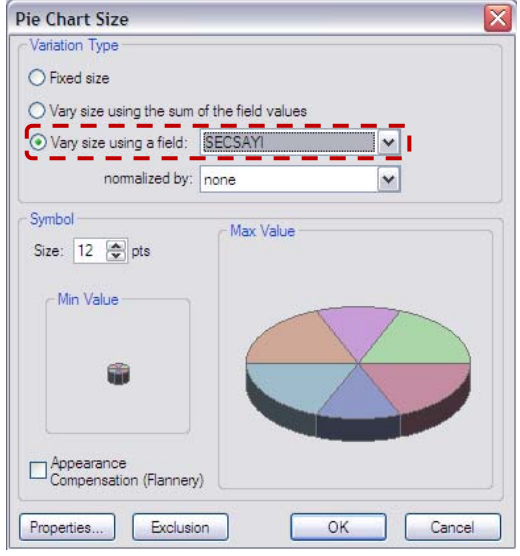

- **14.** Layer Properties ekranında **OK**'i tıklayınız. Bu veri çerçevesinin adını "Seçim" olarak değiştiriniz. (İpucu: Nüfus ve Sağlık veri çerçevelerinin adlarını değiştirmek için yapılmıştı.)
- **15. Insert > Data Frame** seçerek "New Data Frame 3" adında yeni bir veri çerçevesi oluşturunuz. Turkiye\_il katmanını tekrar bu veri çerçevesine kopyalayıp yapıştırınız. Yapıştırdığınız Turkiye\_il katmanın **Layer Properties** penceresini açarak **Symbology** sekmesini tıklayınız.
- **16. Quantities > Graduated symbols** kısmını seçiniz. Nüfusa göre değişen semboller ile tematik gösterim için bu seçim yapılmıştır. **Value Field** olarak **NUFUS\_2000** özniteliğini seçiniz. **OK**'i tıklayınız.

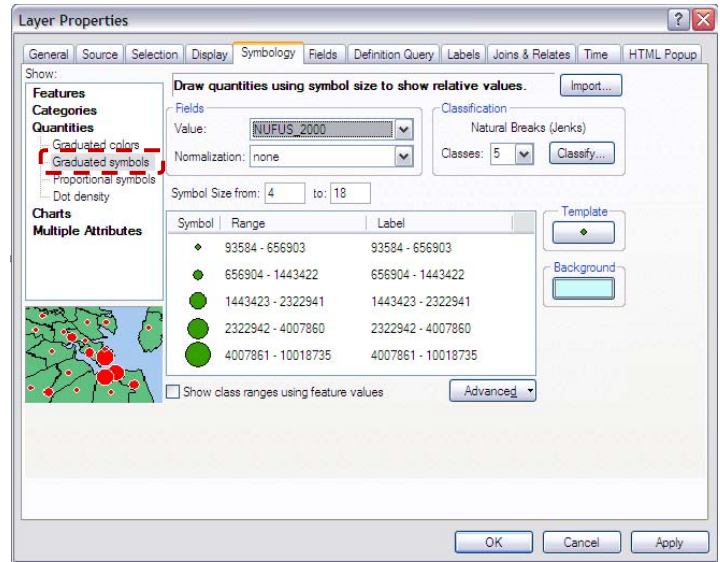

**17.** New Data Frame 3 olan veri çerçevesinin adını **"Nüfus2"** olarak değiştiriniz.

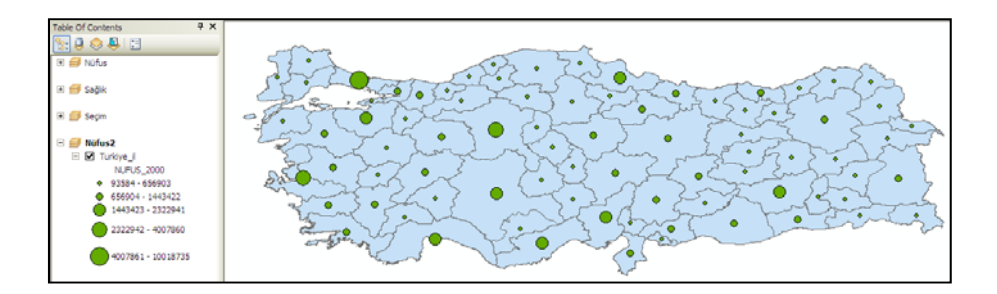

Table of Contents'de 4 farklı veri çerçevesi ve 4 farklı harita oluşturulmuştur. Bu haritalar bir sonraki uygulamada çıktıya(Layosut) hazırlanacaktır.

**18. File > Save As** tıklayarak projeyi C:/ArcGIS10\_EGITIM/ Uygulama04/**Layout.mxd** olarak kaydediniz. ArcMap'i kapatınız.

## **Uygulama 4 : Haritaların Kartografik Üretimi, Çıktı(Layout);**

Bu uygulamada, bir önceki uygulamada 4 farklı veri çerçevesinde hazırlamış olduğunuz haritalardan, Coğrafi Bilgi Sistemlerinin genel işlevleri arasında bulunan çıktıya hazırlama fonksiyonu uygulaması yapılacaktır. Data View ekranında hazırlanan haritaların, tanımlanan semboloji ve etiket bilgileriyle birlikte ölçek değerlerine göre çıktıya hazırlanması ve kağıt haritalar şeklinde çıktı olarak kullanılması işlemine Layout denilmektedir. ArcGIS'de bu işlem için **Layout View** ekranı kullanılmaktadır.

**1. Başlat > Tüm programlar > ArcGIS > ArcMap 10** tıklayınız ve bir önceki uygulamada hazırladığınız **Layout.mxd** projesini açınız. (İpucu: C:/ArcGIS10\_EGITIM/Uygulama04/Layout.mxd kaydedilmişti.)

ArcMap 10

**2. Layout.mxd** 4 farklı veri çerçevesinde oluşturulmuş haritalar içermektedir. Sembolojilerini değiştirdiğimiz bu haritaları Data View ekranında veri çerçevelerini aktif ederek teker teker görüntüleyebilmekteyiz. Çıktıya hazırlamak için kullanacağımız ekran olan **Layout View** ekranına geçmek için menülerden **View > Layout View** seçeneğine tıklayınız. Ya da kısayol olarak ArcMap arayüzünün altındaki Data View ve Layout View ekranları arasında geçişi sağlayan simgelerden Layout View aracına tıklayınız.

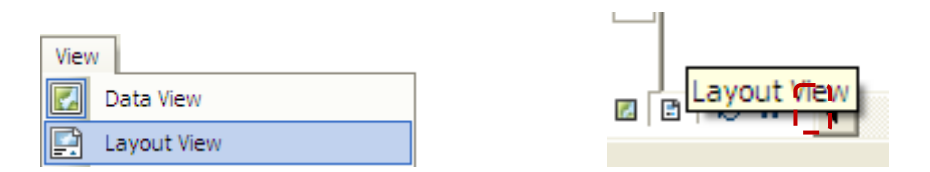

**3.** Açılan sayfada, oluşturulan tüm veri çerçeveleri içinde bulunan haritalar ekranda üst üste gelirler. Haritaların, çıktıya hazırlamak istediğimiz şekilde sayfa boyutu içine sığdırılması gerekmektedir. Bunun için önce sayfa ve printer ayarları yapılmalıdır. **File > Page and Print Setup**'ı seçiniz. Açılan pencerede **Use Printer Page Settings** seçeneğine ait tiki kaldırınız ve hangi sayfa boyutunda çıktı hazırlanılması isteniyorsa ona ait ayarlamarı yapınız. Orientation seçeneğini Landscape yaparak sayfanın yatay durmasını sağlayınız. **OK**'e tıklayınız.

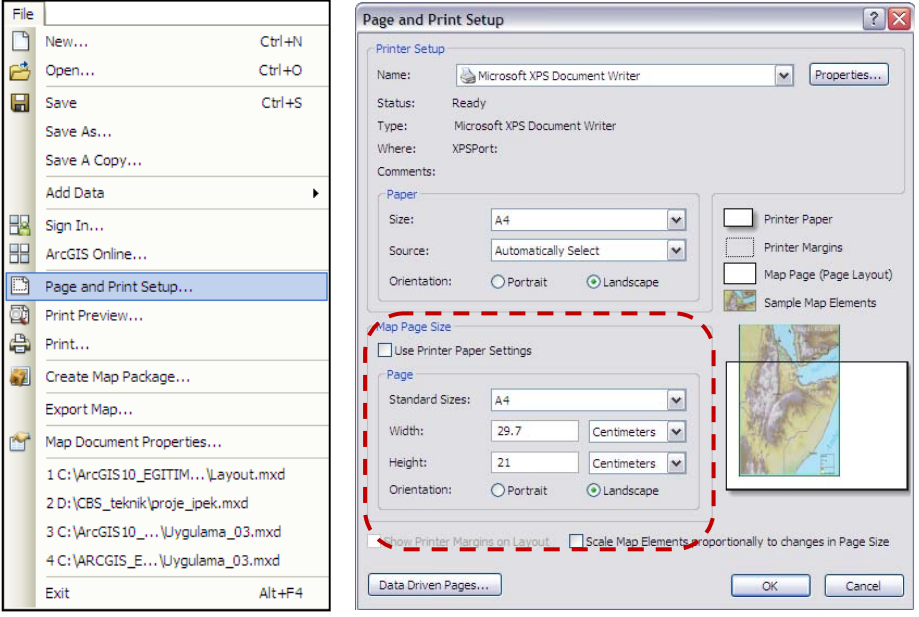

**4.** Hangi veri çerçevesine ait harita üzerinde işlem yapılmak isteniyorsa, o çerçeveyi (Lejant, ölçek, başlık ekleme vs) Select Elements kile üzerinde bir kez tıklayarak seçili duruma getiriniz. Seçili olan veri çerçevesi hangisi ise Table of Contents'de koyu renkli olacak şekilde aktif olur. Nüfus, Seçim, Sağlık ve Nüfus2 haritalarını sayfa içerisine yerleştiriniz.

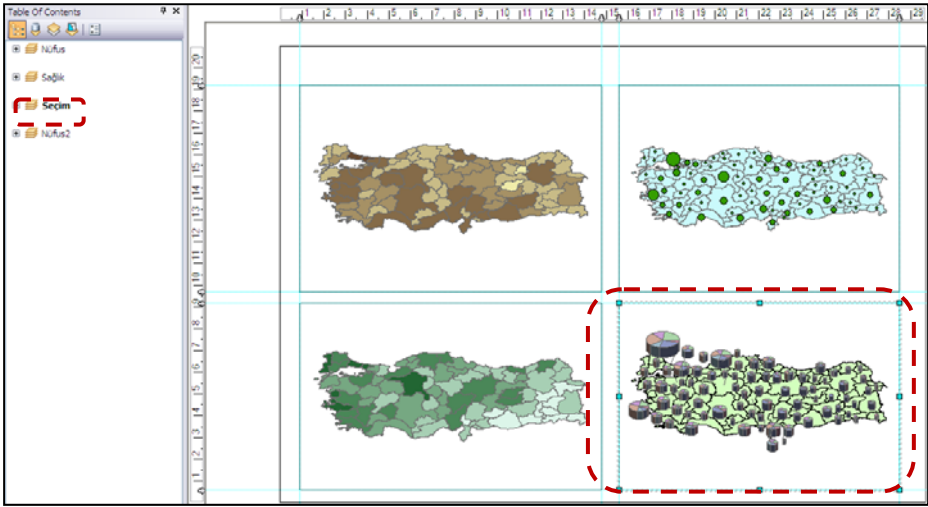

- **5. Layout View**'da seçili olan veri çerçevesi Table of Contents'de Koyu harflerle belirtilen **Seçim**'dir. Çıktıya eklenecek olan harita objeleri (Kuzey Oku, Lejant, Ölçek vb.) hangi veri çerçevesindeki haritaya eklenecekse şekildeki gibi seçili olmalıdır. Şekilde Seçim veri çerçevesi aktif durumdadır ve bu veri çerçevesine ait çıktı objeleri eklenecektir. Çıktı işlemi için kullanılacak objeler (Kuzey Oku, Lejant, Ölçek vb.) **Insert** menüsünden eklenir. Bu menü çıktı objelerini eklemeyi sağladığından dolayı sadece **Layout View** ekranında aktif olarak kullanılmaktadır.
- **6. Insert > Title** seçiniz. Bu işlem çıktıya hazırlanacak haritaya başlık eklemeyi sağlar.

**Insert > North Arrow** seçiniz. Açılan pencerede Kuzey oklarının bulunduğu sembol kütüphanesi gelir.Kullanmak istediğiniz kuzey okunu seçiniz ve sonra veri çerçevesi üzerinde uygun bir yere yerleştiriniz. İsteğe göre kuzey oku grafiği üzerinde Select Elements ile çift tıklayarak açı, yön gibi değişiklikler yapabilirsiniz.

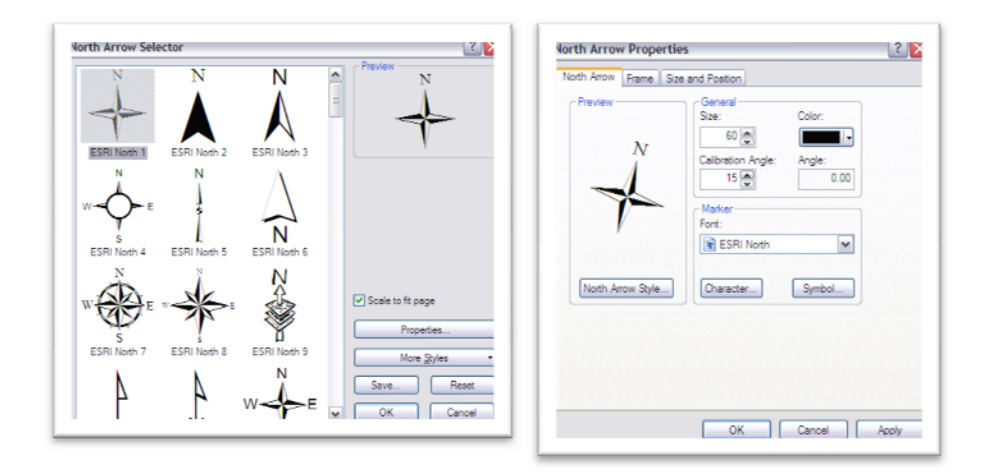

**Insert > Scale Bar** seçeneğine tıklayınız. Seçili olan veri çerçevenizin Layout View ekranında görüntülenen ölçeğine göre çizgisel ölçek oluşturacak sembolojiler ekrana gelmektedir. İstediğiniz çizgisel ölçek sembolünü seçiniz. Ölçeğin birimi veri çerçevesinin birimi olarak gelecektir; değiştirmek için **Select Element** ile çift tıklayınız ve **Divisions Units** kısmından **Kilometre** olarak değiştiriniz.

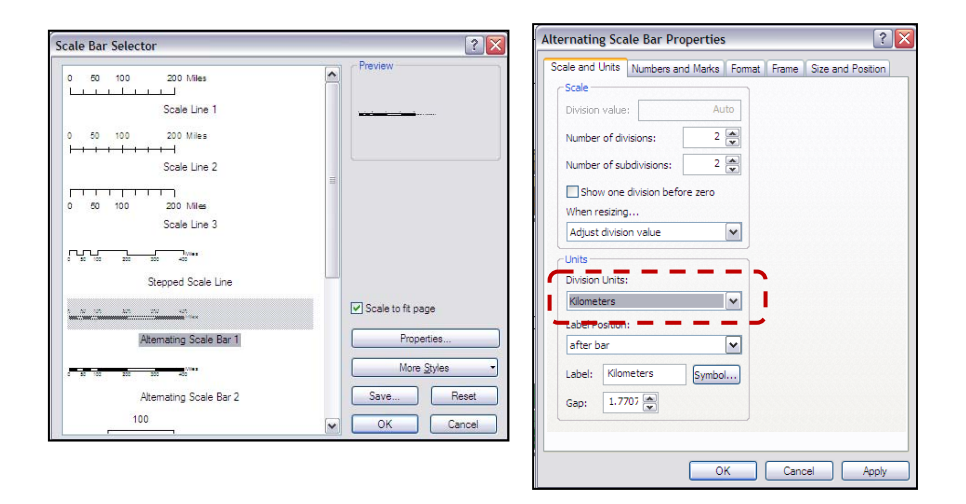

Lejant eklemek için **Insert > Legend** seçeneğine tıklayınız. Açılan pencerede lejant olarak hangi katmanların görüntülenmesini istediğinizi seçiniz. Aşağıdaki şekildeki gibi ayarlamalar yapınız ve **Finish**'i tıklayınız.

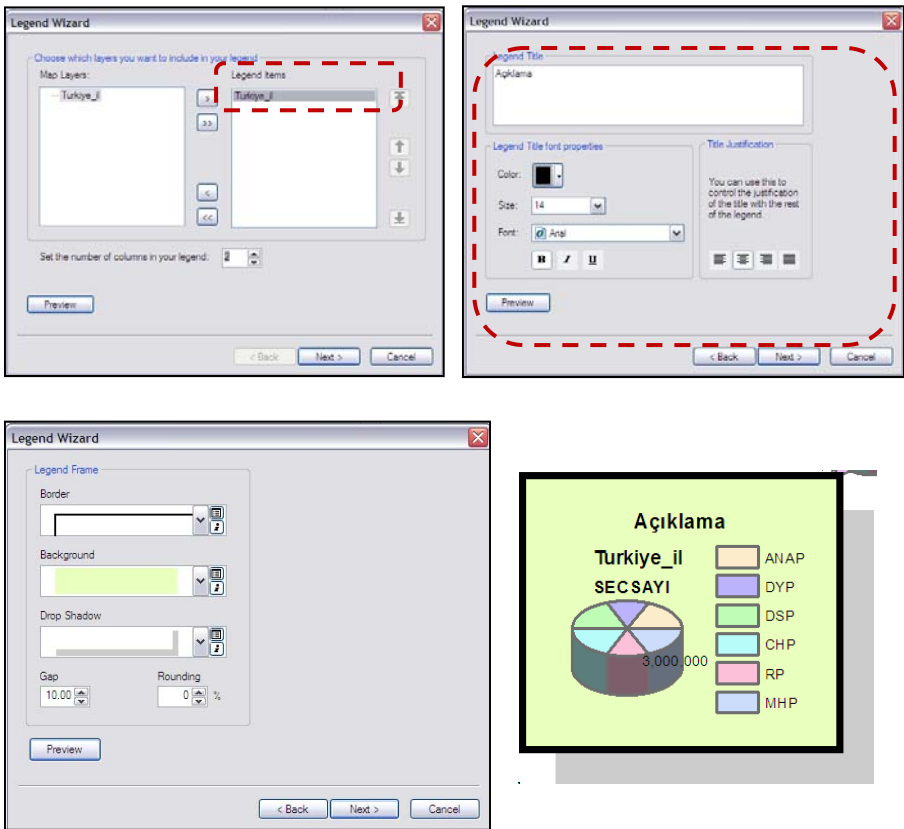

Oluşan lejant üzerinde grafiksel bazlı obje değişiklikleri yapmak için lejant üzerinde sağ tıklayarak **Convert to Graphics** fonksiyonunu seçiniz. Daha sonra **Ungroup** seçeneğiyle değişiklikler yapılabilmektedir.

**7.** Her bir veri çerçevesi için bu düzenlemeleri teker teker ayarlayınız. Haritalara temel çıktı objelerini tanımlayınız.

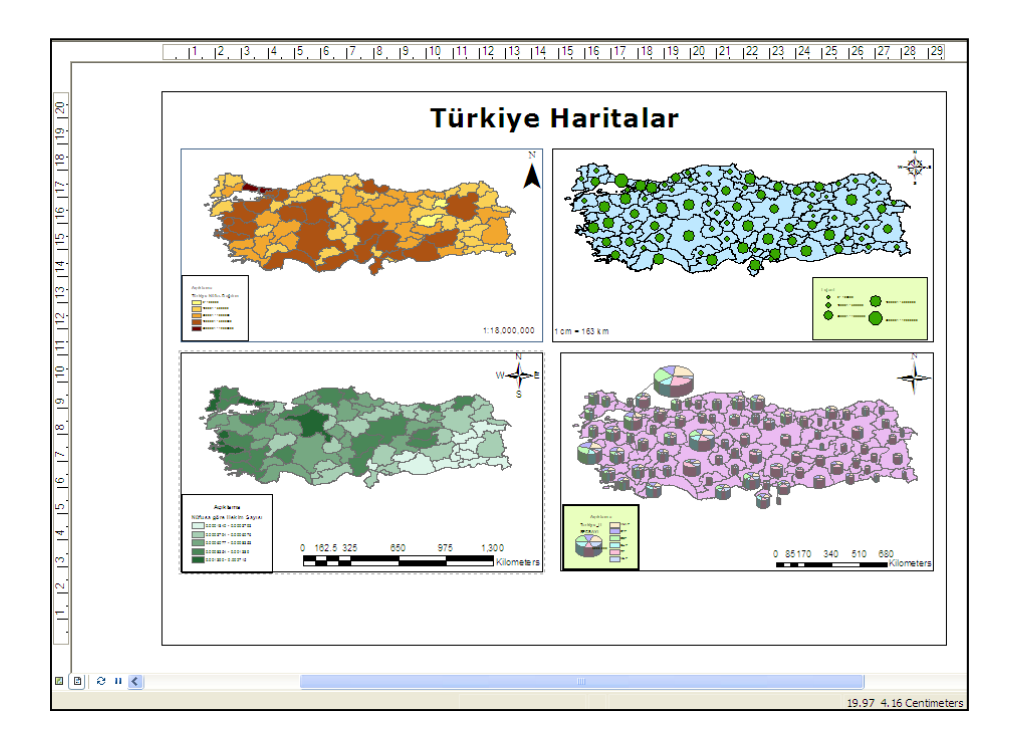

**8. Insert > Dynamic Text > Coordinate System** seçeneğine yıklayınız. Bu işlem veri çerçevelerinin tanımlanan koordinat sistemini bilgi olarak çıktı sayfasına ekler. Uygulamada bulunan 4 veri çerçevesinin de koordinat sistemleri aynı olduğundan bir tane tanımlanması yeterli olacaktır.

**Insert > Dynamic Text > Author** seçeneğine tıklayınız. Bu işlem ile haritayı hazırlayan kişi veya kurumları otomatik olarak ekleyebilirsiniz.

**Insert > Dynamic Text > Current Date** seçeneği ile de haritanın hazırlandığı tarihi sayfaya ekleyiniz.

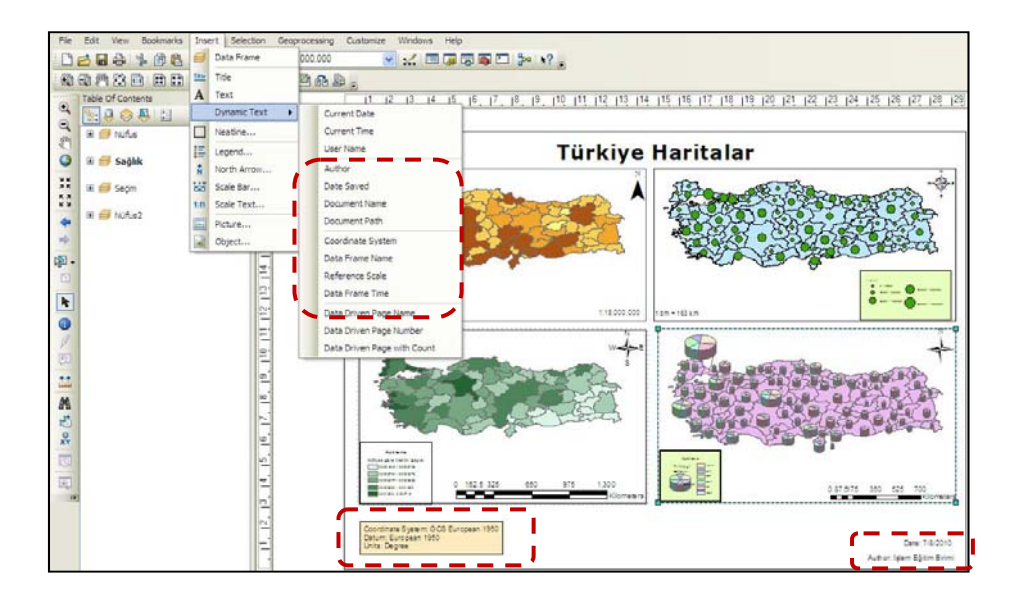

**9.** Haritanın çıktıya hazırlığı tamamlandıktan sonra farklı formatlarda kaydetmek için **File > Export Map** seçeneğine tıklayınız **Layout.jpeg** dosyası olarak Masaüstünüze kaydediniz. Oluşturduğunuz projeyi kaydederek kapatınız.

## **Uygulama 5 : Semboloji Kütüphanesi (Style);**

ArcGIS Teknolojisi (ArcView,ArcEditor ve ArcInfo için) kullanıcılarına geniş bir semboloji kütüphanesi sunmaktadır.Semboloji kütüphanesi ArcGIS içerisinde Style olarak adlandırılır. ArcMap arayüzünde nokta, çizgi, tarama, renk, ölçek çubuğu, kuzey oku, çerçeveler, yazı tipleri gibi özellikler ve bu özellikleri içeren çok sayıda farklı semboloji bir kütüphane içerisinde depolanır ve ArcGIS teknolojisi sayesinde program içerisinde kullanımı sağlanır .

Yeni bir semboloji kütüphanesi tanımlandıktan sonra ArcMap arayüzünde yer alan araçlar yardımı ile semboller oluşturulur.Semboloji kütüphanesi yardımı ile yeni sembollerin oluşturulması,sembollere verilen isimlerle, herhangi bir katmanın veritabanında yer alan belli öznitelikleri eşleştirilerek ,istenilen özniteliğe göre semboloji atanması işlemi otomatik olarak gerçekleştirilmiş olur.

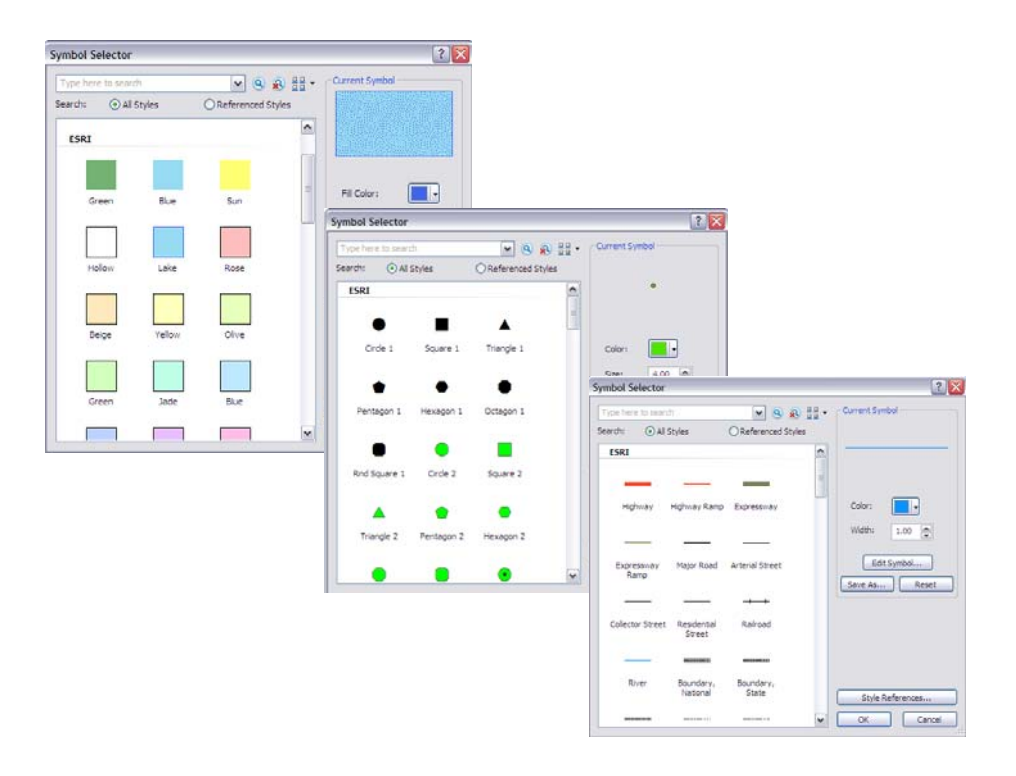

**1. ArcGIS10\_Egitim/Uygulama\_05** dosyasında yer alan **Uygulama\_05.mxd**'yi ArcMap arayüzünde açınız.

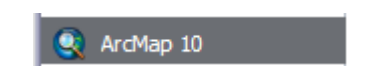

**2.** Menu Bar'dan **Customize>Style Manager** fonksiyonuna geçiniz

Style Manager Penceresinden, sistemde halihazırda yer alan kütüphaneleri görebilir veya daha önceden kullanıcılar tarafından çeşitli amaçlarla oluşturulmuş olan kütüphaneler yardımıyla yeni bir kütüphane dosyası oluşturabilirsiniz.Çalıştığınız kurum ya da kuruluşun kendine ait logo,sembol veya tasarımlarını bu şekilde ArcGIS semboloji kütüphanesine ekleyebilir ve amaçlar doğrultusunda kullanabilirsiniz.

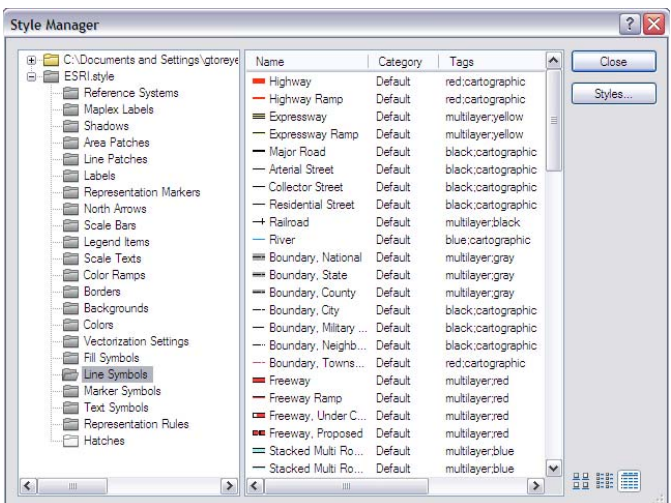

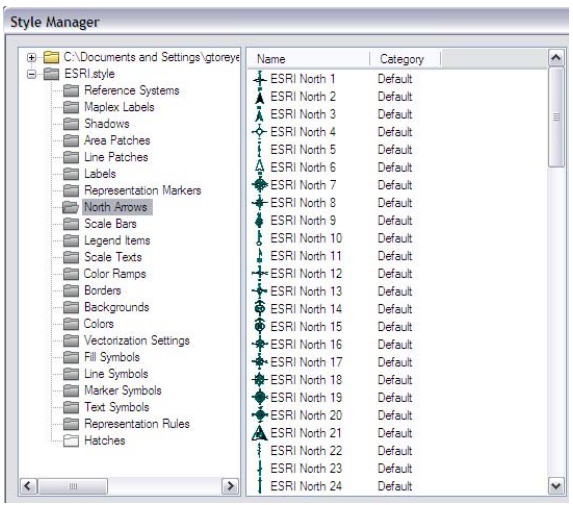

Bu uygulamada, öncelikle **Jeoloji.style** dosyasının Formasyon katmanının veri tabanındaki **Açıklama** field'ına göre otomatik olarak eşleşmesi sağlanacak, daha sonra kullanıcıların kendi sembollerini nasıl oluşturacakları gösterilecektir.

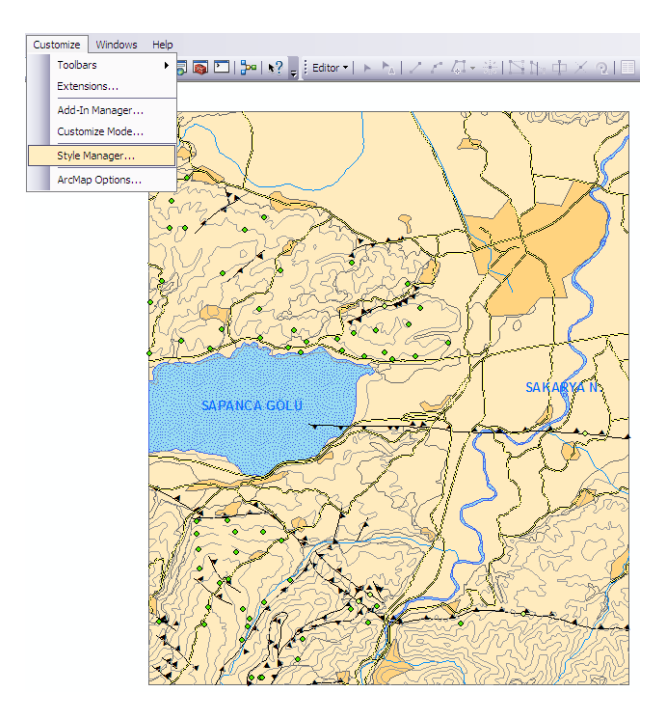

**3. Style Manager** Penceresinden **Styles** butonuna basınız. Açılan Style References penceresindeki **Add Style to List** seçeneğine tıklayınız ve daha önceden hazırlanan Uygulama\_05/Style klasöründe yer alan **Jeoloji.style** dosyasını seçiniz ve **OK** butonuna tıklayınız.

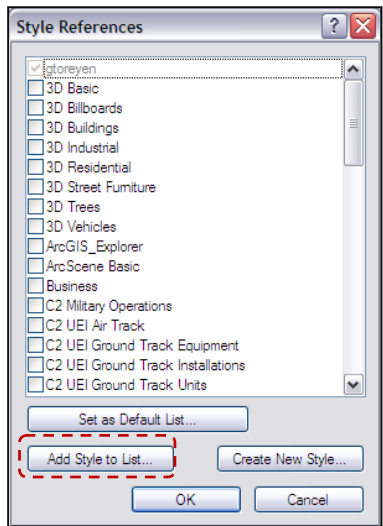

**4. Add Style to List** işleminden sonra Style Manager penceresinde yer alan **Jeoloji.style** kütüphanesindeki **Fill, Line** ve **Marker** Symbol'leri inceleyelim.

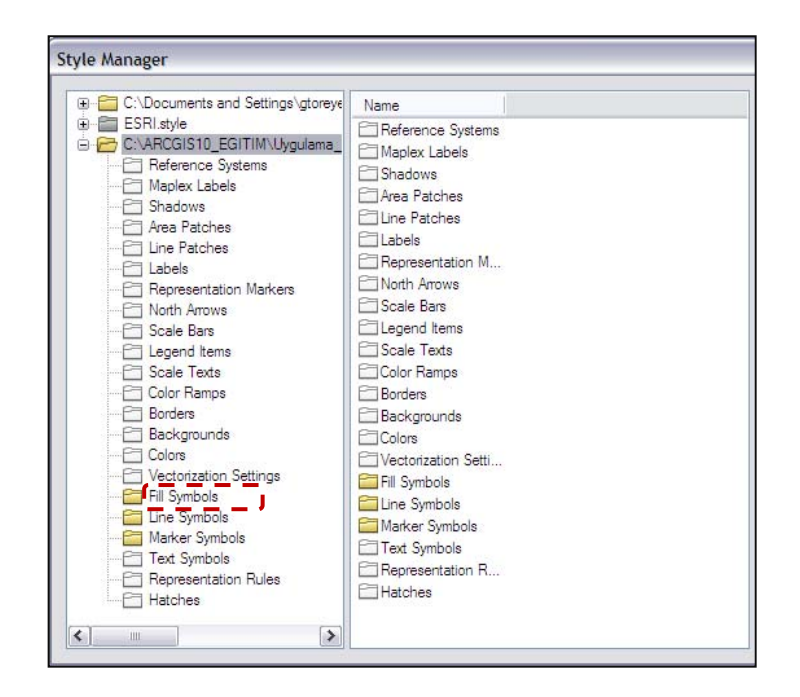

**5. Style Manager**'daki **Jeoloji.style** kütüphanesindeki **Fill Symbol** klasörünü mouse ile seçiniz.Sembollerin yer aldığı alanda mouse'un sağ tuşuna basarak **New>Fill Symbol** özelliğini seçiniz.

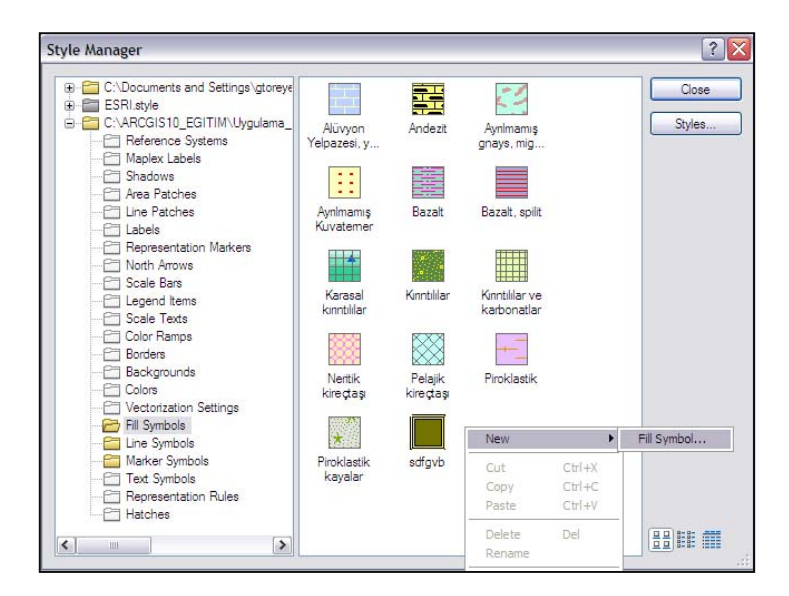

**6.** Ekranda açılan **Symbol Property Editor** penceresi size Jeoloji.style kütüphanesinde yeni bir tarama sembolojisi oluşturmak için imkan tanırken aynı zamanda yine buradan, bilgisayar içerisindeki resim tipi bitmap olan bir dosyayı Jeoloji.style kütüphanesine eklemeyi de sağlamaktadır. Bilgisayarınızdan bir sembol eklemek için yapmanız gereken; **Type'ı Picture Fill Symbol** olarak ayarlayıp,bilgisayar içerisinden **(C:\ArcGIS10\_Egitim\Uygulama\_05\Style\sembol.bmp)** ilgili resim dosyasını seçmektir. Daha sonra Symbol Property Editor'de resmin üzerinde istenilen değişiklikler yapılabilir. Bilgisayarınızdan bitmap resim dosyasını seçip **Open** butonuna basınız ve daha sonra **OK**'e tıklayınız.

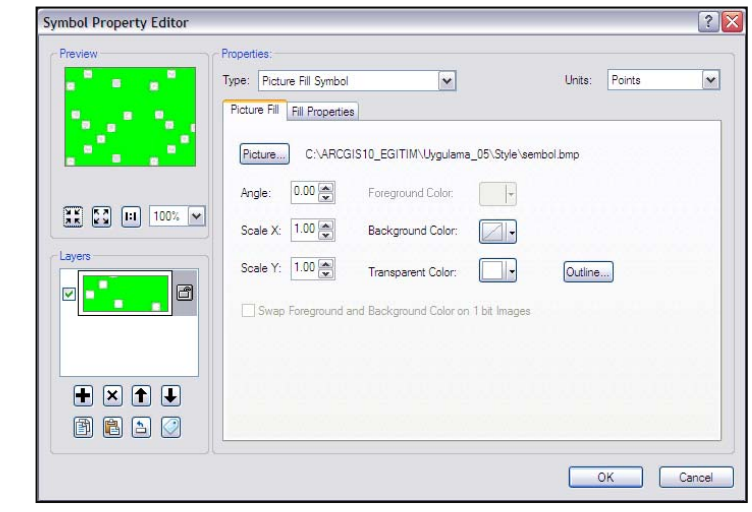

- 
- **7.** Oluşan sembolün adını **Bazalt** olarak ayarlayınız.

Uygulamanın başında ArcMap arayüzünde, Style Kütüphanesinden yararlanarak otomatik olarak sembollerin eşleştirilebileceğinden bahsetmiştik. Bu işlemin gerçekleşebilmesi için Style dosyasındaki sembollerin isimleri ile katmanın ilgili öznitelik sütününda yazan ifadeler birebir aynı olmalıdır.

**8.** Şimdi de **ESRI.style** kütüphanesinde tanımlanmış bir çizgi sembolü olan **Railroad**'u seçip mouse'un sağ tuşuna basarak **Copy** fonksiyonuyla kopyalayınız. Style Manager'da **Jeoloji Style** kütüphanesine geçerek **Line Symbol** içerisine **Paste** fonksiyonu ile yapıştırınız. Sembolün adını **Demir Yolu** olarak (rename) yeniden adlandırınız.

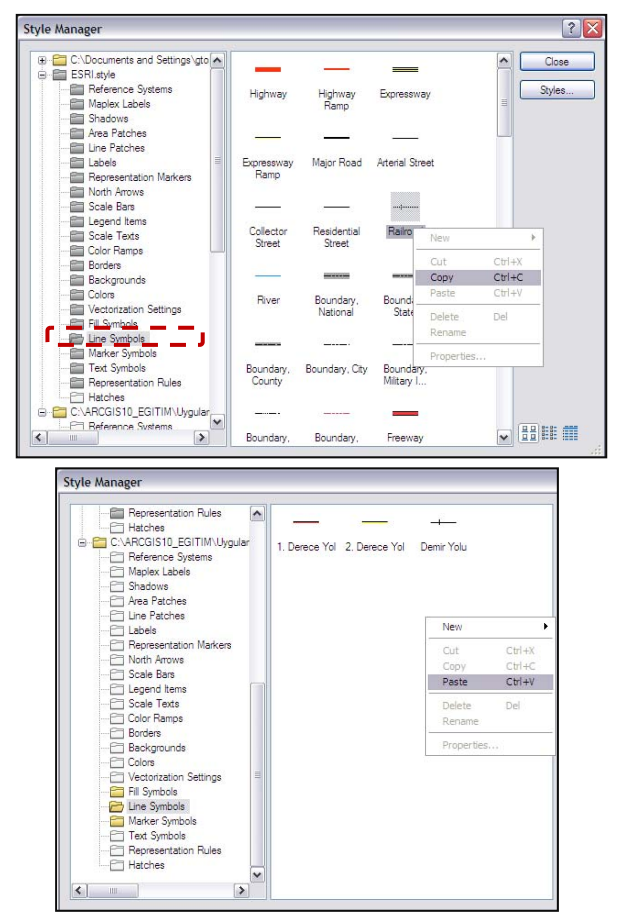

- **9. Close** butonuna tıklayarak Style Manager penceresini kapatınız.
- **10. Jeolojik Formasyonlar** katmanına ait **Layer Properties** menüsünde **Symbology** sekmesine tıklayınız.Bu sekmede; Value Field **ACIKLAMA**

olacak şekilde **Match to Symbols in Style** kısmından **Jeoloji.style** dosyasını seçip **Match Symbols** tuşuna basıp **OK**'i tıklayınız.

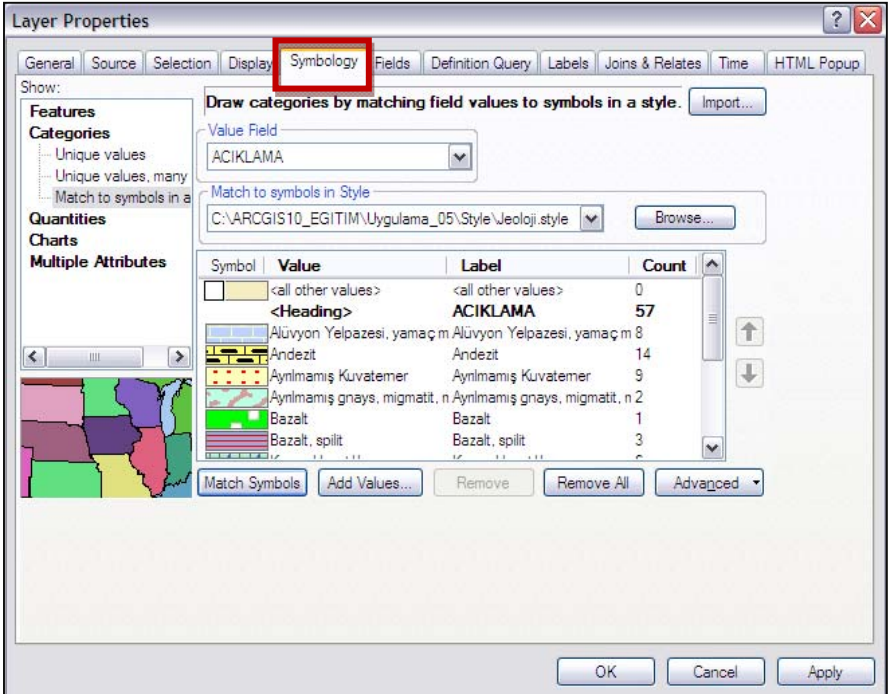

Bu işlem ile Jeoloji.style dosyasında oluşturulmuş olan semboller Formasyon katmanının açıklamaları ile eşleşerek olması gereken sembolojiyi kazanmış oldu.

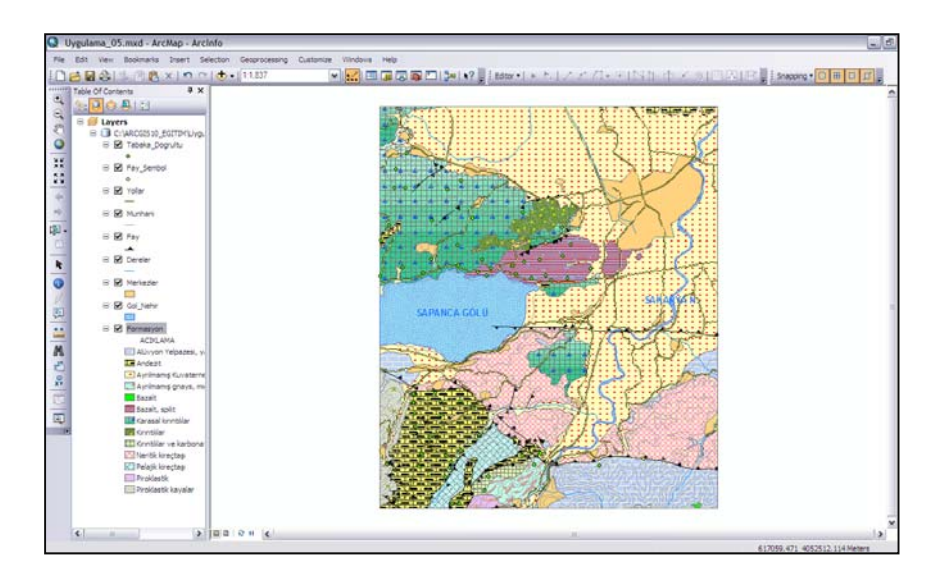

**11.** Aynı işlemleri Table Of Contents'deki **Yollar Katmanı** için yapalım. Yollar Katmanına ait **Layer Properties**'den **Symbology** sekmesine geçiniz.**Categories** altında yer alan **Match to symbols in a Style** fonksiyonunu ayarlayınız. **Value Field**'a, **Aciklama**, **Match to symbols in Style'a, Jeoloji.style** kütüphanesini ayarlayınız. Sonra da **OK** tuşuna basarak işlemi sonlandırınız. Böylece Style dosyasındaki semboller, katmanın Aciklama sütünundaki isimlerle eşleştirilerek otomatik olarak atanmış olacaktır.

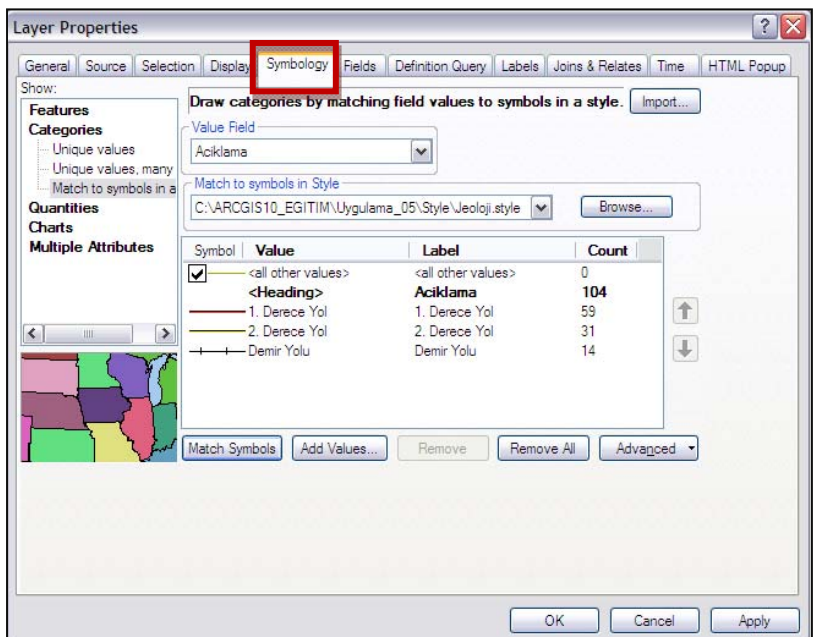

**12. Tabaka Doğrultu** Katmanına ait **Layer Properties** menüsünde **Symbology** sekmesine geçiniz. Feaures altında **Single Symbol** fonksiyonunu ayarlayınız. Symbol Selector penceresinden **Tabaka Doğrultu** sembolünü seçiniz ve **OK** butonuna tıklayınız.

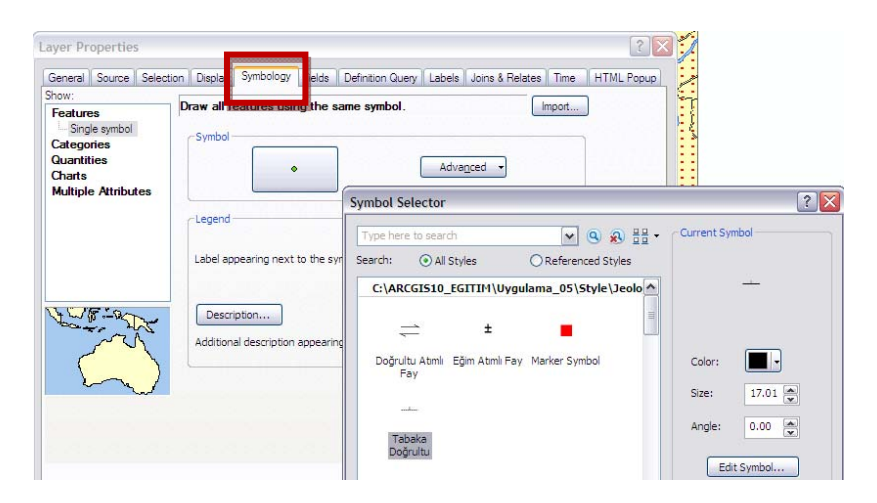

**13. Advanced** butonundan **Rotation** fonksiyonunu seçiniz ve Rotation Field'ı Doğrultu olarak ayarlayınız.Açık olan her iki pencerede de **OK** butonuna tıklayınız.

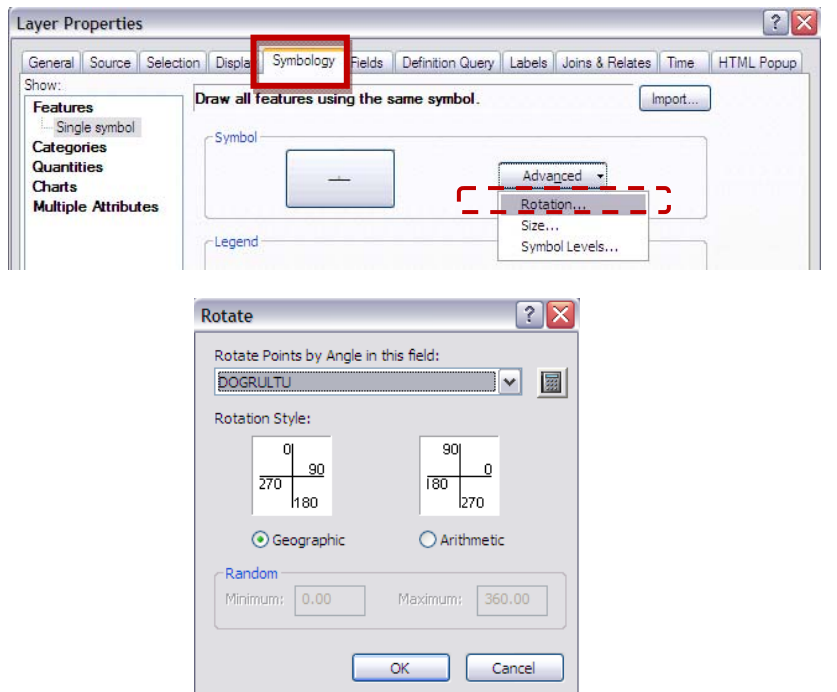

- **14.** Bu işlem ile tabaka doğrultu sembolleri veri tabanında bulunan açı değerlerine göre döndürülmüş olacaktır.
- **15.** Projeyi kaydediniz ve ArcMap'den çıkınız.

**Uygulama 6: Coğrafi Verilerin Sorgulanması;**

**Select Features, Select By Attribute, Select By Location, Select By Graphics;**

Coğrafi Bilgi Sistemlerinde grafik ve grafik olmayan verilerin birbirleri ile bütünleşik olarak sorgulanması mümkündür. Böylece grafik verilerden sözel verilere, sözel verilerden grafik (konumsal) verilere hızlı erişim imkanınız olur.

Önceki uygulamalarımızda Grafik verilerin veritabanına göz atmak istediğimizde Tools Toolbar'dan identify aracını kullanmıştık. Benzer şekilde veri tabanı bilgilerinden Grafik veriye hızlı erişimi Main Menu Bar'da yer alan Find fonksiyonu ile gerçekleştirmiştik. Diğer bir deyişle Find fonksiyonu text veriden grafik veriye ulaşmamızı sağlamıştı.

Bu bölümde ArcMap arayüzünde programın bize grafik seçmek için sağladığı araçların (Select by rectangle, polygon, lasso, circle, line) kullanılması, Görüntülenen Grafik verilerin veri tabanındaki öznitelikleri (attributes) üzerinden mantıksal sorgulamalar yaparak Grafik veriye ulaşması (Select By Attributes) ve farklı coğrafi verilerin birbirleriyle mekansal ilişkilerinin sorgulanması (Select By Location) gibi konular üzerinde duracak ve uygulamalar yapacağız.

**1.** ArcGIS10\_Egitim klasöründe yer alan **Uygulama\_06.mxd** dosyasını ArcMap ortamında açınız.

ArcMap 10

**2. Türkiye Maden Yatakları** Data Frame'inde yer alan ILLER katmanını **Identify a** aracıyla inceleviniz.

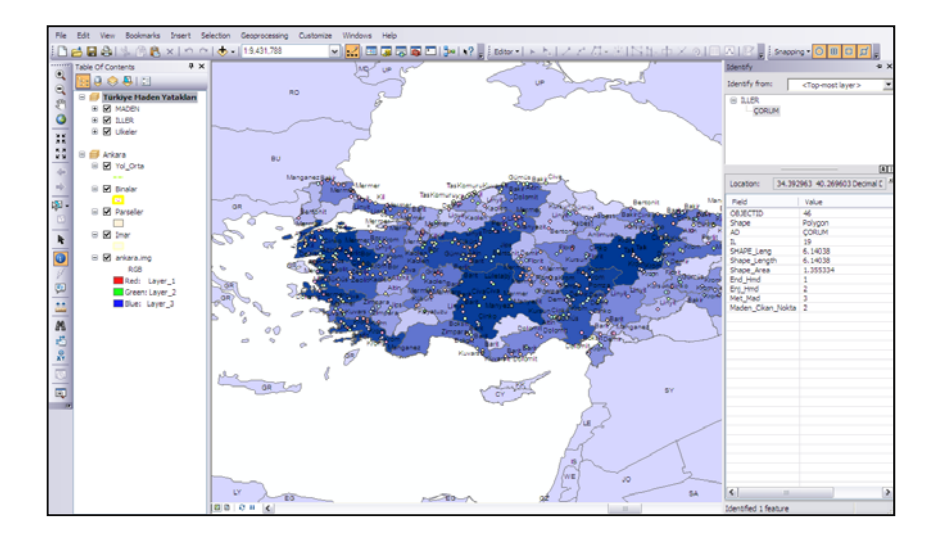

 **Find** aracı sayesinde öznitelik bilgilerinden (Attributes) herhangi birini bildiğiniz bir grafik veriye ulaşabilirsiniz. Örneğin: Çorum ilini bulmak istiyorsunuz…

**3.** Veritabanındaki metinsel(text) ifadelerden ekrandaki grafik veriye ulaşmanızı sağlayan **Find** aracı üzerine tıklayınız. **Features** sekmesinde **Find** kutucuğuna Çorum ifadesini yazıp Find butonuna tıklayınız. Arama sonuçları içerisinde Çorum yazan yere çift tıkladığınızda ekrandaki görüntü otomatik olarak Çorum üzerine gidecek ve flash görüntü ile yerini belirtecektir.

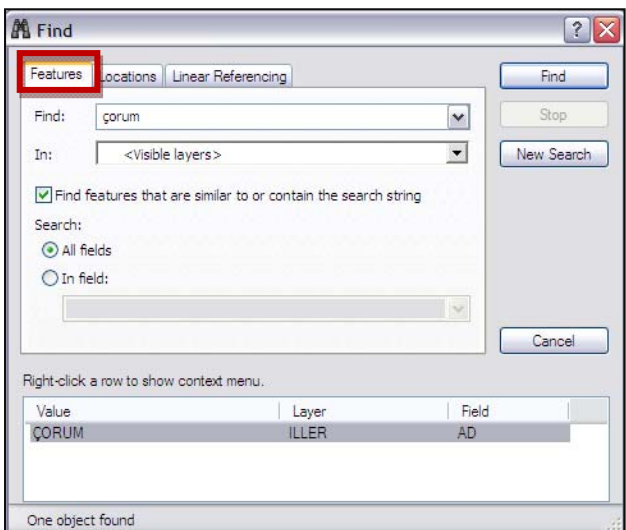

**4.** Sonuç üzerinde mouse'un sağ tuşuna basıp **Select** seçeneğine bastığınızda ise Çorum ili seçilmiş olacaktır.

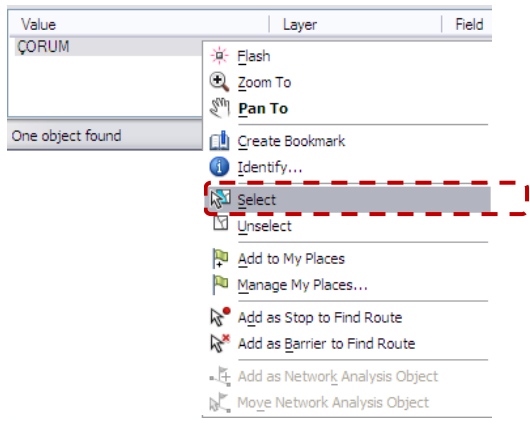

ArcGIS 10'da geliştirilen Tools Toolbar'daki **Select Features By** seçeneği size farklı şekillerde grafik seçim imkanları sunmaktadır.

> **Select by Rectangle:** Oluşturduğunuz diktörtgenle grafik veri seçmenizi sağlar.

**Select by Polygon :** Oluşturduğunuz alanı dikkate alarak grafik veriyi

seçmenizi sağlar.

**Select by Lasso :** Oluşturduğunuz kement şekline göre grafik veriyi seçmenizi sağlar.

**Select by Circle :** Oluşturduğunuz çember şekline göre grafik veriyi seçmenizi sağlar.

**Select by Line :** Oluşturduğunuz çizgi şekline göre grafik veriyi seçmenizi sağlar.

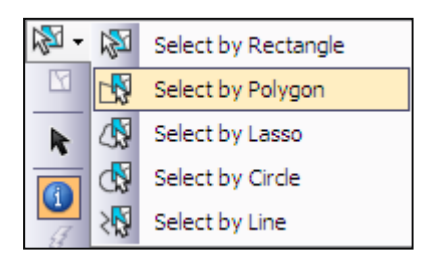

Bu seçenekleri kullanırken seçim yapacağımız katmanı **Selectable Layer**(seçilebilir katman) yapmamız daha uygun olacaktır. Sadece bir grafik veri seçmek için Select by Rectangle,Lasso veya Circle seçeneklerinden birini seçip grafik veri üzerinde mouse ile tıklamanız yeterli olacaktır.Bu araçlar size daha hızlı seçim imkanı sağlamak amacıyla tasarlanmıştır.

- **5.** Katman seçilebilirliğini ayarlamak için Table of Contents'de **List By** Selection **B** sekmesine tıklayınız.
- **6.** Listede ILLER katmanında **Click to toggle selectable** butonuna tıklayarak İller katmanının seçilemez olmasını sağlayınız.

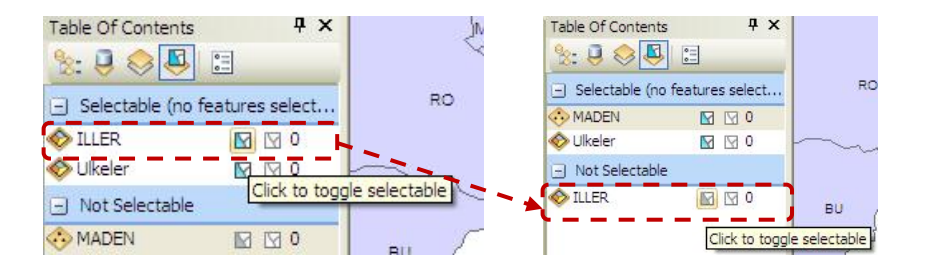

## **7.** Katmanı tekrar seçilebilir olarak ayarlamak için **Not Selectable** kısmında tekrar **Click to toggle selectable** butonuna tıklayınız.

Bu aşamaya kadar ekran üzerinde seçim araçlarını inceledik. Şimdiki uygulamamızda Türkiye Maden Yatakları Data Frame'i üzerinden bazı sorgulamalar yapacağız.Haritadaki iller maden çıkan noktalarını sayısına göre açık renkten koyu renge doğru sembolize edilmiştir.Amacımız, sınırları içerisinde maden çıkan noktaların sayısı belirli olan illerden, belirtilen sayıda noktaya sahip olanlar içerisinden metalik maden içerenlerin sayısını bulmaktır.

**Soru:** Maden\_Çıkan\_Nokta sayısı 8'den fazla olan illerden, il sınırları içerisinde Metalik Maden bulunduranların sayısı kaçtır?

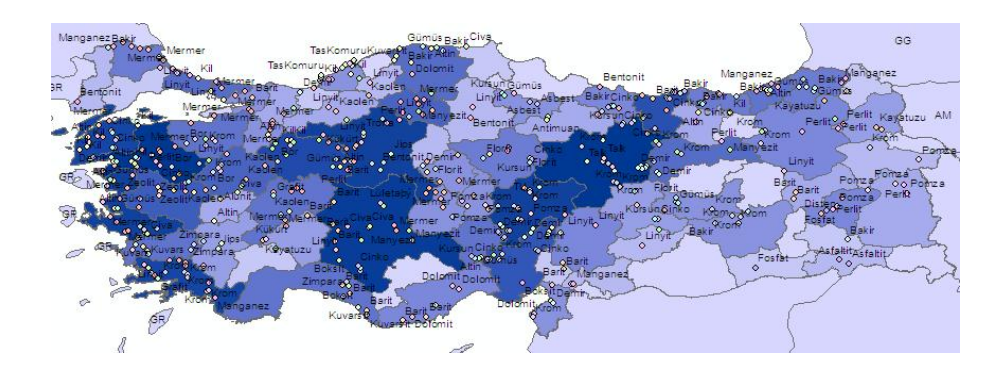

**8.** Main Menu Bar'da **Selection** menüsünden **Select By Attributes** seçeneğini seçiniz.

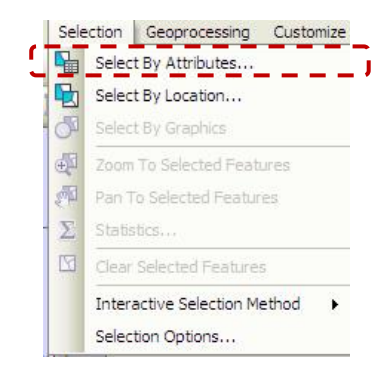

- **9.** Açılan pencerede **Layer** kısmını **ILLER** katmanı, **Method**'u **Create a new selection** olacak şekilde ayarlayınız. Üsteki pencerede katmana ait field isimleri listelenmektedir. Listeden Maden Cıkan Nokta seçeneğine çift tıklayarak bu field isminin alttaki komut satırına gelmesini sağlayınız.
- **10.** Alt pencereye "**> 8"** yazınız. Komut satırındaki ifadenin şekildeki gibi olduğundan emin olduktan sonra **OK** butonuna tıklayınız.

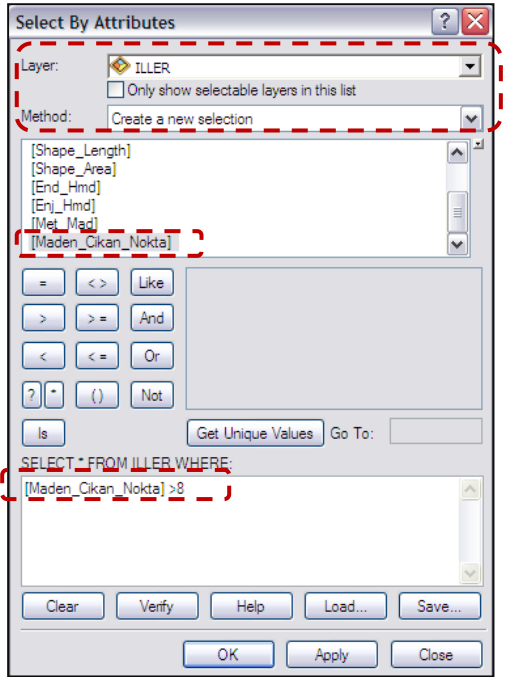

Bu işlem ile 8 noktadan fazla noktada madencilik faaliyetleri yürütülen iller şeçilmiş olacaktır.

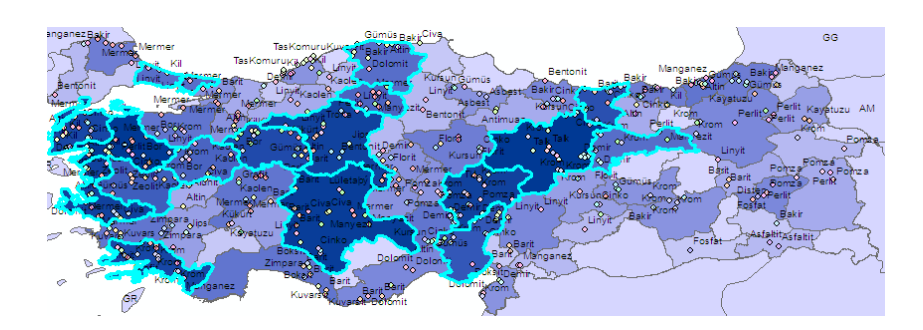

**11.** Bu iller içerisindeki Madenleri bulmak için **Selection** menüsünden **Select by Location** seçeneğine tıklayınız.

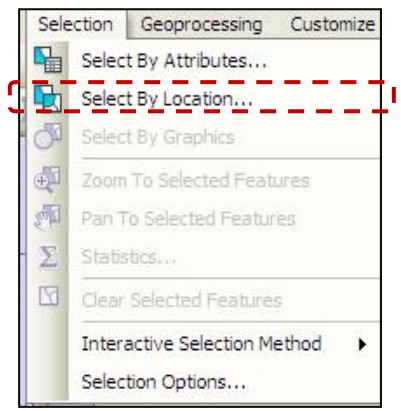

**12.** Açılan pencerede **Source layer**'ı **ILLER**, **Spatial selection method**'u '**Target Layer(s) features intersect the Source layer feature**', **Target layer(s)**'ı ise **MADEN** olarak ayarlayınız. **OK** butonuna tıkladıktan sonra seçili olan ILLER katmanı içerisine giren bütün MADEN'leri bulacaktır. Metalik Madenleri bulmak için sorgulamaya devam ediyoruz.

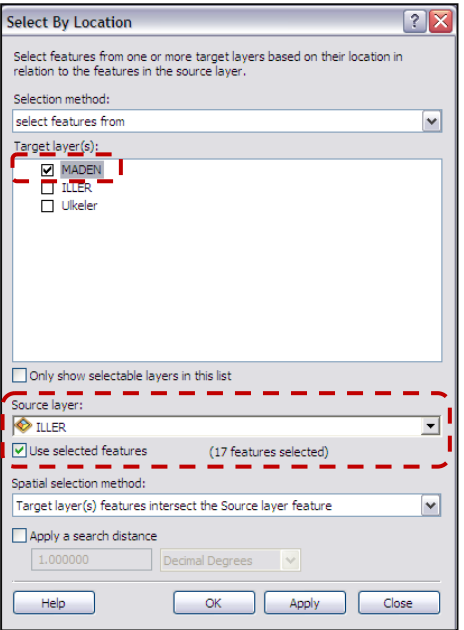

- **13.** Main Menu Bar'da **Selection** menüsünden tekrar **Select By Attributes** seçeneğini seçiniz.
- **14. Layer** kısmını **MADEN**, **Method**'u **select from current selection** olarak ayarlayınız. Üstteki listeden **TUR** ismine çift tıklayarak aşağıdaki komut satırına gelmesini sağlayınız. Tür fieldı içerisindeki kayıtları listelemek için **Get Unique Values** butonuna tıklayınız. Daha sonra listeden **Metalik Madenleri** seçip çift tıklayınız. Komut satırına geldiğine emin olduktan sonra **OK** butonuna tıklayınız.

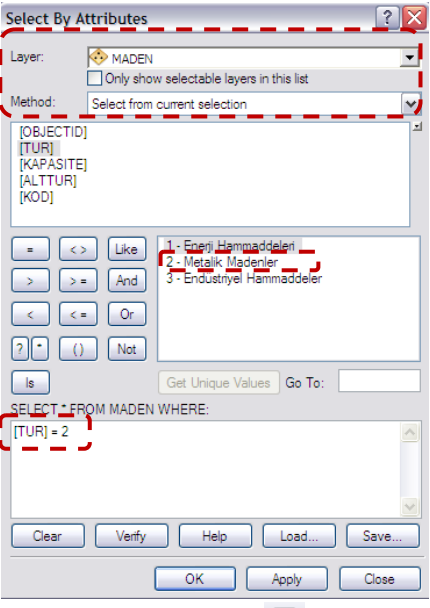

Table Of Contents'de **List By Selection** sekmesini kontrol ettiğimizde Sonuç olarak ILLER katmanından 17 il içerisinde, MADEN katmanından 99 tane seçili Metalik Maden olduğunu göreceksiniz.

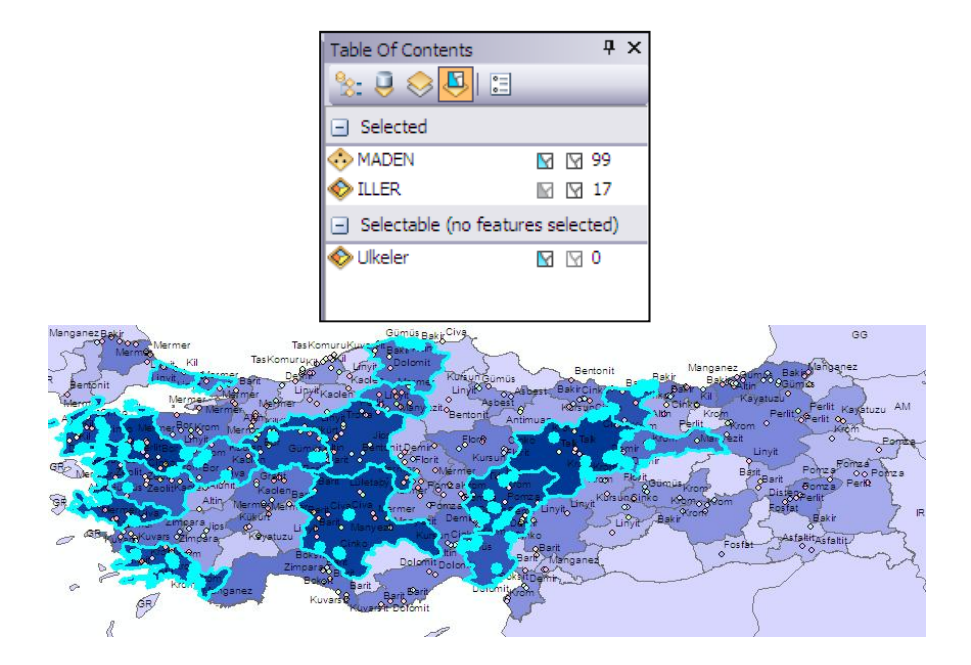

**15.** Şimdi yeni bir uygulama yapmak üzere **Ankara Data Frame**'ini aktif hale getirelim.

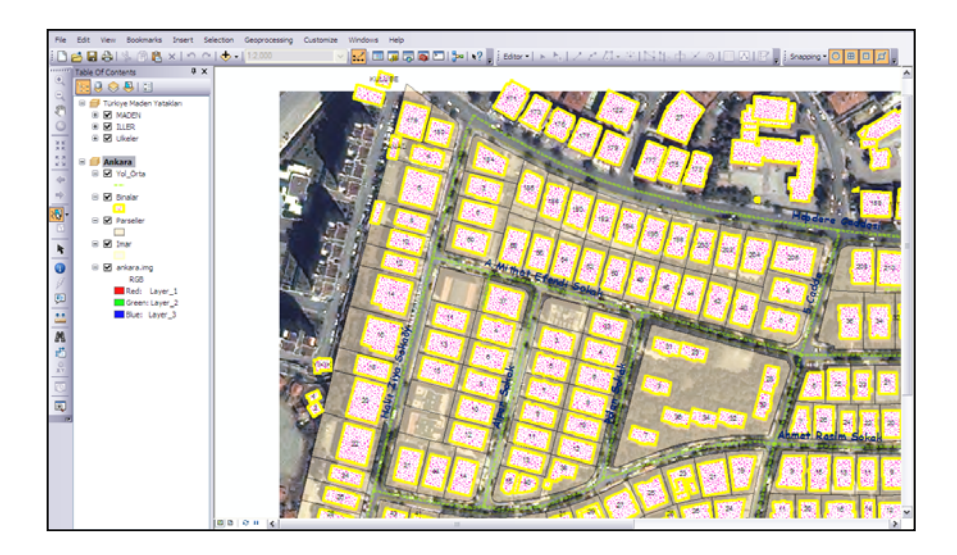

**Soru:** Alper Sokak'ın 500 m etki bandında bulunan binalardan taban alanı 500 m<sup>2</sup>'den büyük olanları bulunuz.

- **16.** Bu soruyu çözmek için öncelikle Alper Sokak'ın bulunması gerekmektedir. **Selection** menüsünden **Select By Attributes** seçeneğine tıklayınız.
- **17. Layer** kısmını **Yol\_Orta** katmanı, **Method**'u: **Create a new selection** olarak ayarlaynız. **AD** fieldı üzerinde çift tıklayarak komut satırına gelmesini sağladıktan sonra AD field'ı içerisindeki kayıtları görüntülemek için **Get Unique Values** butonuna tıklayınız. Komut Satırında "**AD" = 'Alper Sokak'** yazdığına emin olduktan sonra **OK** butonuna tıklayınız.

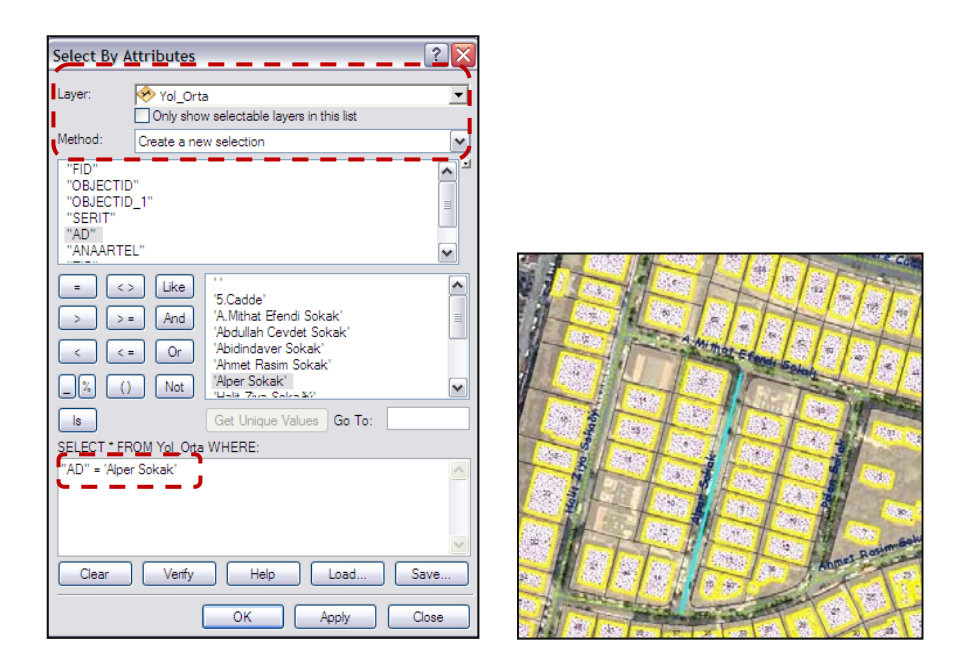

- **18.** Alper Sokak'ın 50 m etki bandındaki binaları bulmak için **Selection** Menüsünden **Select by Location** seçeneğine tıklayınız.
- **19.** Ayarları şekildeki gibi yaptıktan sonra **OK** butonuna tıklayınız.

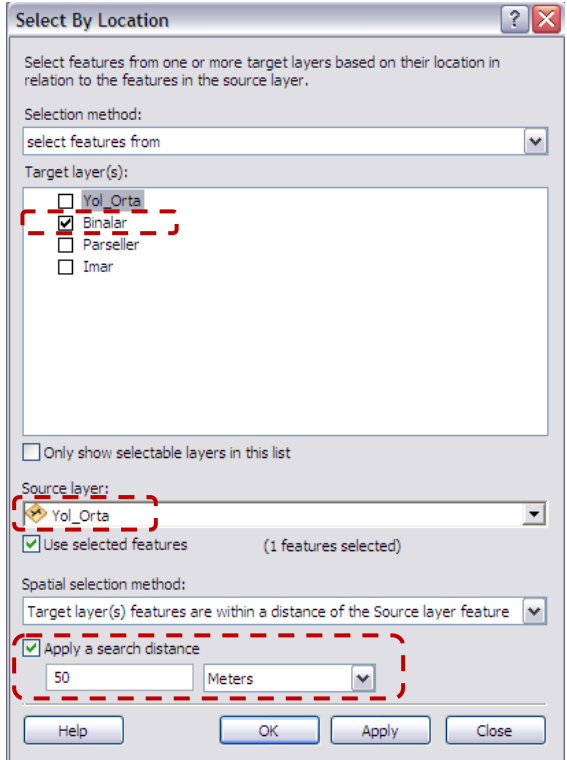

- **20.** Bu aşamada Alper Sokak'ın 50 m etki bandında kalan bütün binalar seçilmiş olacaktır. Bu binaların içerisinden taban alanı 500 m<sup>2</sup>'den büyük olanları bulabilmek için tekrar **Select By Attributes** seçeneğini tıklayınız.
- **21.** Select By Attributes penceresinde ayarları şekildeki gibi yapınız.

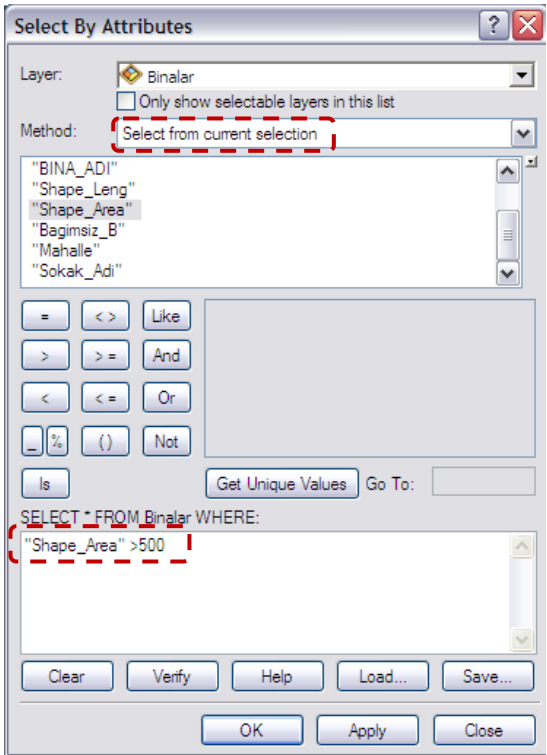

Sonuç olarak **Yol\_Orta** katmanından **1**, **Binalar** katmanından (Kapı\_No:37) **1** grafik veri seçilmiş olacaktır.

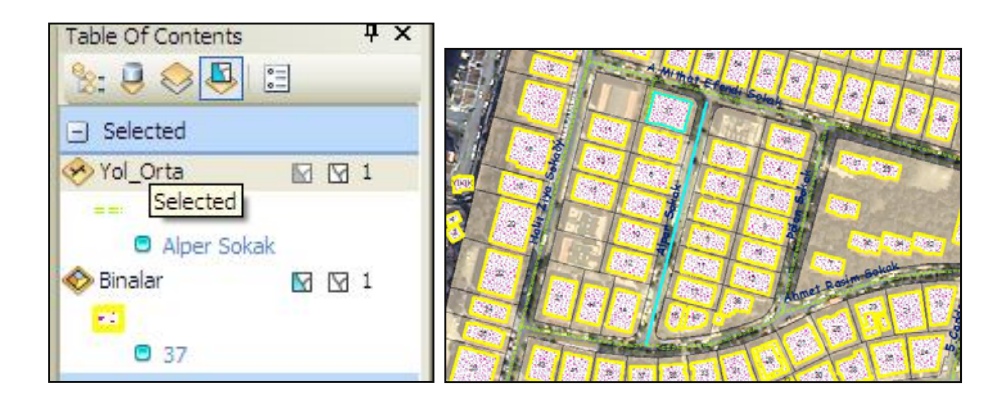
Şimdi yapacağımız örneklerde ArcGIS'de Rapor hazırlama ve grafik oluşturma fonksiyonları üzerinde duracağız.

#### **Rapor Oluşturma:**

Bu örnekte ArcGIS'in rapor hazırlama özelliğine örnek vereceğiz.

**Ankara Data Frame**'inde Sokak Adlarını ve onlara ait uzunlukları gösteren bir rapor hazırlayacağız.Rapor hazırlama özelliği ArcGIS'de size rapor hazırlama sihirbazının sağladığı imkanlarla çok kolay ve çok kısa süre içerisinde gerçekleştirilebilmektedir.

**22.** Main Menur Bar'dan **View>Reports>Create Report** seçeneklerini sırası ile seçiniz

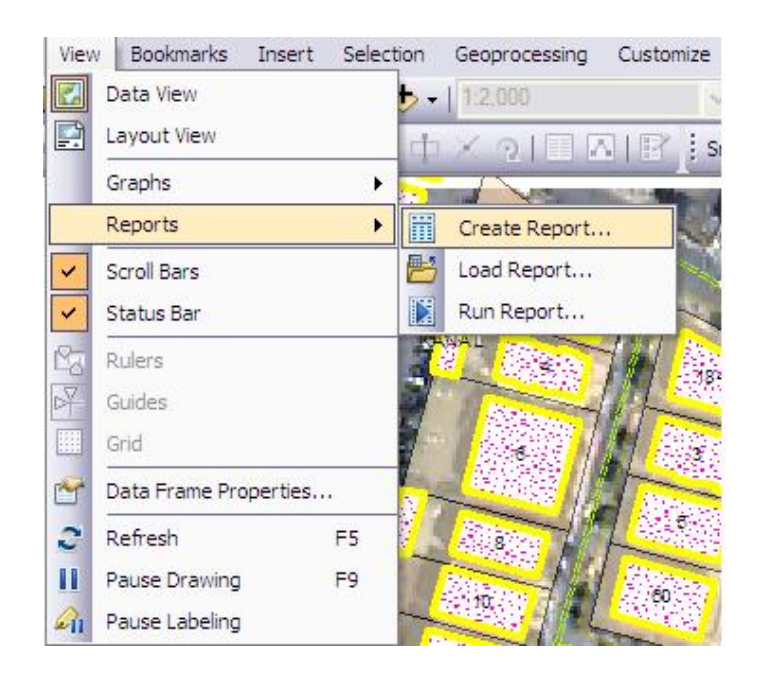

**23.** Açılan pencereden "**AD**" ve "**Shape\_Length** (uzunluk)" Field'larını seçip sağ yönü gösteren oka tıklayınız.

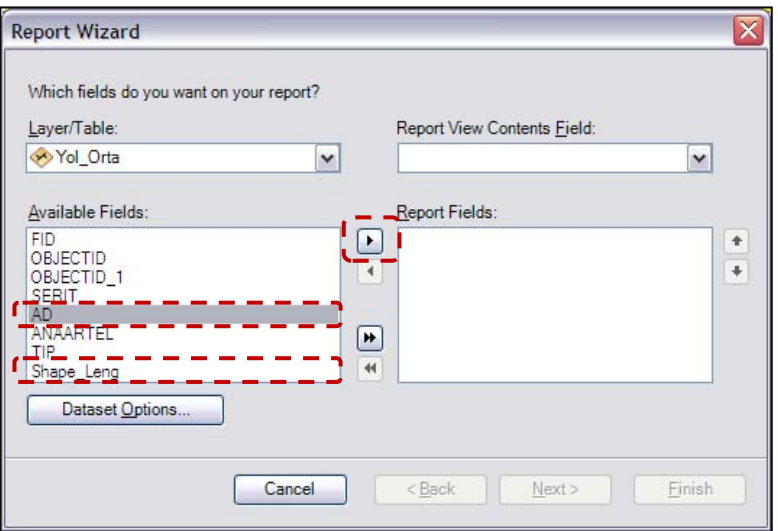

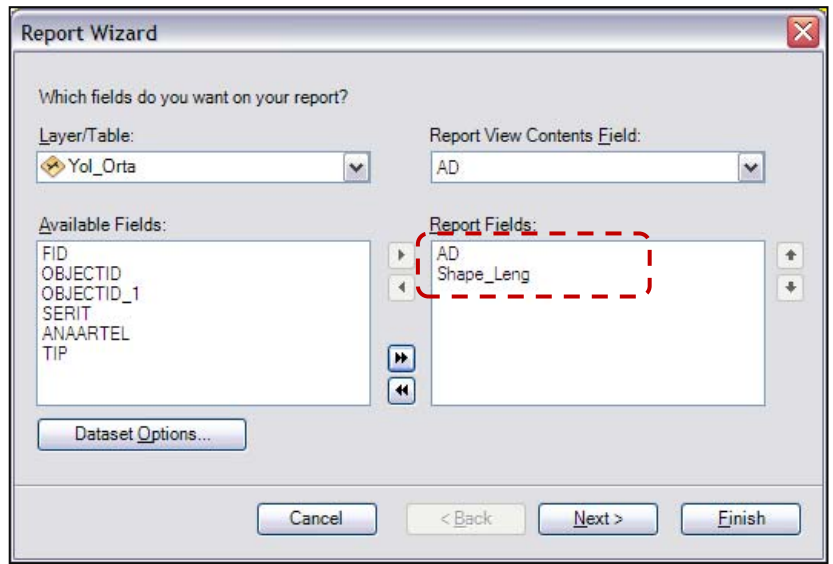

24. Sırası ile Next > Next dedikten sonra gelen pencerede Raporda Göstermek istediğimiz Fieldların adını yani **AD** ve **Shape\_Length** fieldlarını aşağıdaki gibi seçiniz.

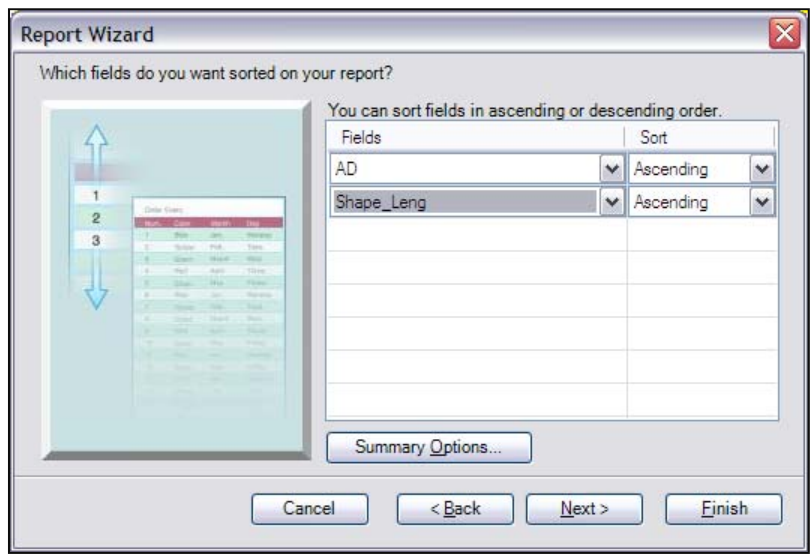

**25.** Tekrar **Next** butonuna basarak pencerenin sağ üst köşesinden raporun yatay (horizontal) veya dikey (Portrait) olma durumunu ayarlayınız.Bu örnek için **Portrait** seçeneğini seçiniz.

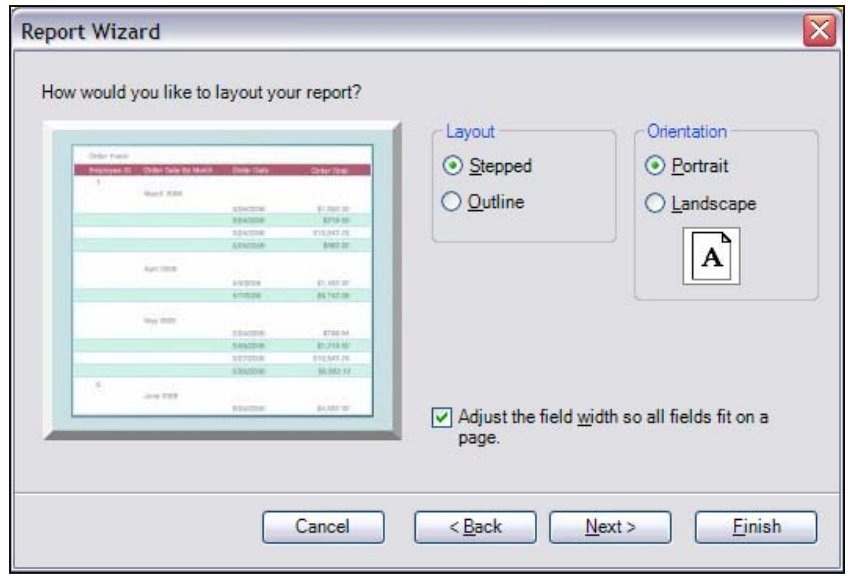

**26.** Tekrar **Next** butonuna basınız ve **Havelock style**'ı seçip Next butonuna basınız ve Rapor için başlık belirleyiniz.Bu örnek için başlığa **Sokak İsimleri ve Uzunlukları** yazınız.

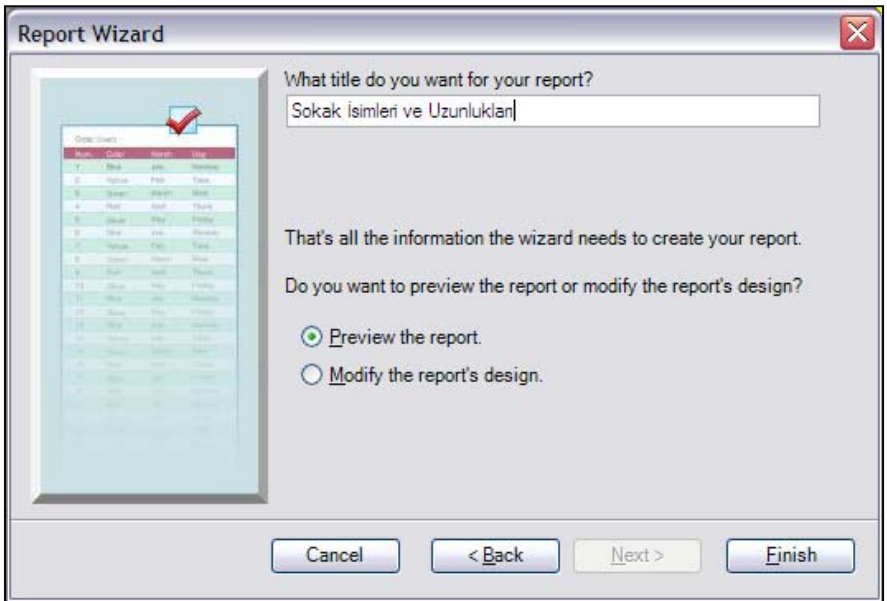

**27.** Raporu görüntülemek için **Finish** butonuna tıklayınız ve raporu görüntüleyiniz.

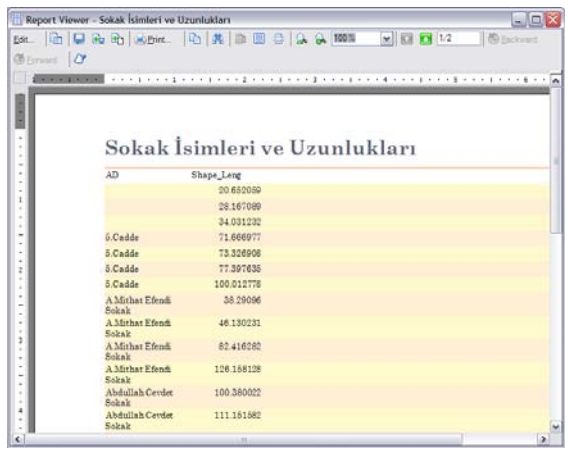

#### **Grafik Oluşturma:**

Bu örnekte ArcGIS'in grafik hazırlama özelliğine örnek vereceğiz.

**Maden Yatakları Data Frame**'inde İl isimlerini ve o illerdeki maden çıkan nokta sayısını gösteren bir grafik hazırlayacağız. Grafik hazırlama özelliği rapor hazırlamada olduğu gibi ArcGIS'de sihirbazın sağladığı imkanlarla çok kolay ve çok kısa süre içerisinde gerçekleştirilebilmektedir.

- **28.** Türkiye Maden YAtakları Data Frame'ini aktif hale getiriniz.
- **29. View > Graphs> Create Graph** seçeneğine tıklayınız.
- **30.** Açılan Graph Wizard penceresinde aşağıdaki ekran kopyasında olduğu gibi **Layer/Table** kısmına ILLER katmanını **X Label Field'a** AD sütün ismini seçili hale getiriniz ve **Next** butonuna tıklayınız.

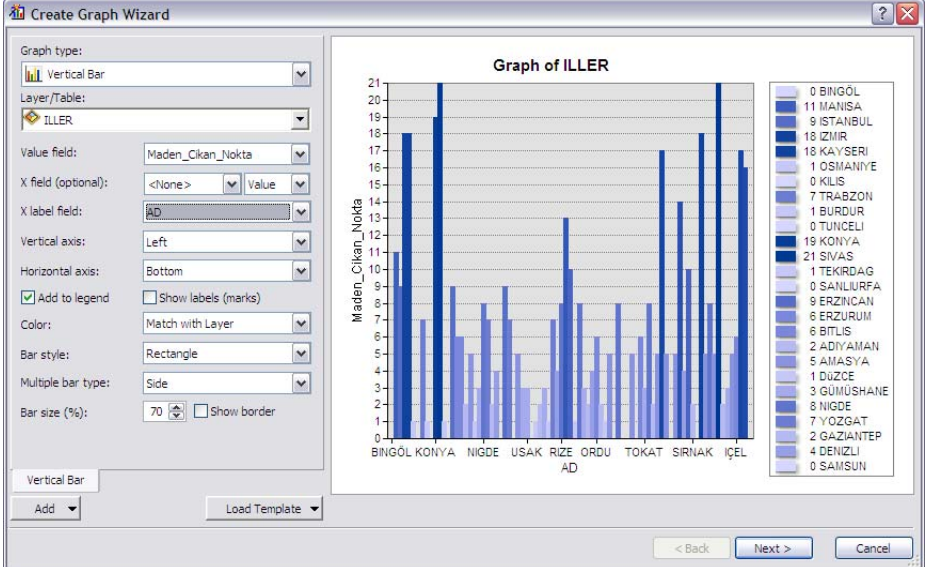

**31.** Penceredeki **Title** kısmına Maden Cikan Nokta Grafigi yazınız,Graph in 3D view seçeneğini işaretliyerek grafiği 3 boyutlu görünüme kavuşturunuz ve Finish butonuna basarak işlemi sonlandırınız.

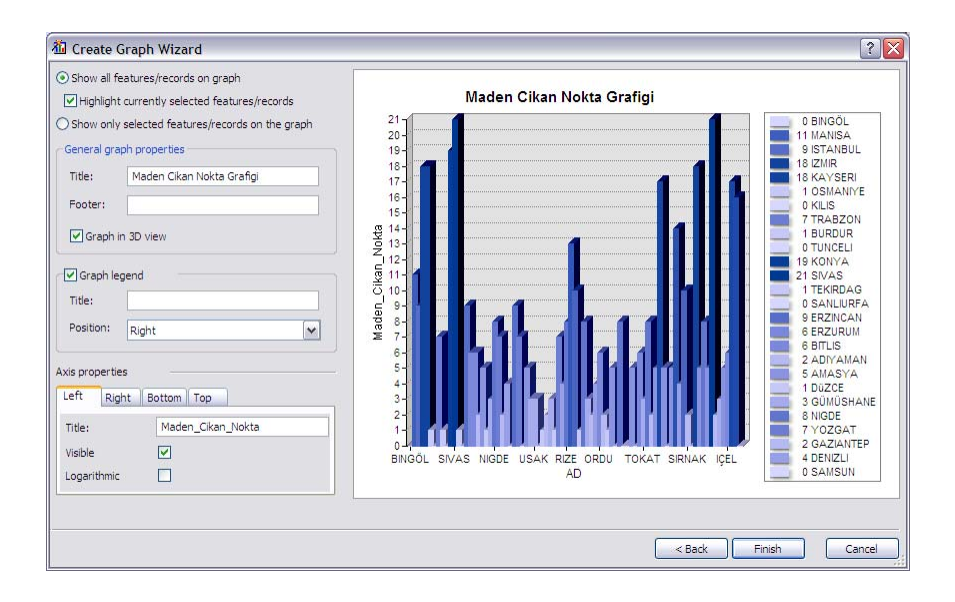

#### **32.** Grafiğiniz ekranda aşağıdaki şekilde gözükecektir.

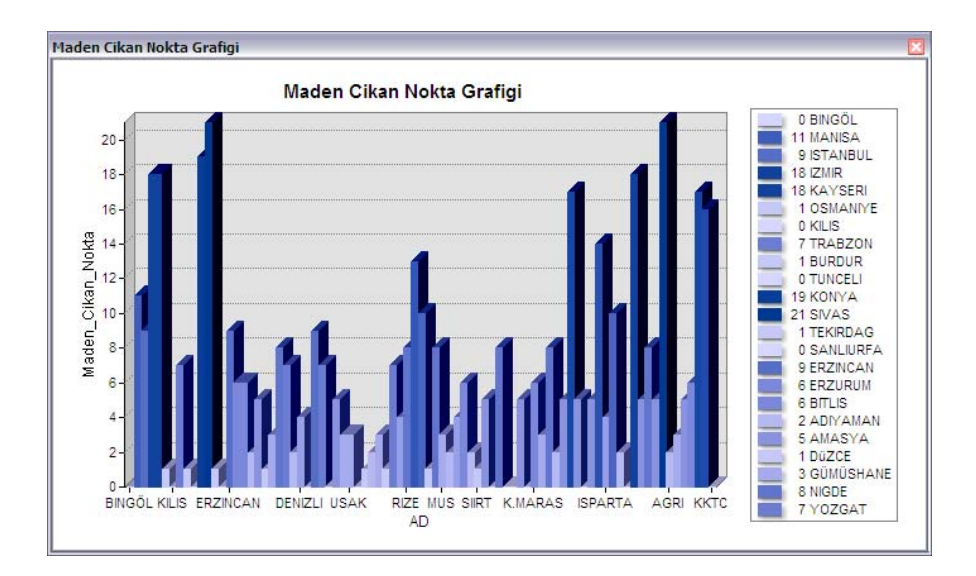

#### **33. Uygulama\_06.mxd**'yi kaydedip ArcMap'den çıkınız.

## **Uygulama 7 : Raster Haritaların Coğrafi Olarak Koordinatlandırılması (Georeferencing);**

Taranmış raster verilerin gerçek dünya yüzeyi üzerindeki koordinatlarına tam oturması için yapılan işleme coğrafi koordinatlandırma(**georeferencing**) denilmektedir. Bu işlemi yaparken raster üzerindeki koordinatları bilinen noktaların arayüzde eşleşmesi sağlanır. İşlem sonunda koordinatı eşleşecek noktanın seçim hassasiyeti, paftanın tarayıcıdaki tarama hassasiyetine kadar birçok etkene göre RMS(karekök) hatası belirlenir. Bu hata belli bir standard sapma değerinin içinde kabul edilebilir ama bu değerin üzerindeyse işlemin tekrarı gerekmektedir.

**1.** C:/ArcGIS10\_EGITIM/Uygulama07/Uygulama\_07.mxd'yi çift tıklayarak ArcMap 10'da açınız.

**O** ArcMap 10

**2. Customize > Toolbars > Georefencing** tıklayınız. Raster verilerin koordinatlandırılması için Georeferencing araç çubuğu kullanılmaktadır.

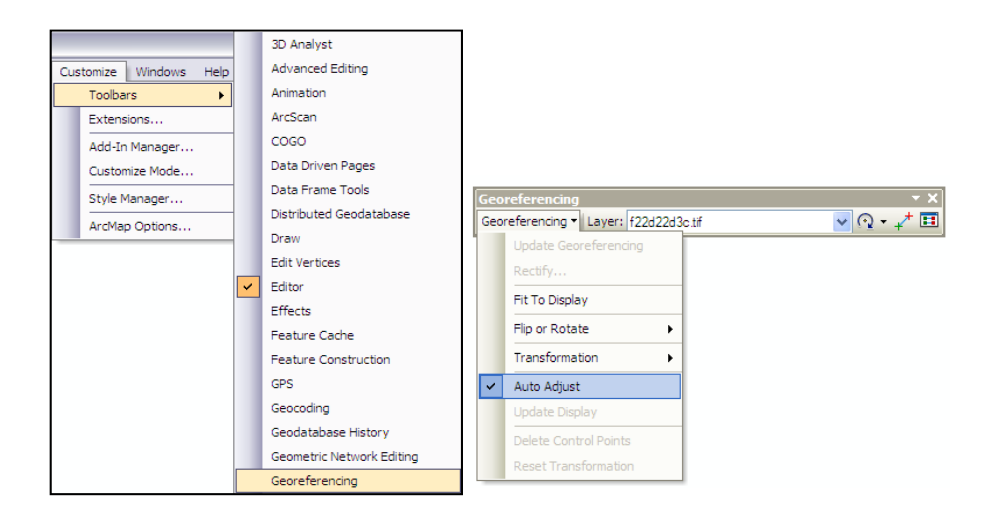

- **3.** Table of Contents'de tek bir raster veri bulunduğundan dolayı **Layer** seçeneği otomatik olarak f22d22d3c.tif dosyasını seçili olarak getirmiştir. Fakat birden fazla raster bulunursa hangi raster üzerinde georeferencing işlemi yapılması isteniyosa ilk olarak Layer'dan o raster'ın seçilmesi gerekmektedir.
- **4.** Georeferencing menüsünün altındaki **Auto Adjust**'ın tikini kaldırınız.
- **5.** f22d22d3c.tif rasterının sol üst köşesine doğru **Zoom In** aracıyla yakınlaşınız. Raster üzerinde bu köşeye ait koordinatlar yazmaktadır. Georeferencing araç çubuğunda bulunan **Add Control Points** aracını seçerek sol köşe noktasında aşağıdaki görüntüde olduğu gibi mouse'un sol tuşuna bir kere tıklayınız. Gerçek koordinat değerlerini girebilmek için mouse'un sağ tuşuna bir kere tıklayarak **Input X and Y** seçeneğini tıklayınız. Açılan pencereye pafta üzerinden okuduğunuz X ve Y koordinatlarını aşağıdaki gibi yazınız.

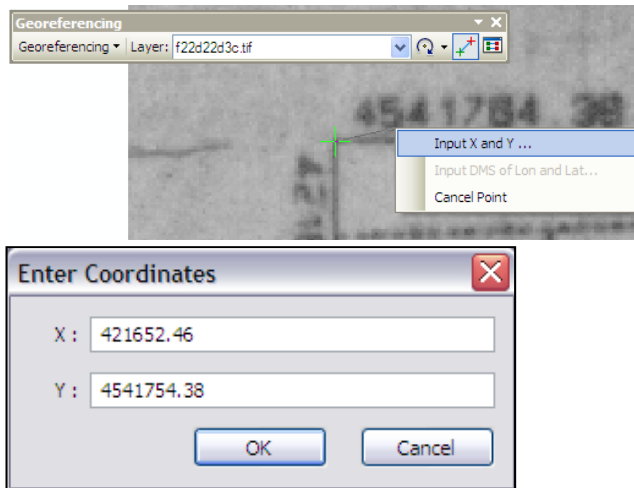

**6.** İlk noktaya ait değeri girdikten sonra ikici köşe olarak paftanın sağ üst köşesine yakınlaşınız. Georeferencing araç çubuğundaki **Add Control Points** aracıyla sağ üst köşeye mouse'un sol tuşuna bir kere ve

U

ardından sağ tuşuna bir kere tıklayarak aşağıdaki X ve Y koordinat değerlerini yazınız. **OK**'i tıklayınız.

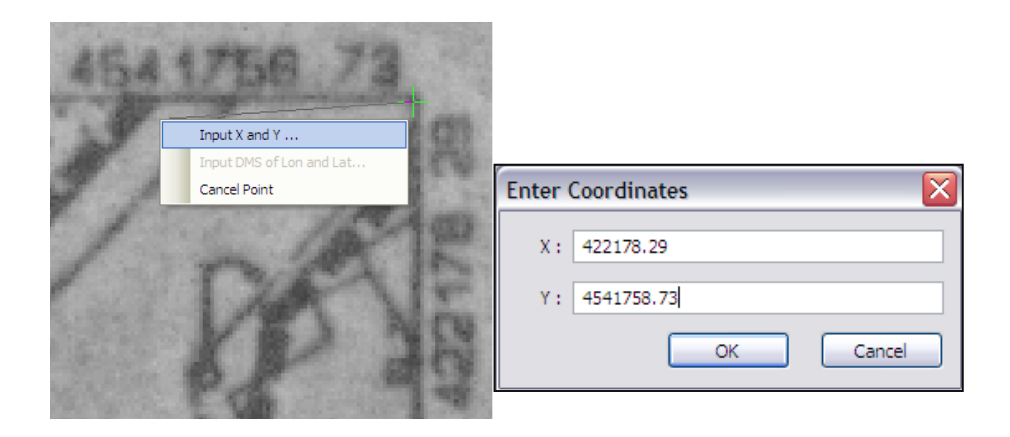

**7.** Aynı yöntemlerle paftanın sağ alt köşe ve sol alt köşe koordinat değerlerini aşağıdaki gibi tanımlayınız.

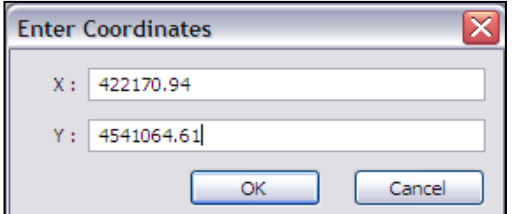

Sağ Alt Köşe

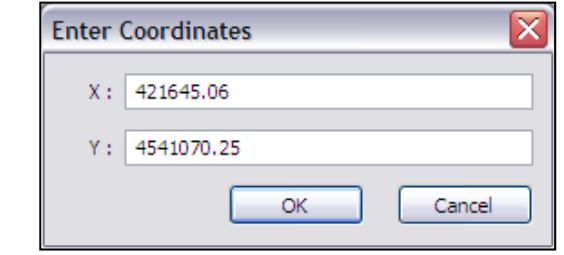

Sol Alt Köşe

**8.** Tüm noktalara ait koordinat değerlerini yazdıktan sonra **Georeferencing** araç çubuğundaki **View Link Table** aracını tıklayınız. Açılan Link Table penceresinden yanlış yazılan X ve Y koordinatlarını **Xmap** ve **Ymap** seçeneklerinden düzeltebilirsiniz. Daha sonra pencerenin sol altında bulunan **Auto Adjust**'ın tikini atınız. **OK**'i tıklayınız.

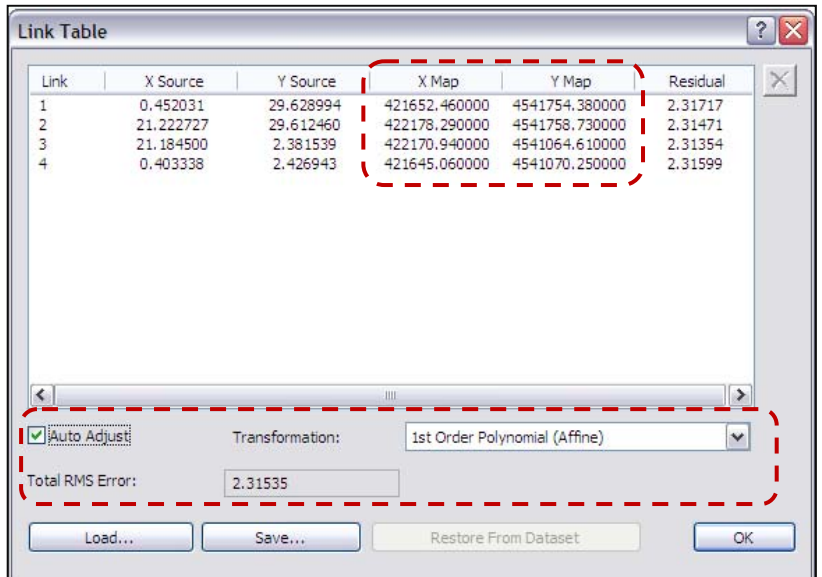

**9.** Raster veri girilen gerçek koordinat değerlerine taşındığı için ekrandaki görüntüden kaybolmuştur. Full Extent <sup>O</sup> butonuna tıklayarak rasterı ekrana getiriniz. Mouse'unuzu hareket ettirdiğiniz sağ alt ekranda görüntülenen koordinat değerlerinin değiştiğini göreceksiniz.

Yapılan değişikliklerin farklı bir raster veri olarak kaydedilmesi gerekmektedir.

**10.** Bunun için **Georeferencing** araç çubuğunda **Georeferencing > Rectify**'ı tıklayınız. Ayarları aşağıdaki gibi yaparak **Save** butonuna basarak işlemi tamamlayınız.

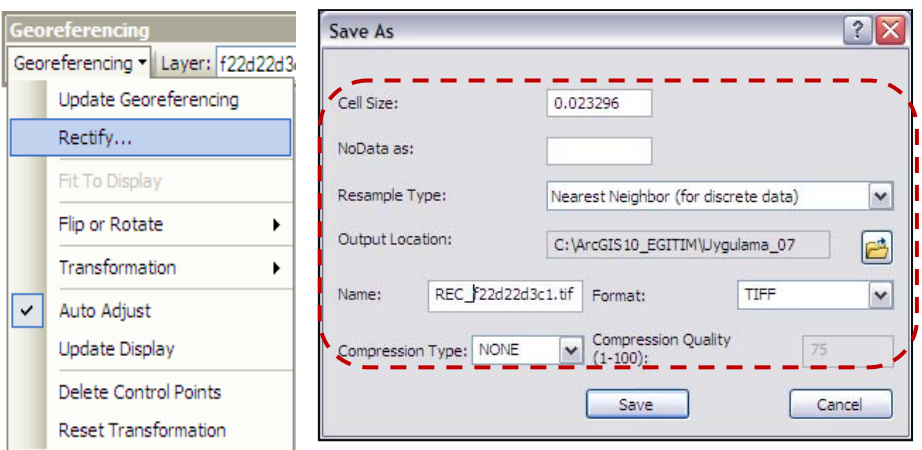

Rektifiye edilen raster veriye projeksiyon sistemi tanımlanmalıdır. ArcMap arayüzü içerisinde saklanabilir pencere olarak gelen ArcCatalog ile verilere projeksiyon sistemi tanımlanabilmektedir.

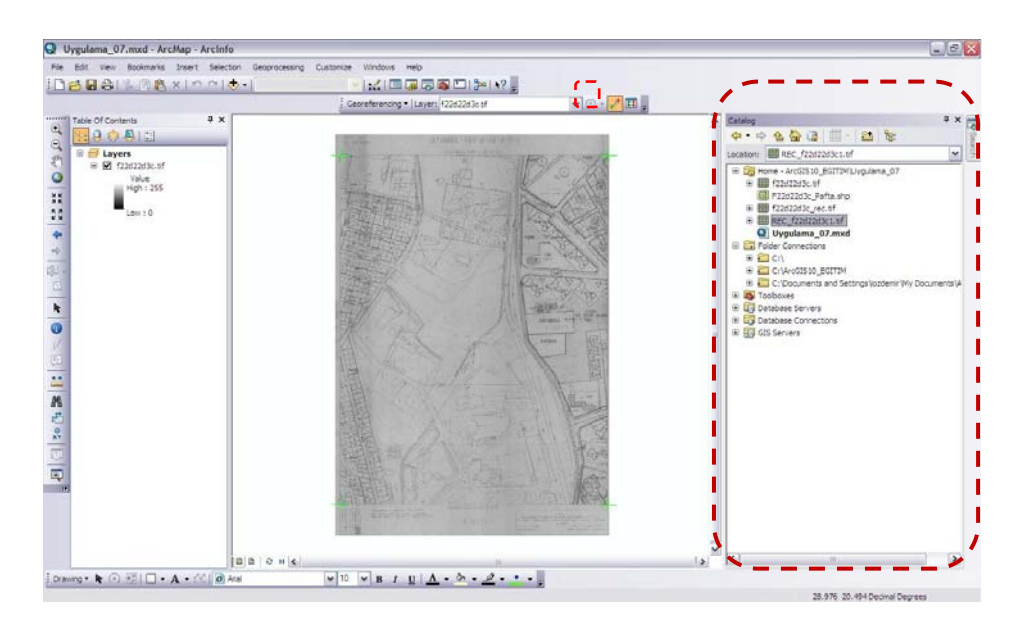

**11.** Catalog penceresini açmak için **Standard** araç çubuğu üzerinde **Catalog Window** simgesini tıklayınız.

**12.** Catalog penceresinde **REC\_f22d22d3c.tif** dosyası üzerinde sağ tıklayarak **Properties**'i seçiniz. Açılan **Raster Dataset Properties** penceresinde **Spatial Reference** seçeneği herhangi bir projeksiyon sistemi henüz tanımlı olmadığından dolayı <Undefined> olarak gelir. Yanındaki **"Edit"** seçeneğine tıklayınız.

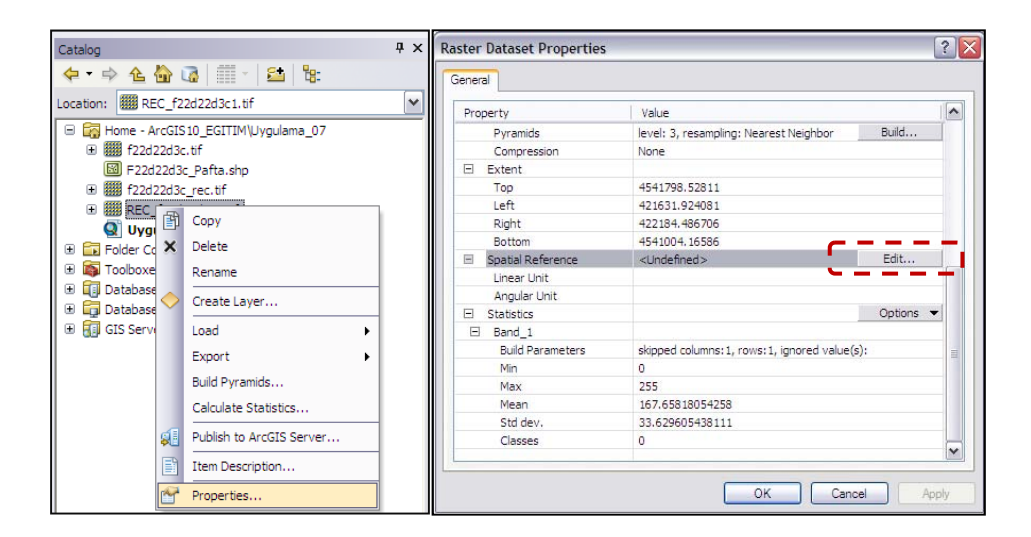

**13.** Açılan **Spatial Reference Properties** penceresinde aynı yere ait daha önceden koordinat sistemi tanımlanan bir katmanın koordinat sistemi eklemek için **Import**'u seçiniz.

**C:/ArcGIS10\_EGITIM/Uygulama\_08/F22d22d3c\_Pafta.shp** katmanını seçerek **Add** butonuna tıklayınız.

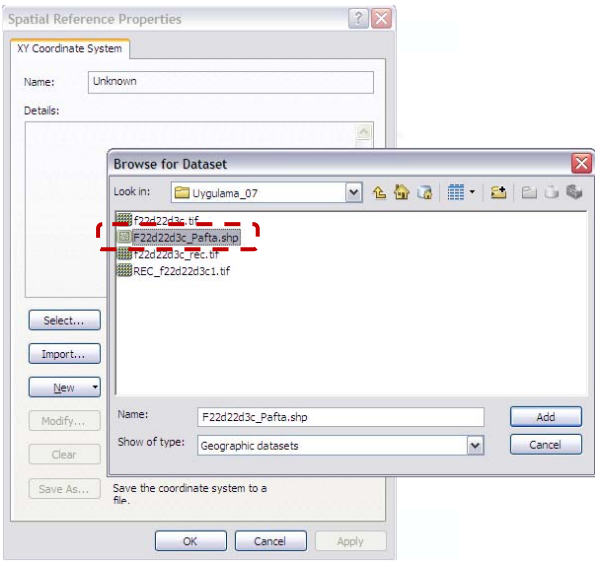

**14. Spatial Reference Properties** penceresinde **OK**'i tıklayınız. **Raster Dataset Properties** penceresine koordinat ve projeksiyon sistemleri bilgileri gelmektedir.

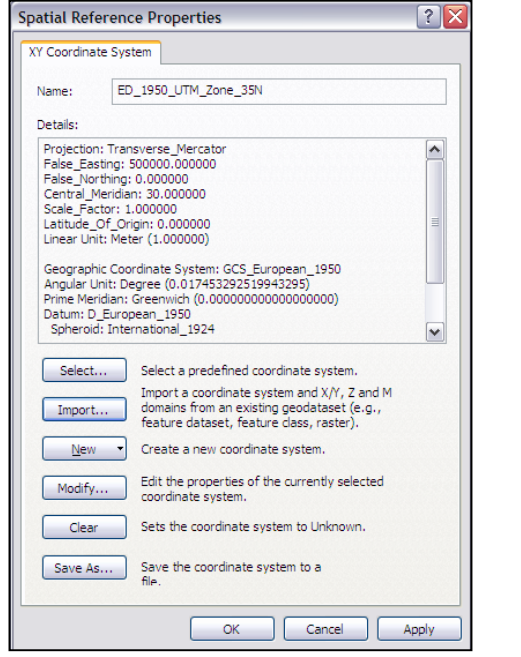

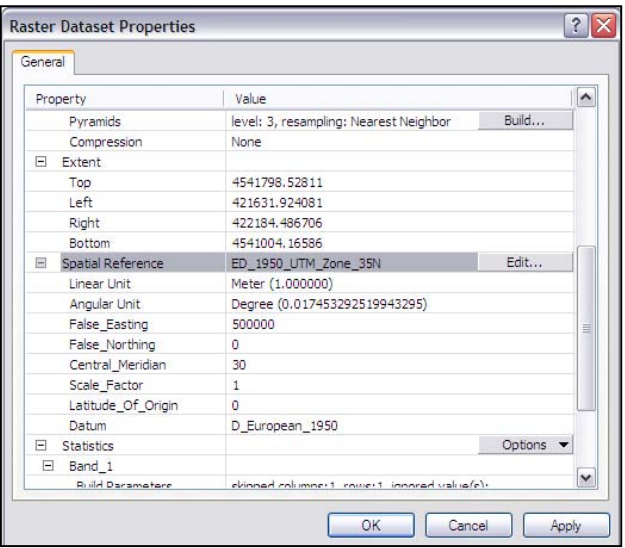

**15.** Raster Properties ekranında **OK**'i tıklayınız. REC\_f22d22d3c.tif raster'ı coğrafi olarak koordinatlandırılmış olarak kullanılabilir. ArcMap'i kaydetmeden kapatınız.

## **Uygulama 8 : ArcCatalog'da Veritabanı Tasarımı;**

ArcCatalog, ESRI'nin vektör ve raster verilerinin tasarlanıp yönetildiği arayüz uygulamasıdır. ArcGIS Desktop yazılımı içerisinde gelen bu arayüz ArcGIS 10'dan itibaren ArcMap arayüzü içerisinde ayrı bir pencere olarak da gelmektedir. ArcCatalog ile şunları yapabilirsiniz;

- ArcGIS veri formatlarının oluşturulması (Geodatabase Feature Class, Raster Dataset ve Shapefile)
- Veri tabanı tasarımı olarak Field'ların oluşturulması ve özelliklerinin belirlenmesi
- Verilerin kopyalanıp yapıştırılması, import, export vb şekilde yönetilmesi
- Veri tabanı özellikleri olan Subtypes, Domain, Relationship, Topology, Network Dataset, Geometric Network vb. fonksiyonların tanımlanması
- ArcMap ve ArcToolbox arayüzlerine verilerin sürüklenip bırakılması ve yönetilmesi
- Verilere ait tanımlayıcı bilgilerin Item Description olarak belirlenmesi
- İlişkisel Veri Tabanı Yönetim Sistemlerine(IVTYS) doğrudan bağlantı kurulması
- ArcCatalog arayüzünde verilerin Preview fonksiyonu ile önizlenmesi
- Windows Gezginine benzer şekilde verilerin görüntülenmesi, sıralanması ve yönetilmesi

#### **ArcCatalog'da ESRI Vektör Verilerinin Oluşturulması**

**Shape File;** ESRI'nin ArcView 3x Desktop GIS yazılımından itibaren ürettiği grafik ve sözel veri depolayan vektör veri formatıdır. Shapefile dosyaları Nokta(Point), Çizgi(Line) ve Alan(Polygon) veri tipleri olarak depolanır. Her katmanda bu grafik veri tiplerinden sadece bir tanesi tutulur. Katmanları veri tabanında .shp, .dbf ve .shx uzantılarıyla tutar. \***shp**; katmana ait grafik verilerinin tutulduğu dosya, **\*dbf**; grafik veriye ait öznitelik bilgilerinin tutulduğu dosya, **\*shx**; grafik veri ile sözel veri arasındaki ilişkiyi sağlayan index dosyasıdır.

**Geodatabase Feature Class**; Nokta, Çizgi ve Alan veri tipleri olarak tanımlanan grafik özellikler, File veya Personal Geodatabase, ArcSDE Geodatabase içerisinde depolanır. Personal Geodatabase Ms Access veri tabanında, ArcSDE Geodatabase ise İlişkisel Veri Tabanı Yönetim Sistemi(IVTYS) olarak adlandırılan Oracle, Informix, SQL Server, IBM DB2... veri tabanlarında depolanarak yönetimi sağlanabilen ESRI vektör veri formatıdır. Shapefile formatına göre yeni bir formattır. Nokta, Çizgi ve Alana ait grafik veri ve buna bağlı öznitelik verileri coğrafi veritabanında tutulur.

**1. Başlat > Tüm Programlar > ArcGIS**'i seçiniz. ArcCatalog 10 ayrı bir arayüz olarak görünmektedir. Fakat bu uygulamamızda ArcMap arayüzündeki Catalog penceresinde tüm ArcCatalog işlemlerine ait fonksiyonları araştıracağız. **ArcMap 10**'u açınız.

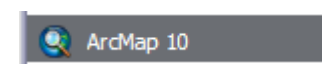

**2.** Gelen ekranda aşağıdaki gibi boş bir sayfa açılması seçeneğini seçerek **OK**'i tıklayınız.

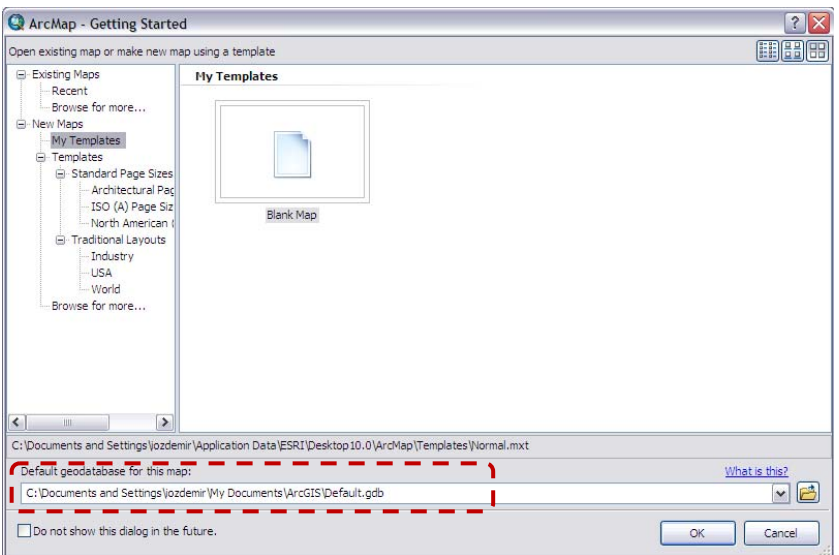

Açılacak olan **Blank Map** haritası için varsayılan bir geodatabase mevcuttur. ArcGIS Desktop kurulduktan sonra **Default.gdb** coğrafi veri tabanı otomatik olarak oluşturulmakta ve katmanların kaydı sırasında varsayılan olarak bu geodatabase kullanılmaktadır.

Default.gdb'ye Catalog penceresindeki üst menüden kısayol olarak ulaşılabilir. Boş harita üzerinde kullanıcının boş bir geodatabase açmasına gerek kalmadan kendisi varsayılan olarak bu geodatabase içerisinde katmanları oluşturabilmektedir.

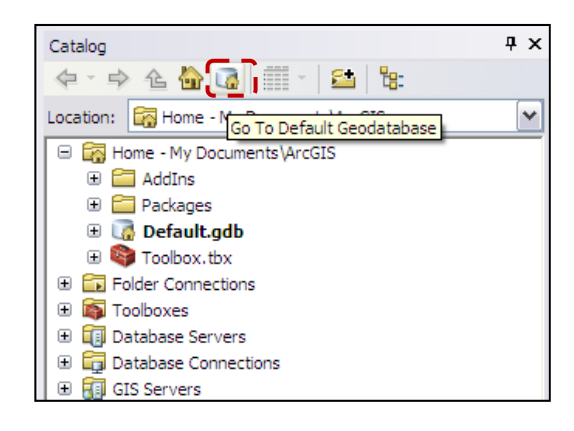

**3. ArcCatalog** penceresini açınız. Bir önceki uygulamada rektifiye ettiğimiz raster üzerinde veritabanı oluşturmak için; Folder Connections klasörünün altında C:/ArcGIS10\_EGITIM/Uygulama\_07/**REC\_f22d22d3c.tif** dosyasını Table of Contents'e sürükleyip bırakınız.

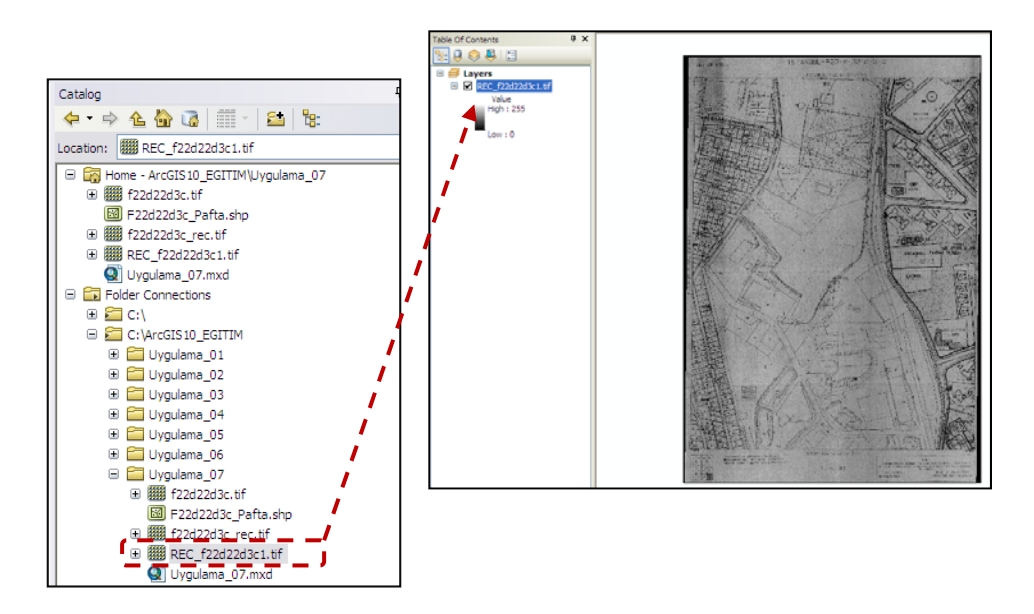

**4. Default.gdb** üzerinde mouse'un sağ tuşuna tıklayarak **New > Feature Dataset**'i tıklayınız. Feature Dataset; aynı projeksiyon sisteminde oluşturulacak birden fazla feature class için kullanışlıdır. Name kısmına **f22d22** yazınız. **Next**'i tıklayınız. Koordinat sistemi ayarlarını aşağıdaki gibi **Import** ederek alınız. Diğer ekranlarda da **Next**'i tıklayınız. **Finish**'i seçiniz.

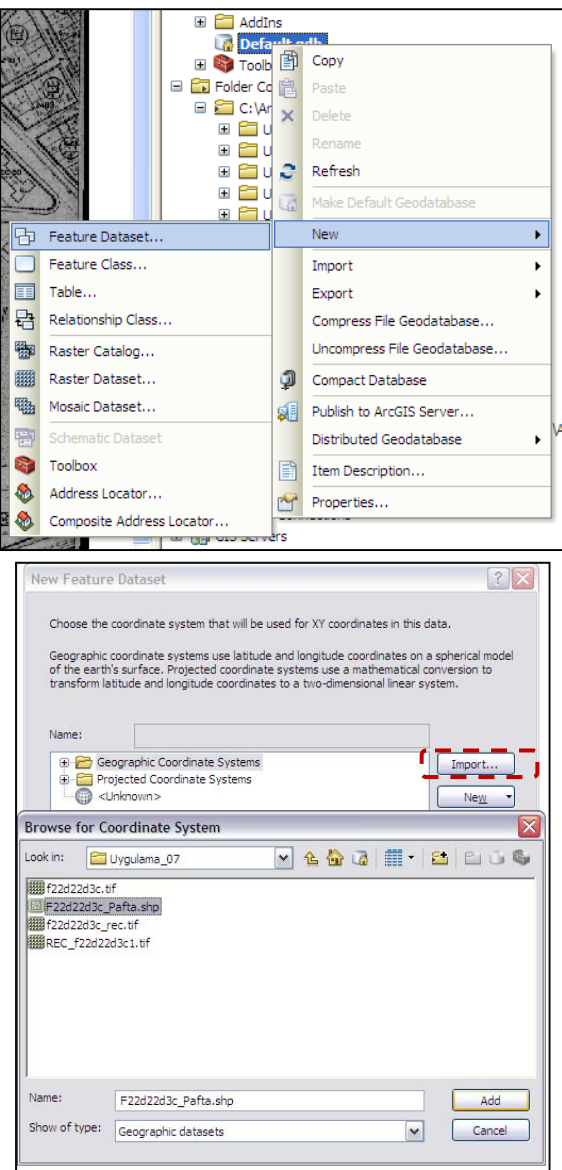

**5.** Oluşturduğunuz **f22d22 feature dataset**'i içerisinde bu pafta üzerinde sayısallaştıracağımız katmanları oluşturmak için sağ tıklayınız **New > Feature Class** seçeneğine tıklayınız. Yeni oluşturacağımız Imar Cephe çizgi katmanı için ayarları aşağıdaki gibi yapınız. Imar Cephe

katmanının çizgi olmasını istediğimiz için Type seçeneği **Line Feature** olarak ayarlanmıştır. **Next**'i tıklayınız.

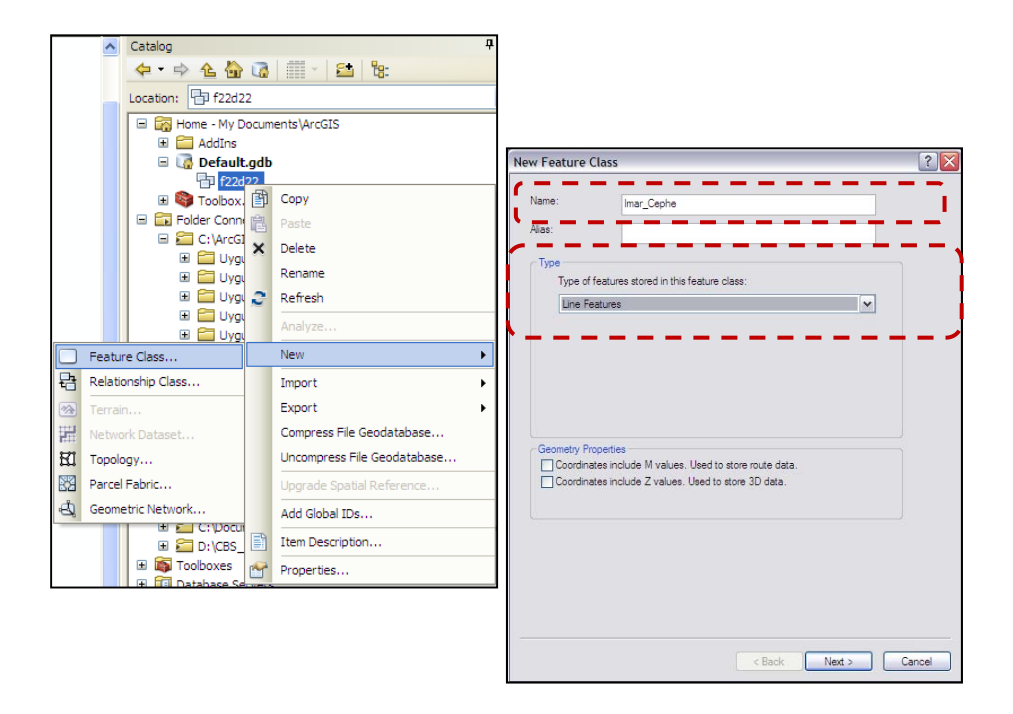

- **6.** Default.gdb üzerinde veri depolama seçenekleri "Use configuration keyword" özelliğinden isteğe göre değiştirilebilir. Hiçbir değişiklik yapmadan **Next**'i tıklayınız.
- **7.** Grafik veriye ait sözel bilgiler için bu kısımda öznitelik field başlıkları oluşturulacaktır. **Imar\_cephe** feature class'ına veri girişi yapılırken hangi özniteliklerin veri tabanına eklenmesi isteniyorsa başlıkları bu seçenekte eklenir. Bu katmana ait field tanımlamasını aşağıdaki gibi yapınız.

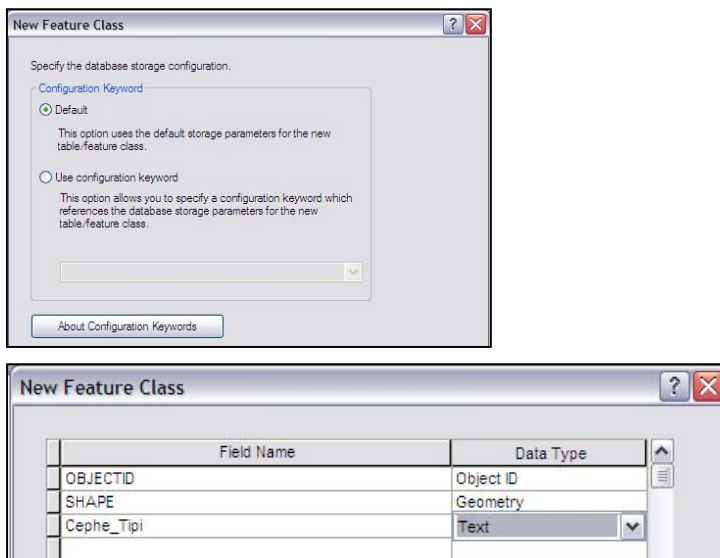

**8. Finish**'i tıklayınız. Catalog penceresinde Default.gdb > f22d22 feature dataset > Imar\_Cephe çizgi feature class'ını oluşturmuş olduk. Henüz oluşturulan Imar\_cephe Table of Contents' de doğrudan eklenmiş olarak gelmektedir.

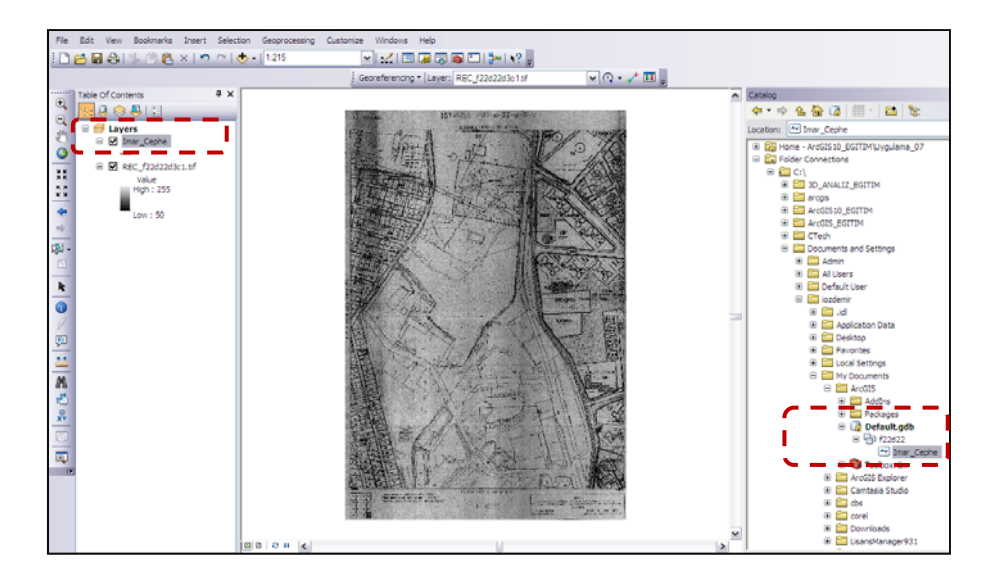

**9. f22d22** feature dataset üzerinde tekrar sağ tıklayarak **New > Feature Class**'ı seçiniz. Aynı işlemler **Imar\_Alan** katmanı için de yapılacaktır. Ayarlamaları aşağıdaki gibi yaparak Imar\_Alan alan katmanını oluşturunuz.

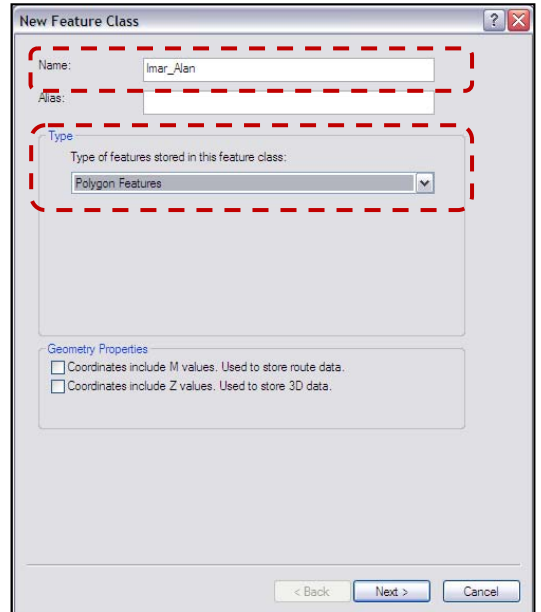

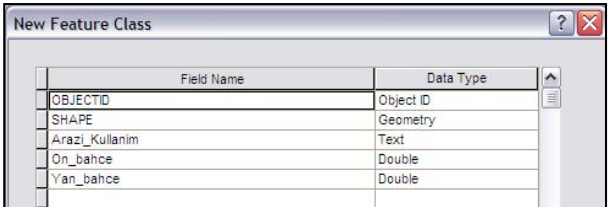

**10. Direkler**(Point) ve **Binalar**(Polygon) katmanlarını aşağıdaki şekillerde oluşturunuz.

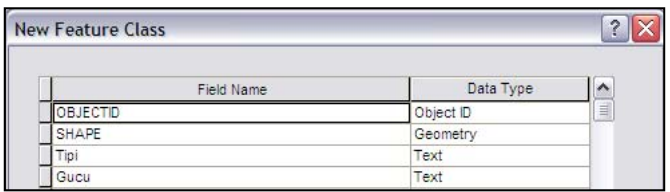

## Direkler katmanı için

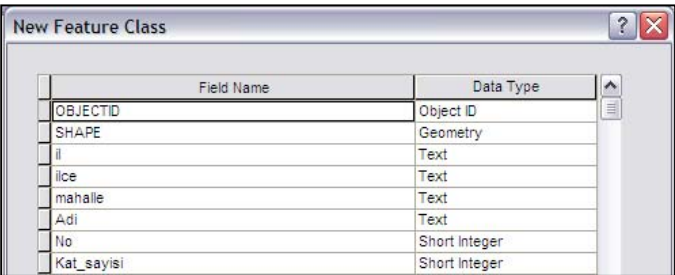

# Binalar katmanı için

**11.** En son oluşturulan katmanın öznitelik field başlıklarından SHAPE'i yanındaki gri küçük kutucuğa tıklayarak seçiniz. Seçili olan Field Name'e ait özellikler pencerenin altında görüntülenecektir. Shape field'ı oluşturan geometri özellikleri **Field Properties** kısmında görüntülenmektedir.

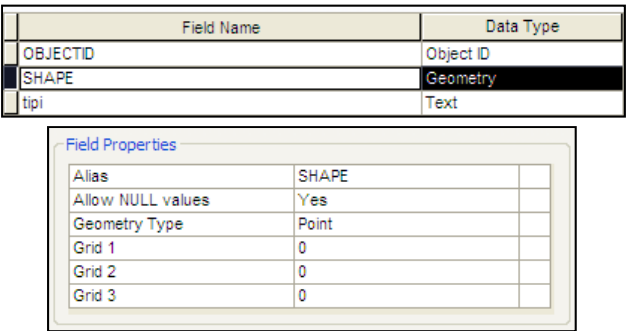

 Bu işlemler ile veri tabanı tasarımı gerçekleştirilmiştir.Bu aşamadan sonra pafta sayısallaştırılacaktır.

## **Uygulama 9 : Veri Girişi ve Güncelleme**

Oluşturulan veri tabanına veri girişi yapma işlemine sayısallaştırma denilmektedir. Sayısallaştırma işlemi ESRI vektör veri tipleri olan Shapfile ve Geodatabase Feature Classlara ait gerekli güncellemelerin yapılarak veri tabanına sözel bilgilerinin de eklenmesini içermektedir.

ArcGIS 10 versionundan itibaren güncelleme işlemi için kullanılacak Editing araçları güçlendirilerek geliştirilmiştir. Artık CAD kabiliyetinde çizimler çok daha rahat bir şekilde yapılmaktadır.

- **1.** Bir önceki uygulamada Default.gdb içerisine oluşturduğunuz katmanlar ve Rektifiye ettiğimiz altlık raster verinin(**REC\_f22d22d3c.tif**) halen ArcMap'te bulunduğundan emin olunuz.
- **2.** Standard araç çubuğunda bulunan **Editor** araç çubuğunu açmayı sağlayan Editor Toolbar aracını tıklayınız. Vektör veriler üzerinde güncelleme yapmamıza olanak sağlayan Editor araç çubuğu ekrana gelecektir.
- **3.** Katmanlar üzerinde veri girişi yapılması işlemini başlatmak için **Editor > Start Editing**'i tıklayınız. Ekrana **Create Features** penceresi gelecektir. Bu pencere ile veri girişi yapılacak katmanı seçerek ekran üzerinden sayısallaştırma yapılmaktadır.

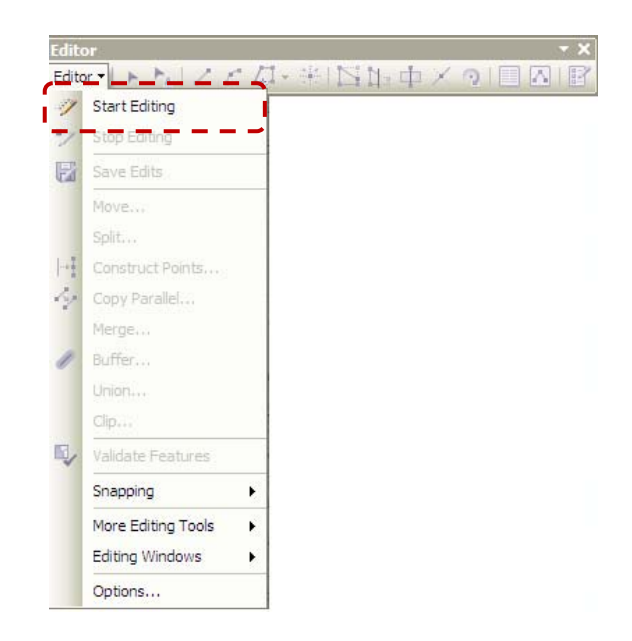

**4. Create Features** penceresindeki **Imar\_Alan** polygon katmanını seçiniz. Imar\_Alan katmanı seçildikten sonra aşağıda **Construction Tools** seçeneğinde **Polygon**'u seçiniz.

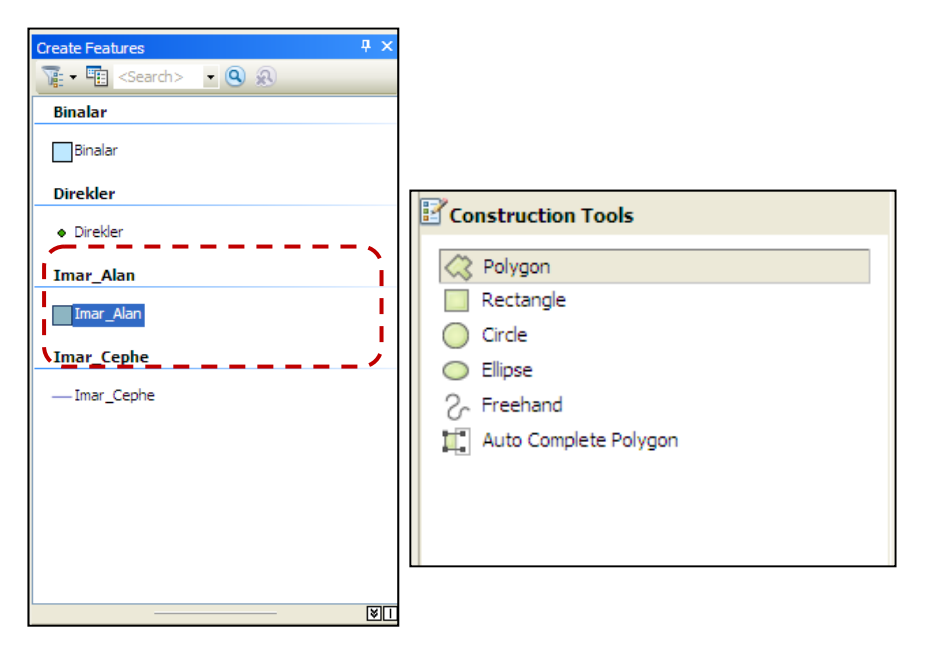

**5.** Data View ekranında pafta üzerinde imar alanı olarak sayısallaştırılacak kenar kısımlara mouse ile tıklanarak çizim yapılır. Feature oluştururken tıklanılan her noktaya yeşil renkli atılan noktalara **Vertex** adı verilmektedir. Vertexler ile çizimi istenilen şekilde değiştirebilirsiniz. Bunun için çizim sırasında **Feature Construction** araç çubuğu ekrana gelmektedir. Çizimi sonlandırmak için klavyenizden **F2** tuşuna basınız.

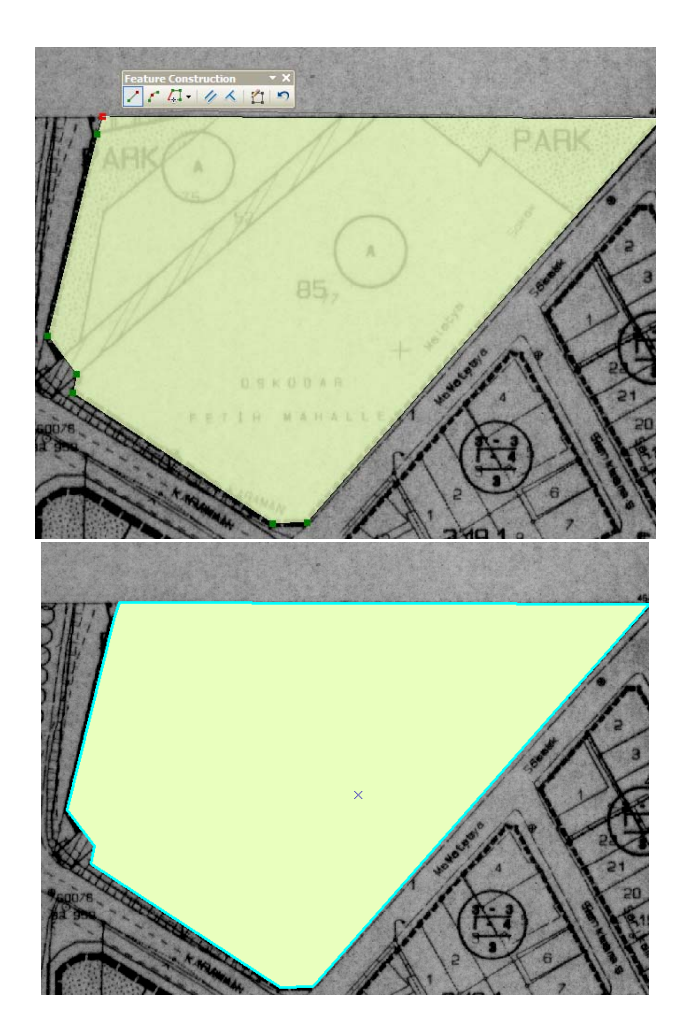

**6.** Benzer şekilde Imar Alan çizimine devam ediniz.

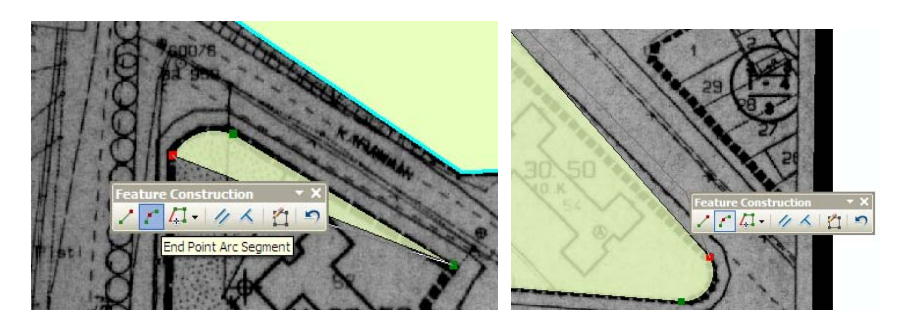

**7.** Çizimi yaparken Editor araç çubuğu üzerinde bulunan **Attributes** aracını tıklayınız. Açılan **Attributes** penceresi saklanabilir olarak ekrana gelmektedir. Öznitelik değerleri ekranda seçili olan feature için doldurulur. İmar alan olan yerleri sayısallaştırmayı ve öznitelik bilgilerini doldurmayı sürdürünüz.

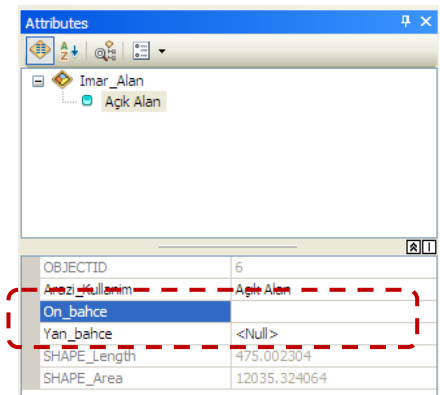

**8. Create Feature** saklanabilir penceresini çağırınız. **Binalar** katmanı seçiniz ve pafta üzerindeki binaları sayısallaştırarak veri girişi yapmaya başlayınız.

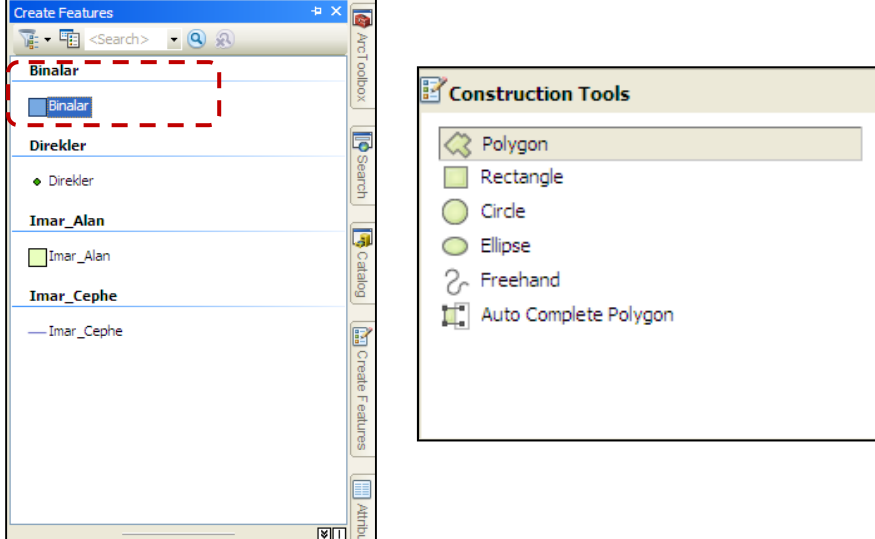

**9.** Pafta üzerinde bina sayısallaştırmaya başlayınız. Çizim yaparken açılan **Feature Construction** penceresindeki yardımcı çizim elemanları kullanılacaktır. Aşağıdaki gibi binaya yakınlaşınız ve çizim yapmaya başlayınız, **Constrain Perpendicular** aracını seçerek dik çizmek istediğiniz çizgiyi seçiniz. Aynı çizgiye devamında paralel çizmek için **Constrain Parallel** aracını seçerek çiziniz.

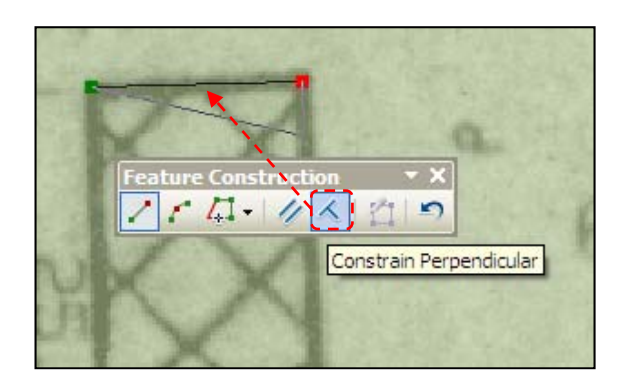

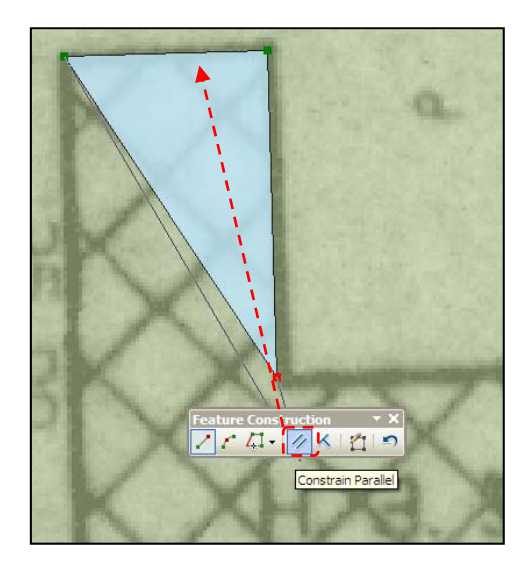

Çizimi bu araçlarla sürdürünüz ve F2ye basarak(yada mouse'a çift tıklayarak) çizimi sonlandırınız.

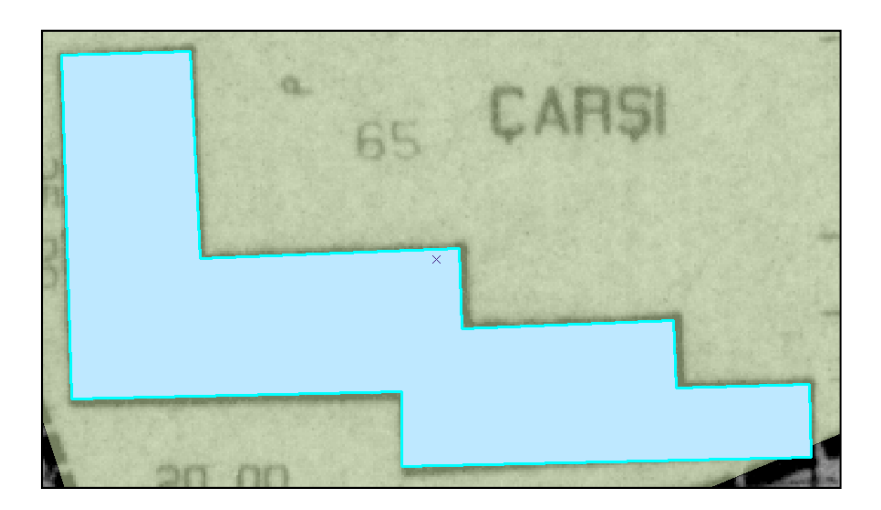

**10. Create Feature** saklanabilir penceresini tekrar çağırınız. **Imar\_Cephe** katmanı seçiniz. **Construction Tools** seçeneğinde çizgi feature çizimi yapmayı sağlayan araçların geldiği görülmektedir. **Line**'ı seçiniz.

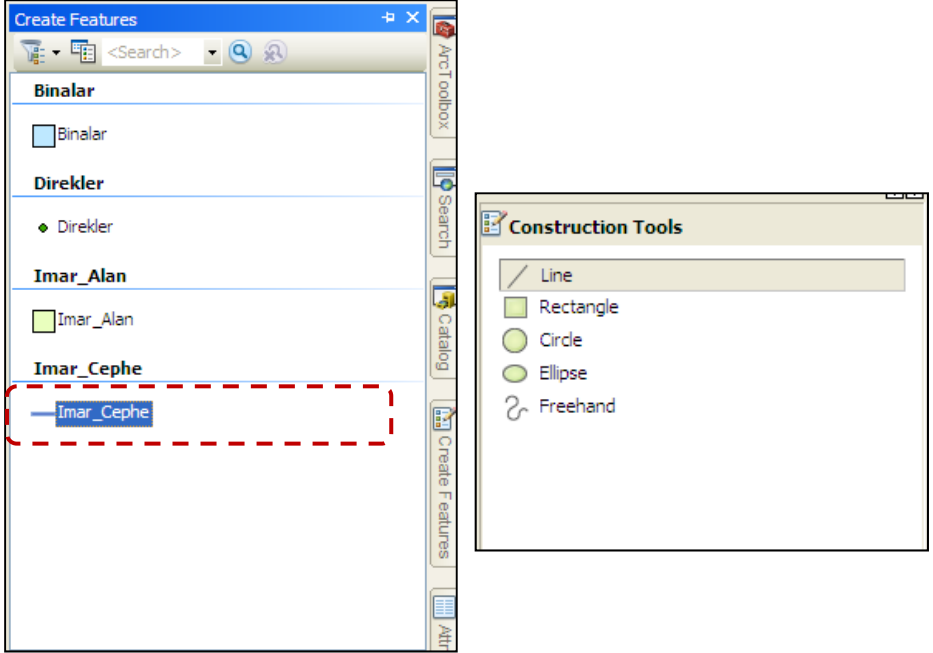

Pafta üzerinde sayısallaştırmak istediğiniz imar cephesine yakınlaşınız ve çizim yaparak öznitelikleri doldurunuz. Çizimi tamamladıktan vertexleri görüntülemek ve çizimde değişiklik yapmak için çift tıklayabilirsiniz. Vertexler görüntülenirken **Edit Vertices** araç çubuğu ekrana gelir. Vertex üzerindeki değişikleri buradan yapabilirsiniz.

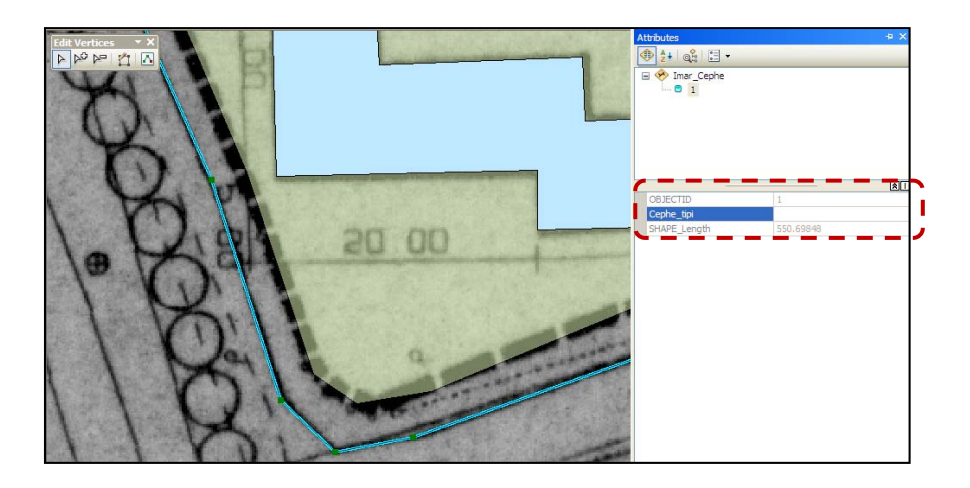

**11.** Yapılan güncelleme işlemlerini kaydetmek için **Editor** araççubuğunda **Editor > Save Editing** seçeneğini tıklayınız. Güncelleme işlemini sonlandırmak için **Editor > Stop Editing** aracına tıklayınız. Böylece veri tabanını oluşturduğumuz katmanlara veri girişi yapılmıştır. Daha sonra bu verilere ekleme ya da düzenleme yapılmak istenildiğinde Start Editing seçeneğini seçerek araç çubuğunu aktif hale getirmemiz gerekmektedir.

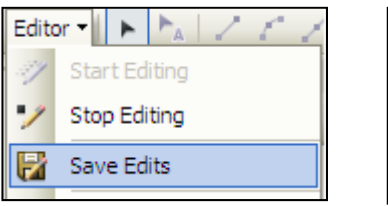

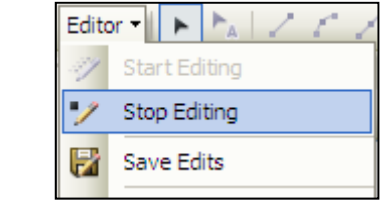

**12.** ArcMap'te çalışılan projeye daha sonra aynı semboloji ile devam etmek isteniliyorsa MXD olarak kaydedilmesi gerekir.

File > Save As seçiniz. Projeyi C:/ArcGIS10 EGITIM/Uygulama 09 klasörü içerisine **F22D22.mxd** olarak kaydediniz ve ArcMap'i kapatınız.

#### **Uygulama 10 : Veri Güncelleme ve Sayısallaştırma Kabiliyetleri;**

Bu uygulamada, veri güncelleme işlemi sırasında sayısallaştırma işlemini sağlayan bazı ileri düzey araçlar gösterilecektir.

> **1.** Başlat > Tüm Programlar > ArcGIS > ArcMap 10 seçerek C:/ArcGIS10\_EGITIM/Uygulama\_10 klasöründe bulunan **Uygulama\_10.mxd** dosyasını açınız.

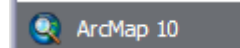

**2. Editor** araç çubuğunu çağırınız ve **Editor > Start Editing**'i seçiniz. Binalar katmanındaki çizilmiş bazı featureları olması gereken koordinatlara taşımak için **Editor** araççubuğu üzerindeki **Edit Tool**

aracını seçerek feature üzerinde tıklayınız. Mavi renkte seçili hale gelen feature'ı mouse ile tutup harita üzerindeki koordinatlarına taşıyınız.

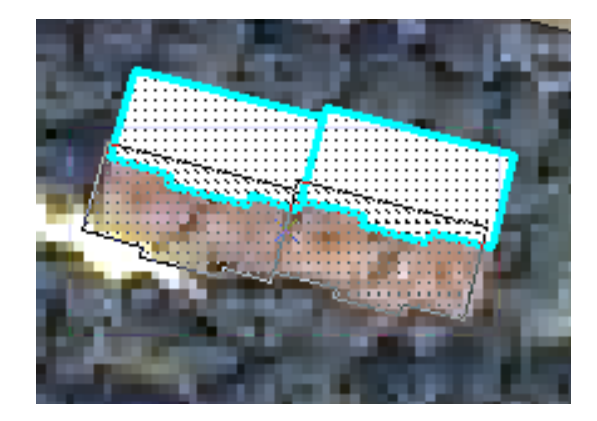

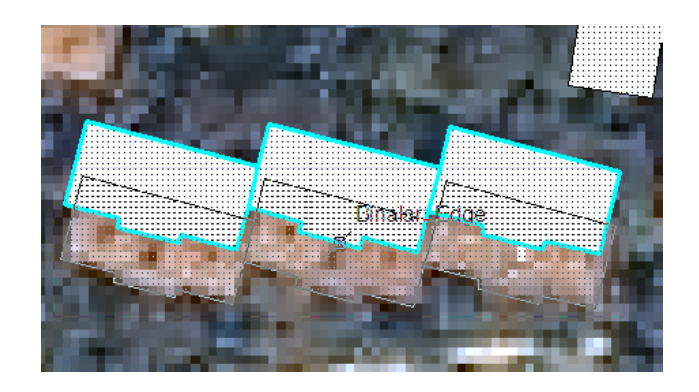

**3.** Farklı yönde döndürülmüş featureların **Rotate** aracını kullanarak doğru açıyı almasını sağlayınız.

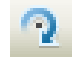

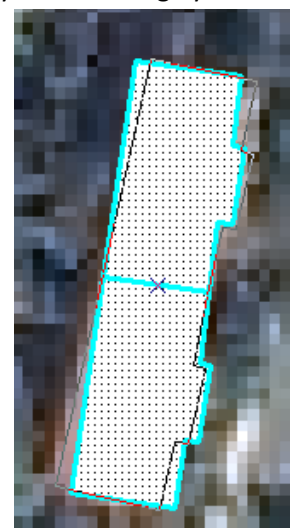

**4. Create Features** saklanabilir penceresinden **Binalar** katmanını seçerek sayısallaşmamış iki adet binayı ekran üzerinden mouse ile tıklayarak sayısallaştırınız. Sayısallaştırma işlemini yaparken **Constrain Parallel** ve **Constrain Perpendicular** araçlarını kullanarak çizim yapınız ve **F2'**ye basarak çizimi sonlandırınız.

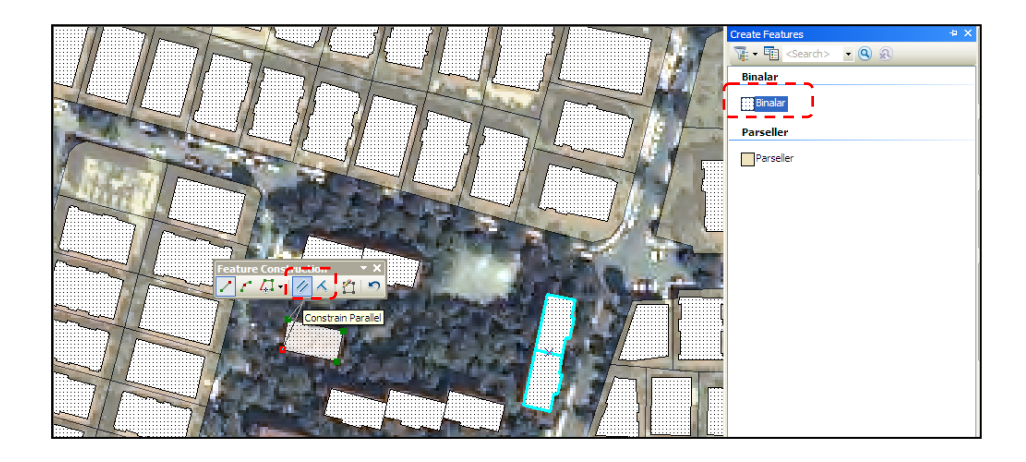

Çizdiğimiz binaların bulunduğu yere ait parselin araziden alınan koordinat ve ölçüm değerleri bulunmaktadır. Bu değerler ile Parsel sayısallaştırma yapılacaktır.

**5. Create Features** penceresinde **Parseller** katmanını seçiniz ve Data View ekranında mouse ile sağ tıklayarak "**Absolute X,Y**" seçeneğine tıklayınız (Klavye kısayolu F6'dır). İlk noktanın X ve Y koordinatlarını aşağıdaki gibi yazınız. **Enter**'a basınız.

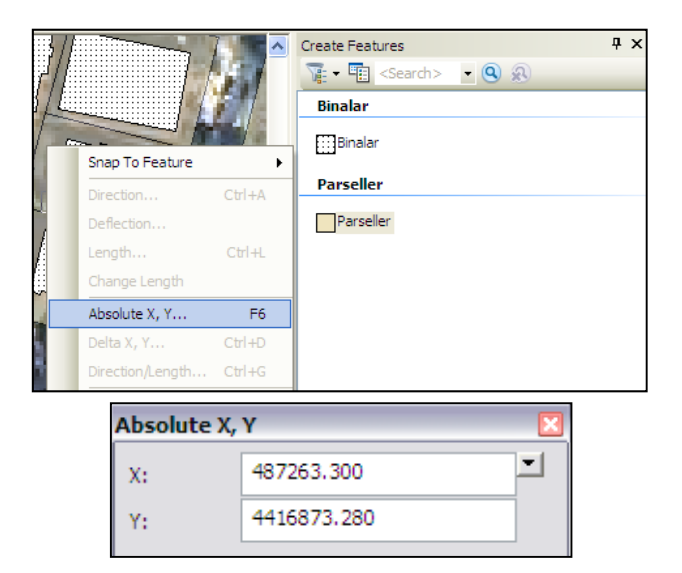

**6.** Harita üzerinde girilen koordinatlara vertex atılmış olarak gelmektedir. Bu vertex'e göre açı ve mesafe değeri girilerek çizim yapılacaktır. Bunun için mouse ile sağ tıklayarak **Direction/Lenght** seçeneğine tıklayınız (Klavye kısayolu Ctrl+G'dir). Aşağıdaki değerleri yazarak **Enter**'a basınız.

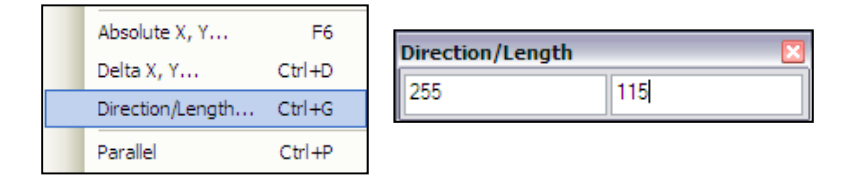

**7.** Parsele ait üçüncü noktaya ait koordinat değeri bilinmektedir. Klavyeden **F6**'ya basarak aşağıdaki değerleri yazınız ve **Enter**'a basınız.

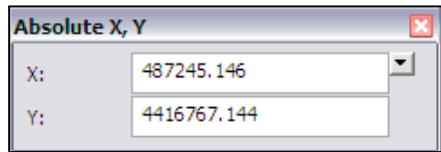

**8.** Parsele ait dördüncü nokta belli bir eğimle çizilecektir. Bunun için mouse ile sağ tıklayarak **Tangent Curve** seçeneğine tıklayınız ve aşağıdaki değerleri ayarlayınız. **Enter**'a basınız.

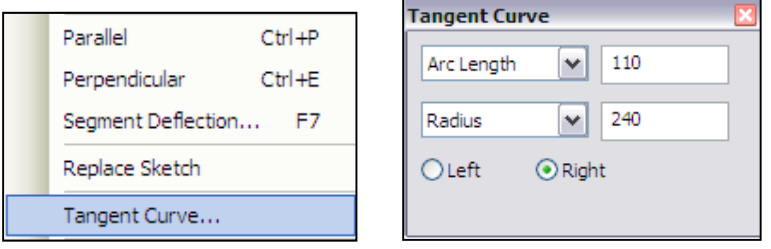

**9.** Dördüncü noktaya göre belli bir açı ve mesafe değerine göre beşinci son nokta belirlenecektir. Klavyeden **Ctrl+G**'yi tıklayarak aşağıdaki değerleri giriniz. **Enter**'a basınız.

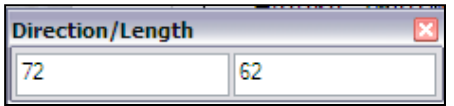

- **10.** Çizimi bitirmek için **F2'**ye basınız.
- **11.** Parsel çiziminde değişiklik yapmak için Vertexler üzerinde değişiklikler yapılır. Değişiklik yapmak için katman üzerinde sağ tıklayarak **Edit Vertices** seçip **Sketch Properties** penceresini açabilirsiniz.

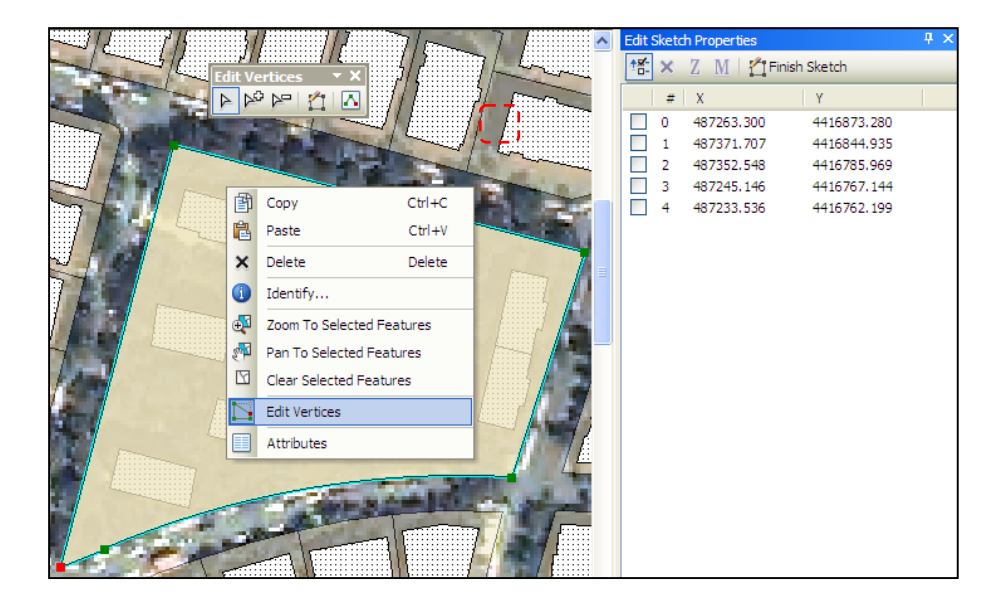

**12.** Oluşturduğumuz parsel katmanının öznitelik bilgilerini doldurmak için **Attributes Table**'ı açınız ve **ParselRef** field'ına 1 yazınız.
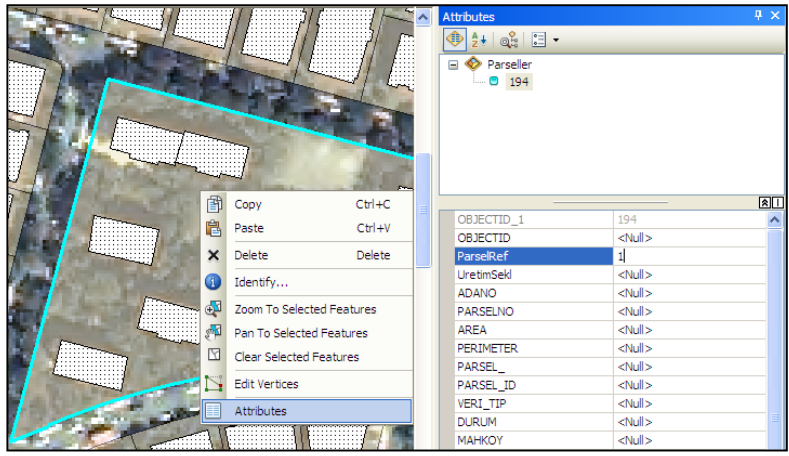

**13.** Çizerek oluşturduğumuz parselin üzerinde bulunan 9 adet binayı

**Edit Tool** ile seçiniz. Seçili olan tüm binalar aynı parsel referans değerine sahip olduklarından dolayı **ParselRef** öznitelik değeri aynı olacaktır. Öznitelik tablosunda aynı değeri toplu şekilde yazdırmak için Binalar katmanı üzerinde sağ tıklayarak **Open Attributes Table**'ı seçiniz. Açılan Table penceresinde sadece seçili olanları göstermek için pencerenin en altında bulunan Show **Selected Records** seçeneğini seçiniz.

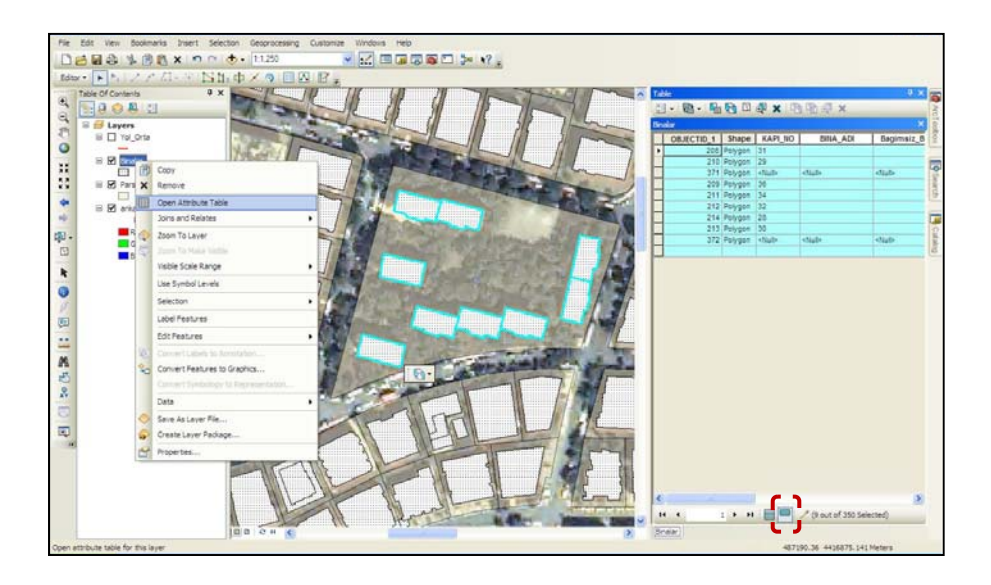

**14. Binalar** öznitelik tablosunda **ParselRef** Field'ını bulunuz ve başlık üzerinde sağ tıklayarak **Field Calculator**'u seçiniz. Sadece seçili olan objeler için işlem yapacak olan **Field Calculator** penceresinde 1 yazınız ve **OK**'i tıklayınız.

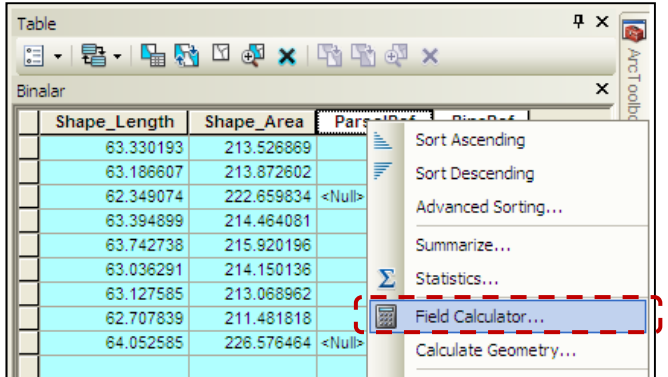

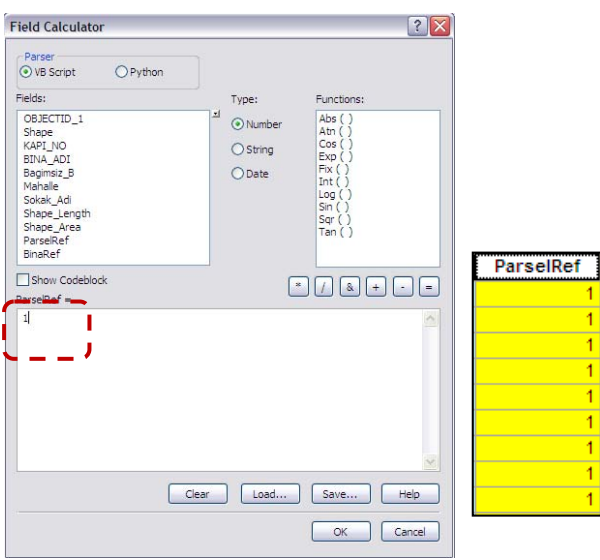

Editing işlemi sırasında görüntüyü oynattığımız zaman altlık olarak kullanılan raster veya diğer katmanların tekrar ekranda açılma hızı veri boyutuna göre yavaş olarak gelebilmektedir. Bu işlemi hızlandırmak için ArcGIS 10 verisonundan itibaren **Basemap Layer**'lar oluşturulabilmektedir.

**15.** Layers veri çerçevesi üzerinde sağ tıklayarak **New Basemap Layer**'ı seçiniz. Table of Contents'e gelen New Basemap Layer'a **Ankara.img** altlık raster veriyi sürükleyip bırakınız.

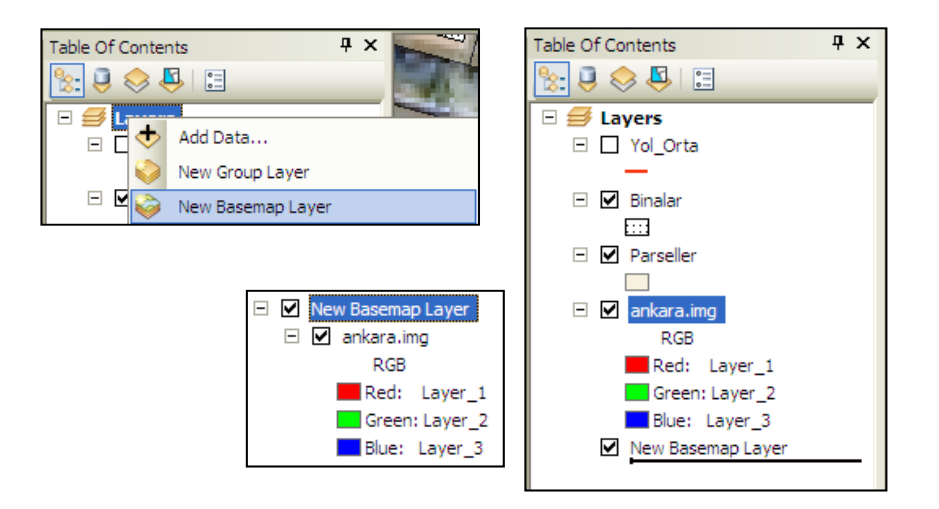

**16. Yol\_Orta** çizgi katmanını açınız. Görüntülenebilirliği aktif olarak gelen katman Create Features penceresinde de görüntülenebilir olarak gelmektedir. Yol\_orta katmanını Çizgi çizim şeklini seçecek şekilde tıklayınız. Aşağıdaki gibi yol katmanı çizilecek olan kısma yakınlaşınız. Kesişim noktasına yakınlaştığınız zaman otomatik yakalama(snap) yapmaktadır. Kesişim noktasını tıklayınız ve yolu aşağıdaki gibi çiziniz. Görüntünün ekrana sığmadığı yerde ilerletme yaparken altlık raster veri Basemap olarak ayarladığından dolayı hızlı bir şekilde ekrana gelmektedir. **Snapping** işlemlerini özelleştirmek için **Customize > Toolbars > Snapping** araç çubuğunu çağırabilirsiniz.

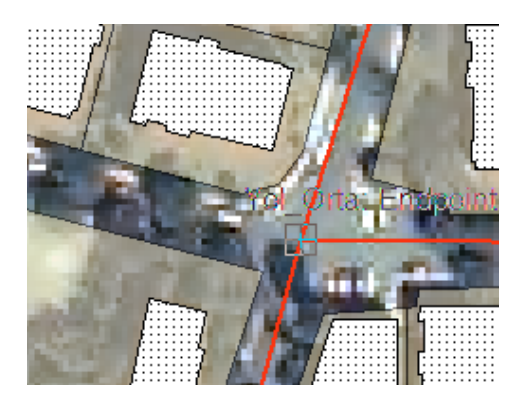

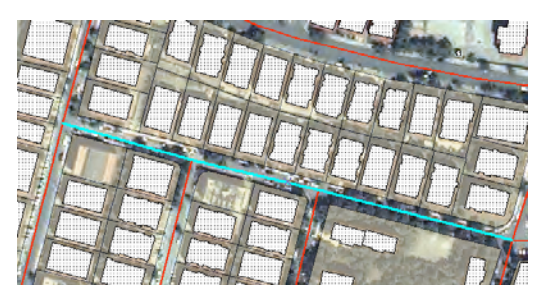

**17.** Güncelleme işlemi tamamlandıktan sonra Editor araç çubuğu üzerinde **Editor > Save Edits**'i ve ardından **Editor > Stop Editing**'i seçiniz. Projeyi kaydederek ArcMap'i kapatınız.

## **Uygulama 11 : Diğer güncelleme araçları;**

Coğrafi Bilgi Sistemlerinin parçası olarak güncelleme işleminde yapılacak işlemleri kolaylaştıracak farklı fonksiyonlar mevcuttur. Editing araçları olarak adlandırılan bu fonksiyonlar ile vektör veri oluşturmada kolaylıklar sağlanmaktadır.

**1.** Başlat > Tüm Programlar > ArcGIS > **ArcMap 10**'u açınız. Uygulama verisetleri içinde bulunan C:/ArcGIS10\_EGITIM /Uygulama\_11 /**Uygulama\_11.mxd**'yi açınız. Açılan haritada Parsel, Refuj, Elektrik Direkleri, Elektrik Hattı katmanları Table of Contents menüsüne gelecektir.

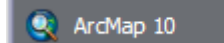

**2.** Editor araç çubuğu bir önceki uygulamada arayüze eklendiği için ekrana gelmiştir. Eğer gelmediyse Editor araç cubuğunu tıklayarak çağırınız. **Editor > Start Editing**'i seçerek güncelleme işlemleri için Editing araç çubuklarını aktif hale getiriniz. Açılan **Create Features** penceresinin sağ üst köşesindeki Auto Hide aracını tıklayarak pencereyi saklayınız.

$$
\begin{array}{|l|c|c|c|c|c|}\n\hline \text{Editor } \bullet & \bullet & \bullet & \nearrow & \text{if} & \text{if} \\
\hline \text{7 & Start Ediving} & & & \text{if} & \text{if} & \text{if} & \text{if} & \text{if} & \text{if} & \text{if} \\
\hline \text{8 & 100} & \text{800} & \text{800} & \text{
$$

**3.** Refujlerin oluşturduğu yolun ortasından elektrik hattı geçmektedir. Refuj'e paralel olacak şekilde Elektrik Hattı feature'ı kopyalamak için önce Refuj katmanındaki hangi feature'a paralel oluşturmak isteniyorsa, onu **Edit Tool** aracıyla **bilinden editor arac** çubuğunda **Editor > Copy Parallel** seçeneğini seçiniz. Açılan **Copy Parallel** penceresinde aşağıdaki ayarlamaları yapınız. **OK**'i tıklayınız. Bu ayarlar ile seçili refuj feature'ının **4m** ok yönüne göre sağ tarafına elektrik hattı feature'ı kopyalanacaktır.

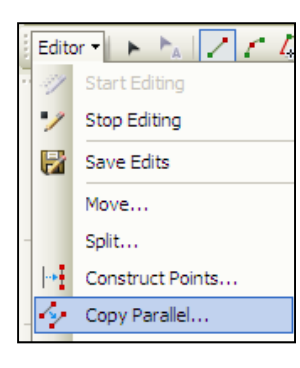

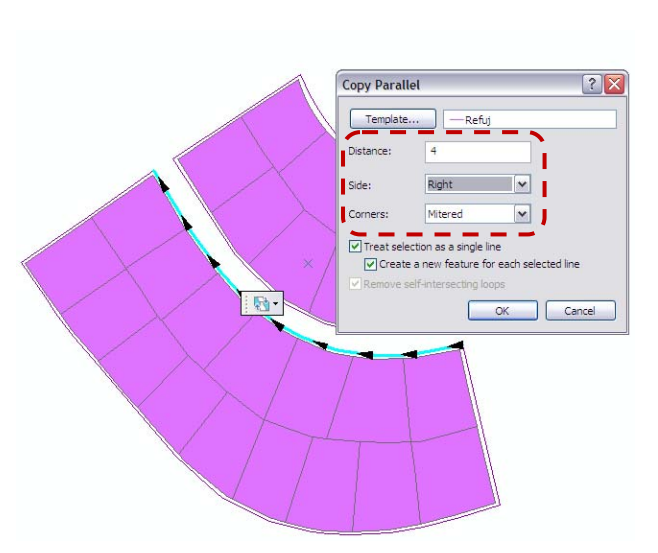

**4.** Oluşturulan elektrik hattı feature'ını **Edit Tool** aracıyla seçiniz. Elektrik hattı üzerine 10 metre aralıklarla elektrik direkleri yerleştirilecektir. Bunun için **Editor > Construct Points** seçeneğini seçiniz ve aşağıdaki şekilde ayarlamalar yaparak **OK**'i tıklayınız.

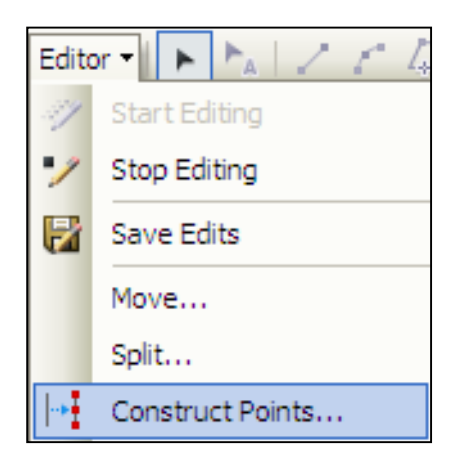

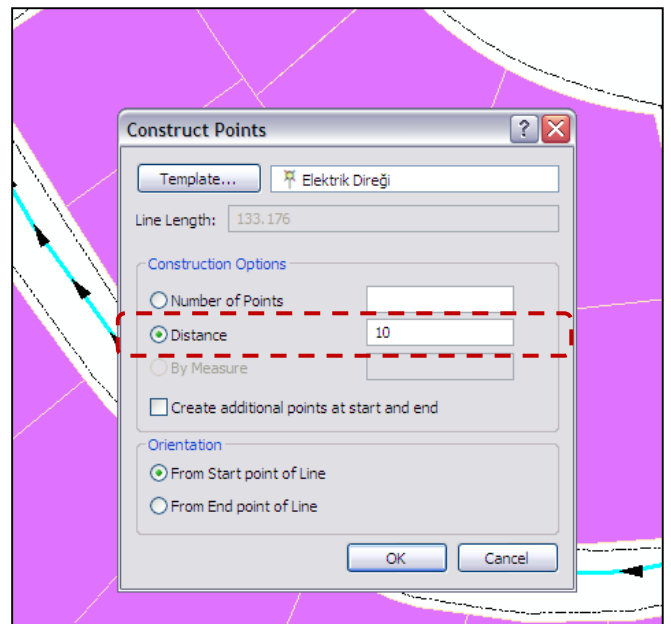

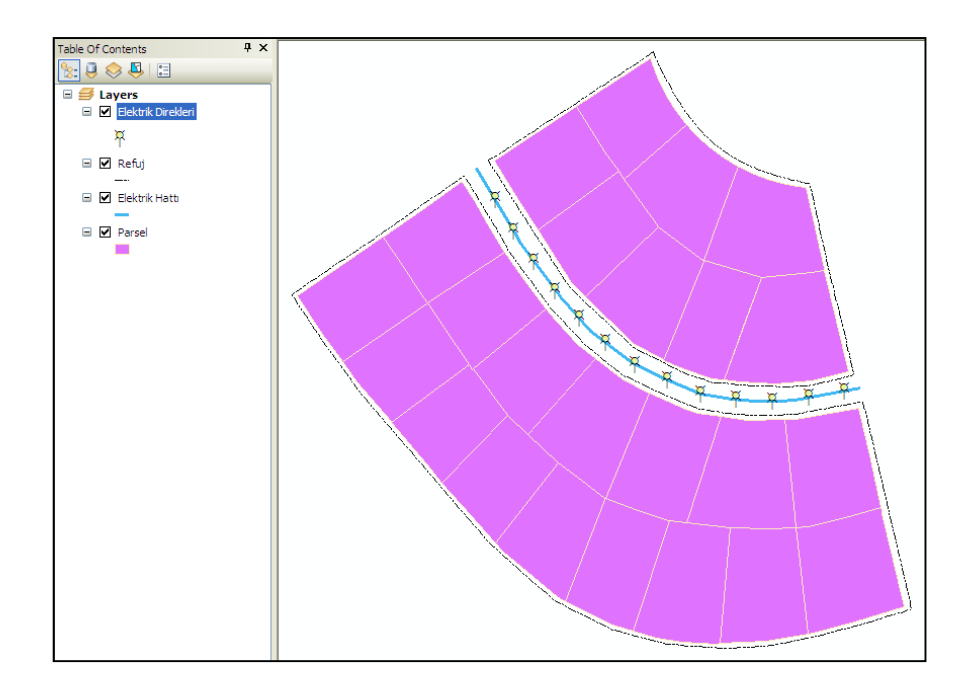

**5.** Birden fazla feature'ı birleştirerek tek bir feature haline getirmek için **Merge** aracı kullanılmaktadır. Aşağıdaki gibi birden fazla parsel'i **Edit** **Tool** ile seçiniz. Editor araç çubuğunda **Editor > Merge** fonksiyonunu seçiniz. Açılan pencerede birleştirme sonucunda hangi feature'ın öznitelik tablosundaki bilgiler alınması istenildiğini seçerek **OK**'i tıklayınız.

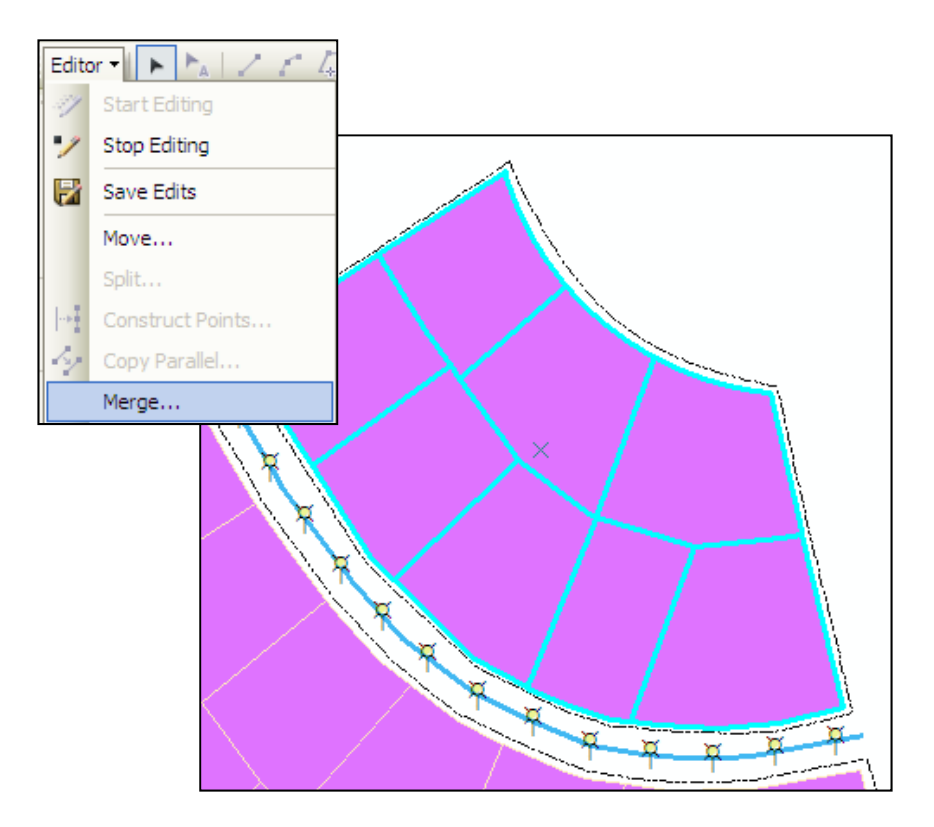

**6. Create Feature** penceresinden **Refuj** çizgi katmanını seçiniz. Editor araç çubuğunda bulunan **Trace** aracını seçiniz ve parsellerin sol tarafında mouse ile tıklayarak refujun açılacağı güzergahta sadece mouse'u hareket ettiriniz ve bittiği tarafın dışarısında mouse ile çift tıklayarak çizimi sonlandırınız.

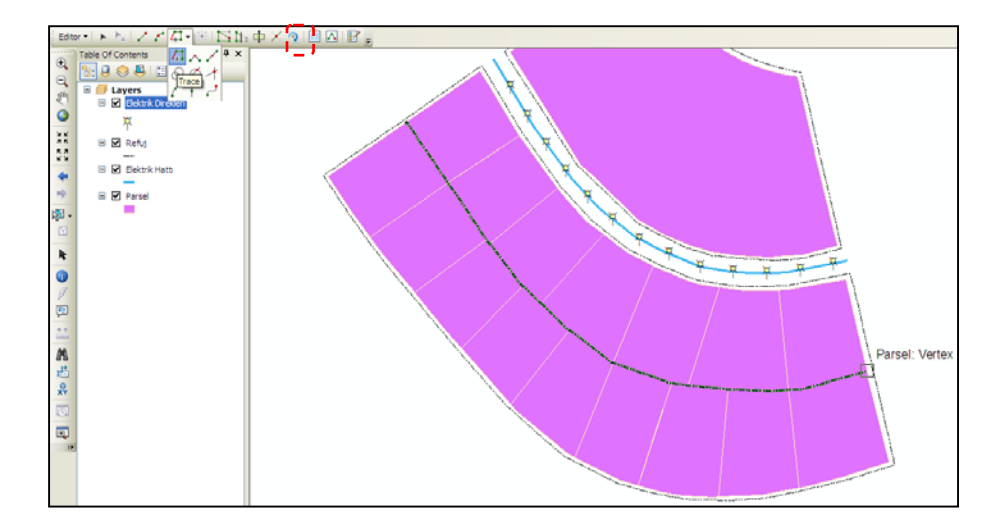

**7.** Çizilen Refuj etrafındaki parselleri belli bir mesafede kesmek için **Clip** fonksiyonu kullanılmaktadır. Editor araç çubuğunda **Clip** aracını seçiniz ve aşağıdaki değerleri yazarak **OK**'i tıklayınız.

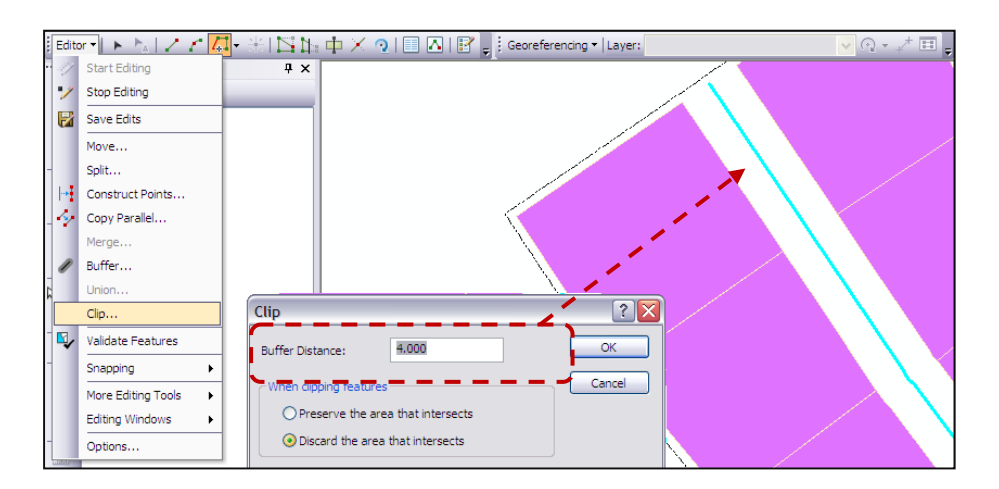

**8.** Editor araç çubuğundan **Save Edits** ve **Stop Editing** ile kaydederek güncellemeyi sonlandırınız. Projeyi ayrıca mxd olarak kaydederek ArcMap'i kapatınız.

## **Uygulama 12 : Veri Dönüşüm Fonksiyonları;**

DWG,DXF ve DGN gibi çok kullanılan CAD formatları ArcGIS teknolojisi ürünleri ArcView,ArcEditor ve ArcInfo yazılımları ile direk olarak görüntülenebilmektedir.

CAD veri formatında depolanan vektör veri yapısını farklı yöntemler kullanarak ArcGIS vektör veri formatlarına çevirmek mümkündür.CAD formatlarının, ESRI Shape file ve Feature Class dönüşüm işlemleri ArcMap ve ArcToolBox arayüzlerinde bulunan fonksiyonlar sayesinde daha pratik ve esnek bir şekilde yapılabilmektedir.

Özellik tipleri Line,Point,Polygon ve Annotation olan bir çizim dosyasında depolanan CAD veri formatlarının, coğrafi detayları ise CAD formatlarında (DWG ve DGN) Layer ve/veya Level'larda sınıflandırılarak sayısallaştırma işlemleri gerçekleştirilir.CAD verileri ArcGIS teknolojisinde aşağıdaki şekilde temsil edilmektedir.

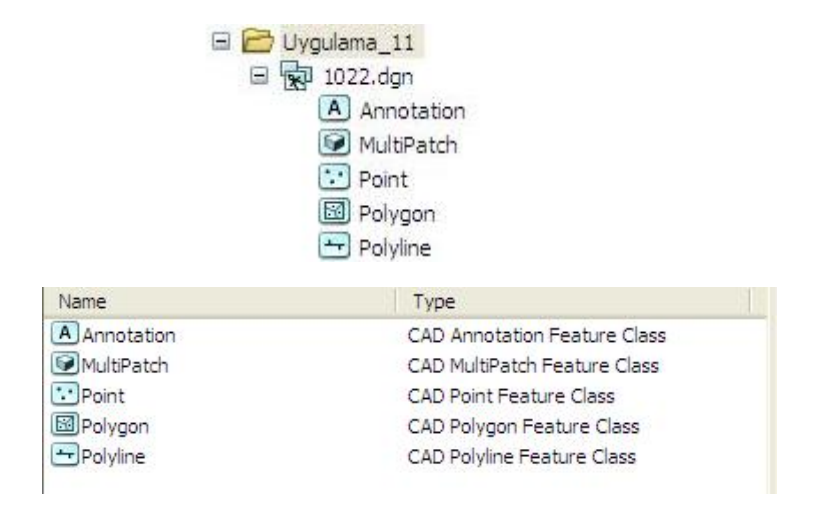

**1. ArcMap 10** arayüzünü açınız.

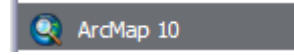

- **2.** ArcGIS10 Egitim/Uygulama 12 dosyasında yer alan **Uygulama\_12.mxd**'yi açınız. (Bu uygulama için 1022.dgn verisinin Polyline, Polygon ve Point katmanları **Add Data** butonu ile ArcMap ortamına eklenip mxd olarak kaydedilmiştir.)
- **3.** Table of Contents'de bulunan 1022.dgn Point ve 1022.dgn Polyline katmanlarının visible çekini kaldırarak görünmez hale getiriniz.1022.dgn Polygon üzerinde mouse ile sağ tıklayıp **Katman Özellikleri** (properties) penceresini seçiniz.

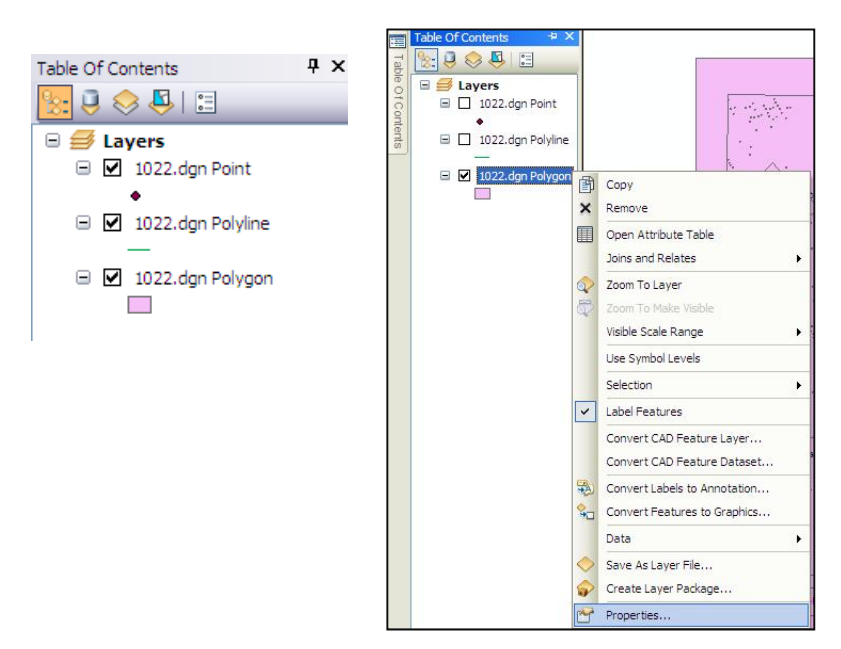

**4.** Açılan pencerede **Drawing Layers** sekmesinde,tüm katman özelliklerini **Disable All** butonuna basarak kapatınız.

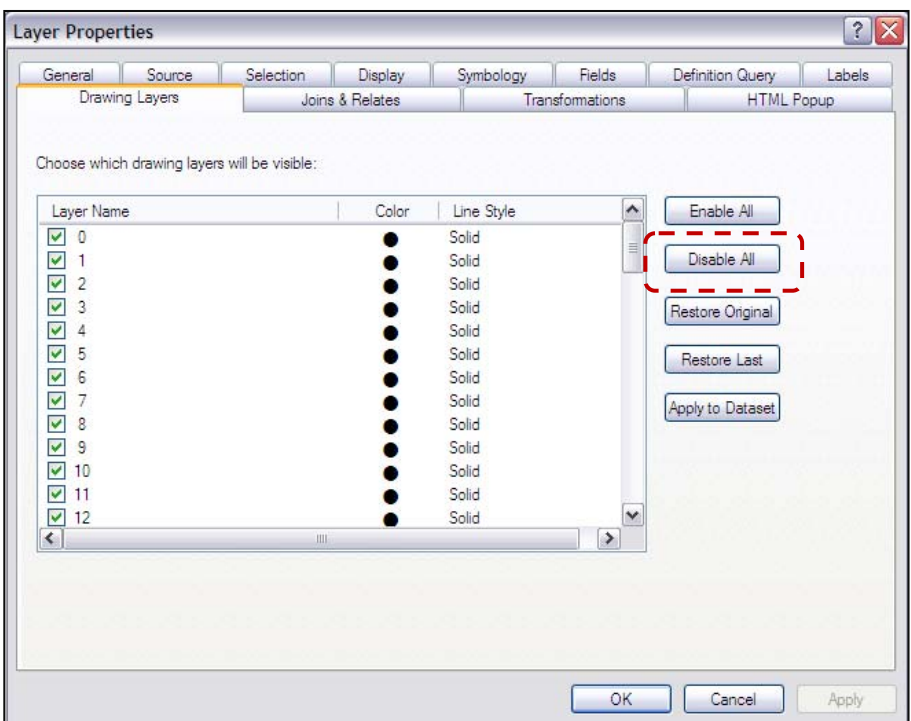

**5.** Daha sonra **Layer 25** katmanının çekini atarak Enable durumuna getiriniz. **OK** butonuna tıkladığınızda Polygon özellik tipini taşıyan Layer 25 katmanında çizilen binaları harita sayfasında görecesiniz.

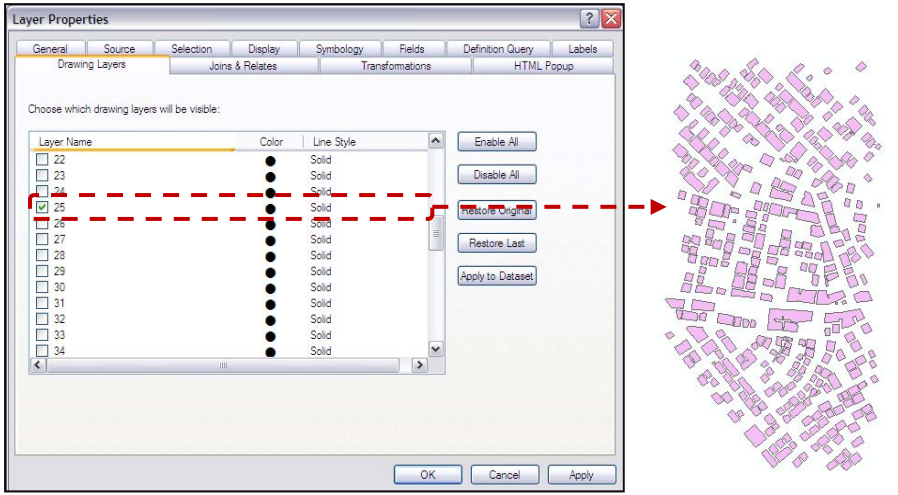

**6.** Table of Contents'de yer alan 1022.dgn Polygon katmanı üzerinde mouse'un sağ tuşuna basınız. **Data > Export Data** fonksiyonunu seçiniz.

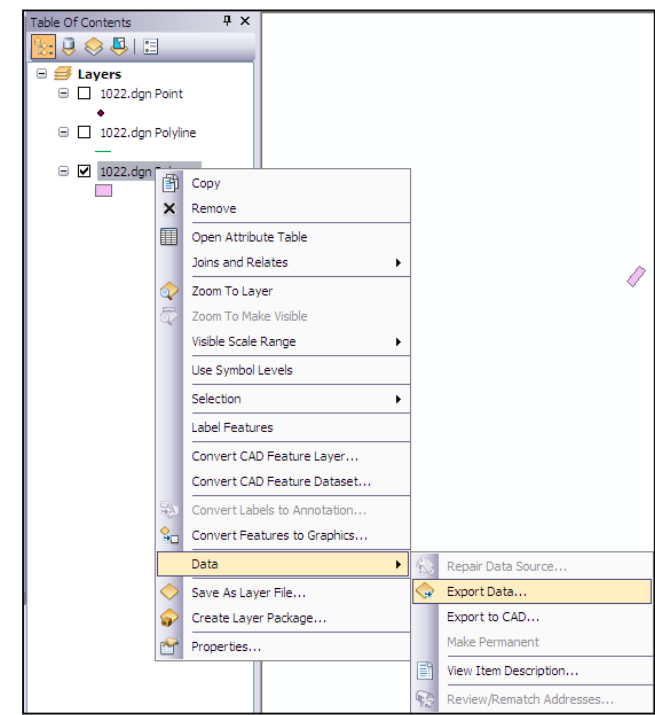

Export Data işlemi ile 1022.dgn Polygon katmanında bulunan tüm objeleri katmanın sahip olduğu koordinat sistemini koruyarak Shapefile veya Feature Class'a çevirmek mümkündür.

**7.** Browse **II** aracına tıklayarak bilgisayarınızda dosyanın kaydedilmesini istediğiniz yeri belirleyiniz.

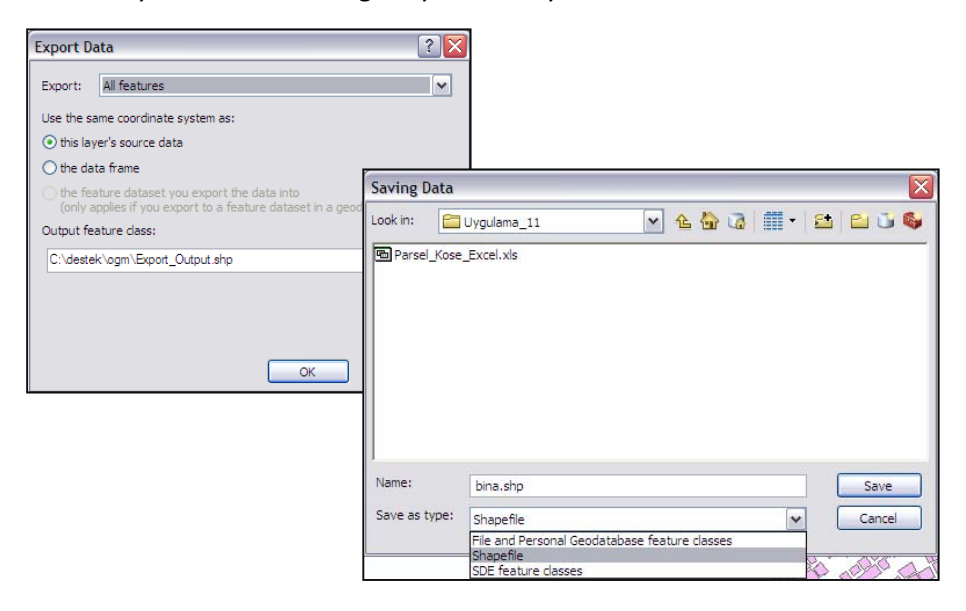

Oluşturulması düşünülen bina katmanı büyük ölçekli harita uygulamalarında alansal vektör (Feature Type:Polygon) tipine sahip olmalıdır.CAD ortamında çizilen objeler için ise yukarıda anlatılan işlemler sonucunda alansal vektör tipi elde edilebilir.CAD ortamındaki alan ifade etmesi istenen objeler Close Polygon olarak çizilir.Coğrafi Bilgi Sistemleri içerisinde alan olarak tanımlanması istenilen CAD verileri çoğu zaman polygon olarak tanımlanamaz.Bu veriler CAD ortamında genelde Polyline olarak üretilir.Bu verilerin Polyline olarak tasarlanmış yapısını Export işlemi ile Line vektörel tipine çevrilir.Bu işlem sonucunda verilerde çizim hatası var ise hataları düzeltmek ve çizgi özelliğini daha sonra alan özelliğine dönüştürmek gerekecektir.Bu bölümde dönüşüm işlemleri uygulamalı olarak işlenecektir.

**8.** Table of Contents'de yer alan ve daha önce visible çekini kaldırdığımız **1022.dgn Point** ve **1022.dgn Polygon** katmanlarının çeklerini tekrar aktif hale getiriniz.1022.dgn Polyline katmanı üzerinde mouse ile sağ tuşa tıklayıp **Propertie**s seçeneğini seçiniz.

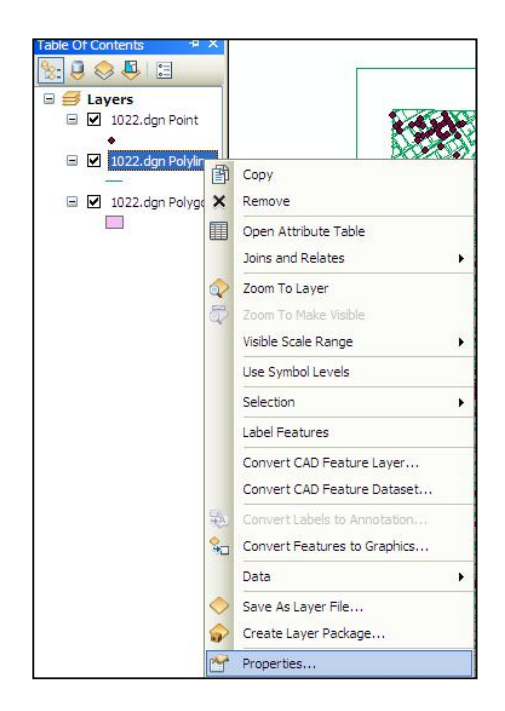

**9. Layer properties** penceresindeki **Drawing** Layers sekmesini seçiniz.Tüm katman özelliklerini **Disable All** butonuna tıklayarak kapatınız.Daha sonra **Layer 61** katmanının çekini atarak Enable duruma getiriniz.

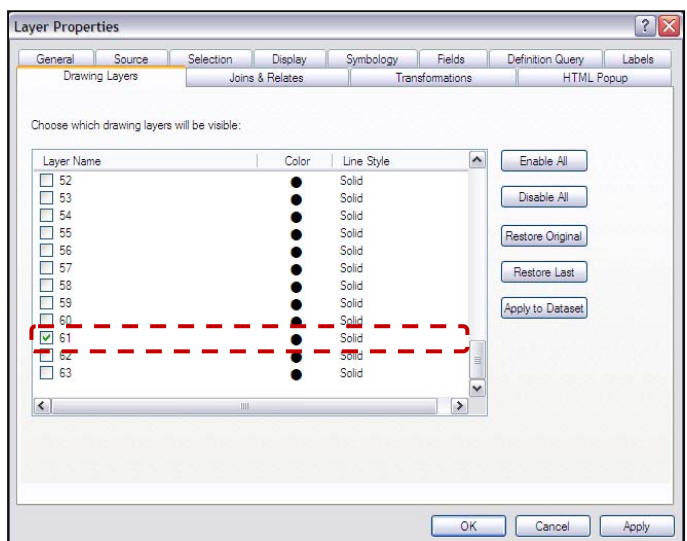

- **10.** Table of Contents'de bulunan 1022.dgn Polyline katmanı üzerinde mouse'un sağ tuşuna tıklayarak **Data>Export Data** fonksiyonunu seçiniz.
- **11.** Export Data fonksiyonu ile 1022.dgn Polyline katmanında bulunan tüm objeleri,mevcut projeksiyon sistemine göre Shape File veya Feature Class olarak olarak dönüştürmek mümkün olacaktır.Export

Data penceresindeki Browse anacına tıklayınız.

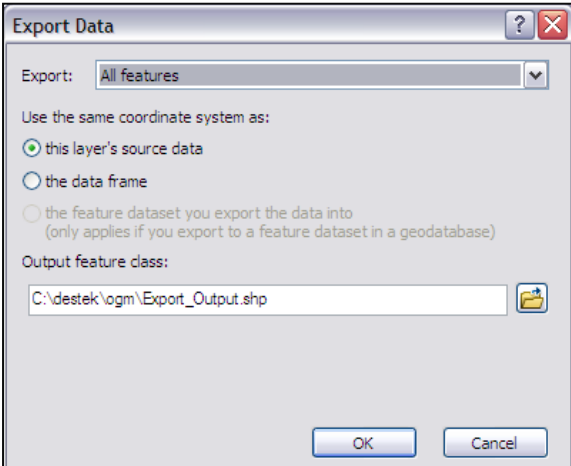

**12.** 61'inci Layer'da yer alan Polyline objelerini, Uygulama\_11 dosyası altına **BinalarLine** Shapefile olarak kaydediniz.

Bu aşamada çizgi özelliğinde gelen yeni BinalarLine katmanını poligona çevirmemiz gerekmektedir. Bu işlem için **ArcToolBox**'daki **Feature To Polygon** fonksiyonu kullanılacaktır. ArcGIS 10'dan itibaren ArcToolbox'daki fonksiyonlar **Search** penceresinden kolaylıkla aratılabilmektedir.

- **13. Standard araç** çubuğundaki **Search** aracına tıklayarak Search penceresini açınız.
- **14.** Açılan Search penceresinde **Tool** seçeneğini seçiniz.

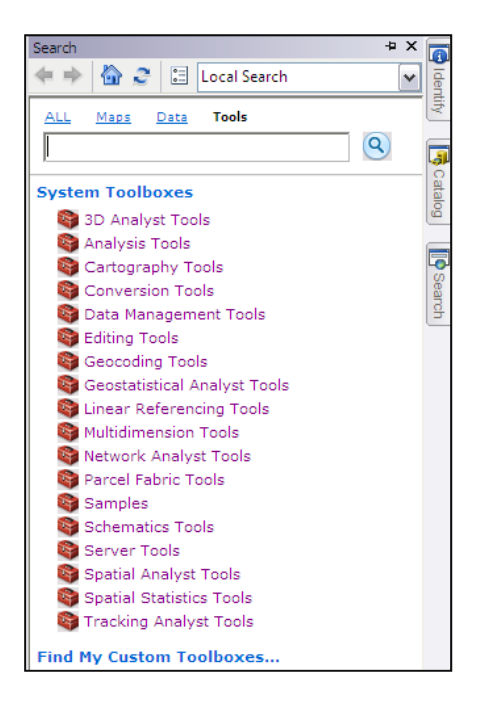

**15.** Arama kutucuğuna **Feature To Polygon** yazıp **Enter**'a tıklayınız.

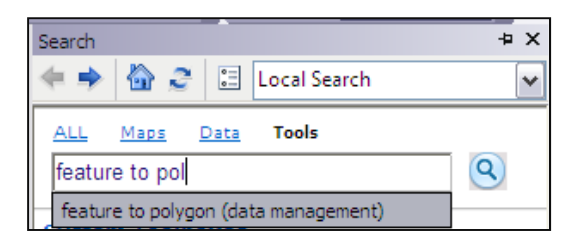

- **16.** Listeden Feature To Polygon fonksiyonuna tıklayıp Feature To Polygon penceresinin açılmasını sağlayınız.
- **17.** Ayarları şekildeki gibi yaptıktan sonra **OK** butonuna tıklayınız. Çizgi katmanındaki binalarınızın alan katmanına dönüştüğünü göreceksiniz.

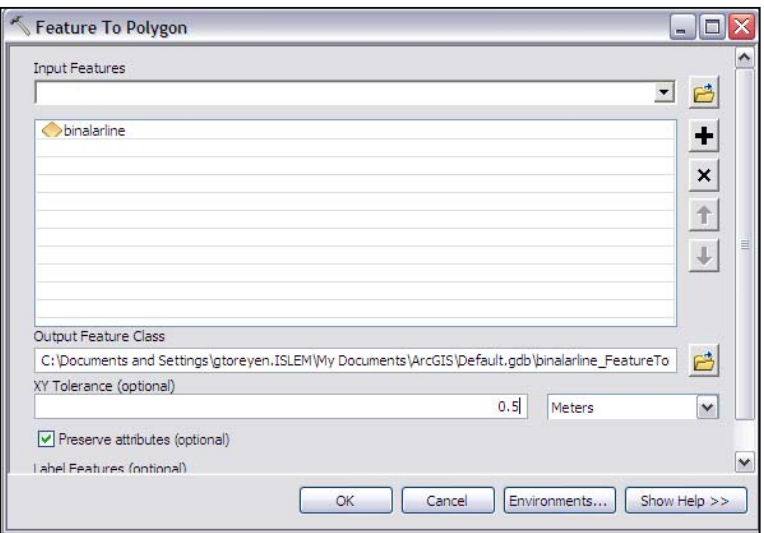

**18.** 1022.dgn Point katmanında yer alan noktasal verilerin birbirinden ayırtedici özelliği Text Field'ında yer alan öznitelik değerleridir. Text Field'ı **AGAC** olarak tanımlı olan objeleri **Select By Attribute**s fonksiyonu ile seçiniz.

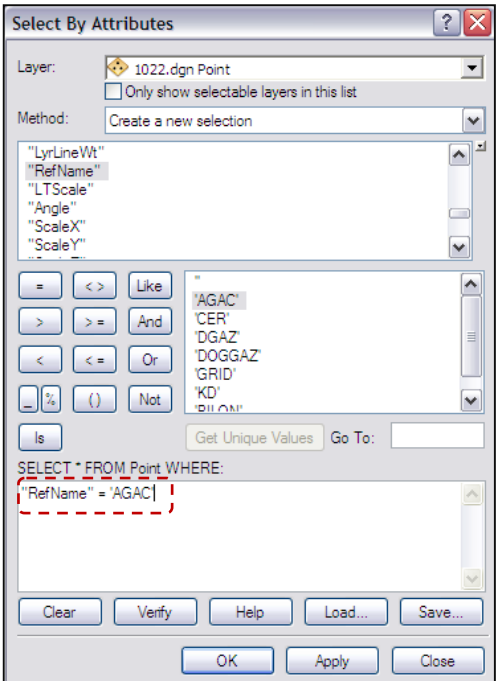

- **19.** Seçili olan objeleri ağaç katmanı olarak export etmek için Table of Contents'de Point üzerinde sağ tıklayarak **Export > Export Data** seçeneğine tıklayınız. Daha sonra Agac adı altında veriyi Shapefile olarak kaydediniz.
- **20.** ArcMap'i kapatınız.

## **Noktasal Ölçüm Değerlerinin Görüntülenmesi;**

GPS,TotalStation gibi ölçüm cihazları ile elde edilen koordinat bilgileri,sayısal olarak sistemde Dbase, Excel, ASCII Text File gibi farklı formatlarda depolanabilirler. ArcGIS ortamında, bu formatlardaki verilerin ESRI vektör formatlarına dönüşümü mümkündür.

Bu bölümdeki uygulamada X,Y koordinat değerlerinin bulunduğu Dbase ve Excel dosyalarının, ESRI Shape File formatına dönüşümü işlemleri ArcMap arayüzünde gerçekleştirilecektir.

## **Add XY Data Fonksiyonu;**

Dbase formatında yer alan koordinat bilgilerinden, Shapefile formatında dönüşüm işlemleri ArcMap arayüzünde Add XY Data Fonksiyonu ile gerçekleştirilmektedir.

**1.** ArcMap10 arayüzünde boş bir harita sayfası açınız.

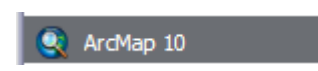

**2. File > Add Data > Add XY Data** seçeneğine tıklayınız.

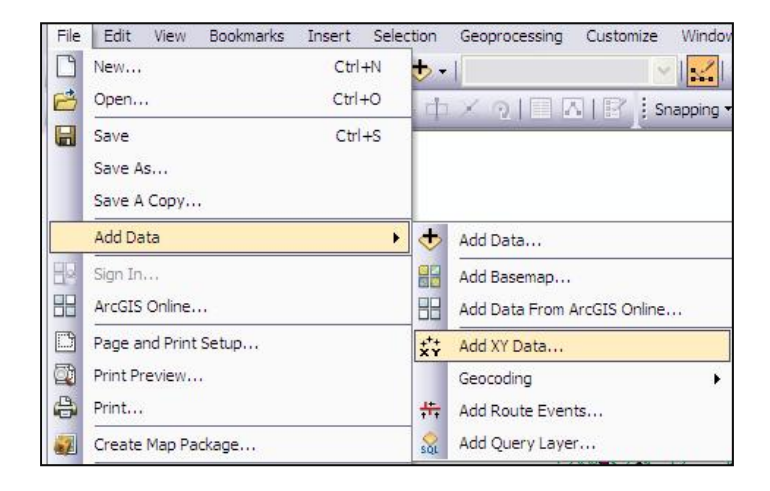

**3.** Açılan pencerede **"Choose a table from the map or browse for another** *table***"** kısmındaki **Browse another table**" kısmındaki **Browse another** table the state dosyası içerisindeki Parsel\_Kose\_Dbase.dbf dosyasını seçiniz ve **Add** butonuna tıklayınız.

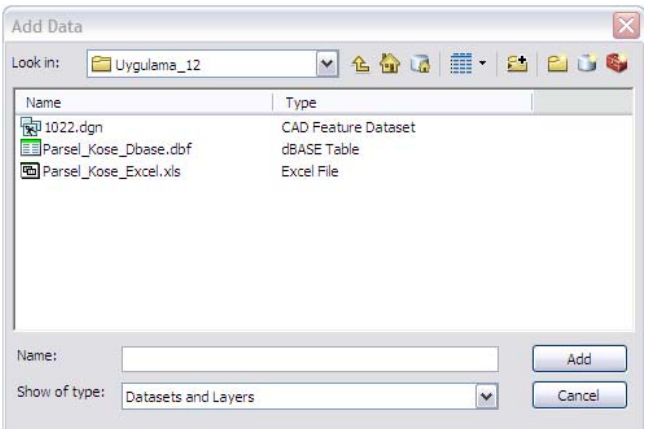

**4. Add XY Data** penceresinde **X Field ve Y Field**'da aşağıdaki sütün isimlerini seçip **OK** butonuna tıklayınız.

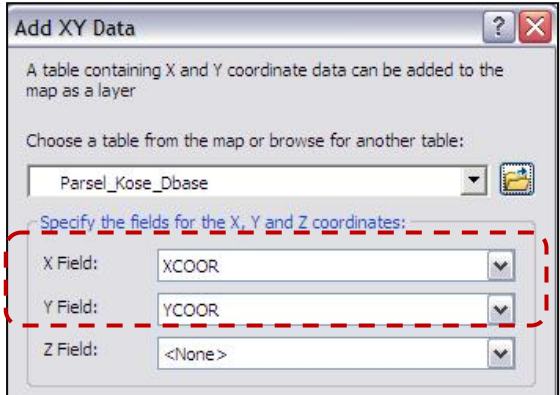

**5.** Yaptığınız bu işlem sonucunda Parsel\_Kose\_Dbase.dbf dosyasında yer alan X ve Y koordinat değerleri temsilen ArcMap harita sayfasında Parsel\_Kose\_Dbase\_Events formatında görüntülenecektir.

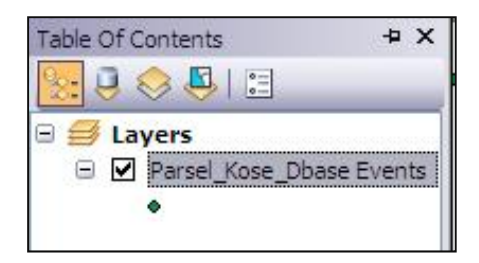

**6.** Bu dosyalar Export Data yöntemi ile Shapefile veya Feature Class olarak kaydedilebilmektedir. Bunun için Parsel\_Kose\_Dbase\_Events katmanı üzerinde mouse'un sağ tuşuna tıklayarak **Data>Export Data** fonksiyonunu seçiniz ve Uygulama\_12 dosyasının içine,Parsel\_Dbase Shape File'ı olarak kaydediniz.

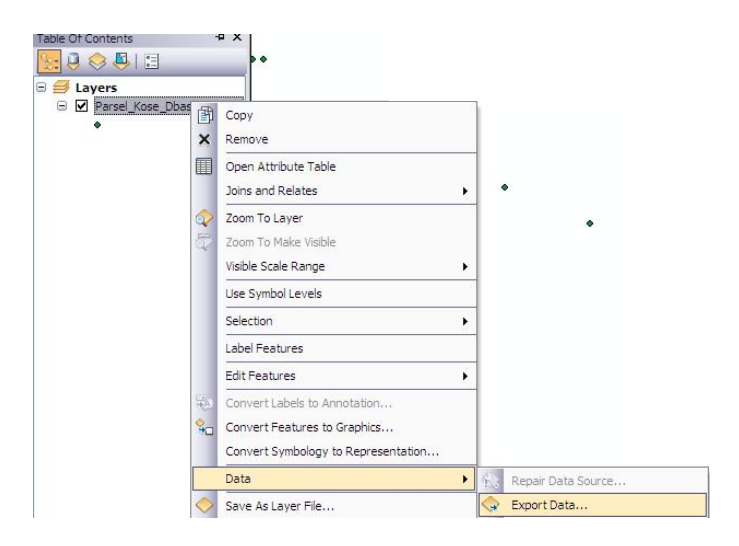

**7.** ArcMap'ten çıkınız.

## **Uygulama 13: Zaman Bilgisi ile animasyon oluşturma;**

ArcGIS 10 vektör ve raster verilerde zaman bilgisini desteklemektedir. Bu uygulamada, vektör veriler üzerinde Osmanlı Devleti'nin Yükselme, Duraklama ve Gerileme Devirlerindeki toprak büyüklükleri animasyon haline getirilecektir.

1. ArcGIS10 EGITIM/Uygulama 13klasöründe yer alan **Uygulama\_13.mxd**'yi ArcMap'te açınız.

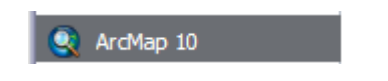

Table of Contents'de Osmanlı, Ulkeler vektörel katmanlarının ve ESRI Terrain Basemap'inin olduğunu göreceksiniz.

**2. Osmanli** katmanında sağ tıklayınız ve **Open Attribute Table** seçeneğine tıklayınız.

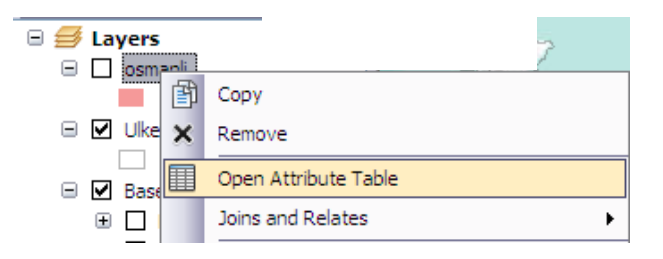

Öznitelik tablosunda, **yil** field'ı fetih yıllarını göstermektedir. **tarih** field'ı ise animasyonda kullanılmak üzere açılmıştır.

- **3.** Öznitelik tablosunu kapatınız.
- **4.** Osmanli katmanının kutusunun çekini atarak katmanın görüntülenmesini sağlayınız.

**5. Osmanl**i katmanında tekrar sağ tıklayarak **Properties** seçeneğine tıklayınız.

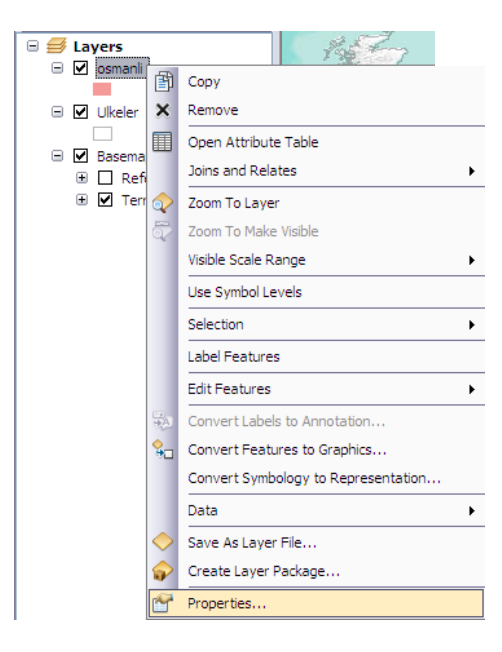

- **6. Layer Properties** penceresinde **Time** sekmesine tıklayınız.
- **7. Time** sekmesinde **Enable time on this layer** kutusunun çekini atınız.
- **8. Layer Time** kısmından **Each feature has a single field** seçeneğini seçiniz.
- **9. Time field** kısmından "tarih" field'ını seçiniz.
- **10. Time Step Interval** kısmını şekilde olduğu gibi **1 Day** olarak ayarlayınız ve **OK** butonuna tıklayarak katman Özellikleri penceresini kapatınız.

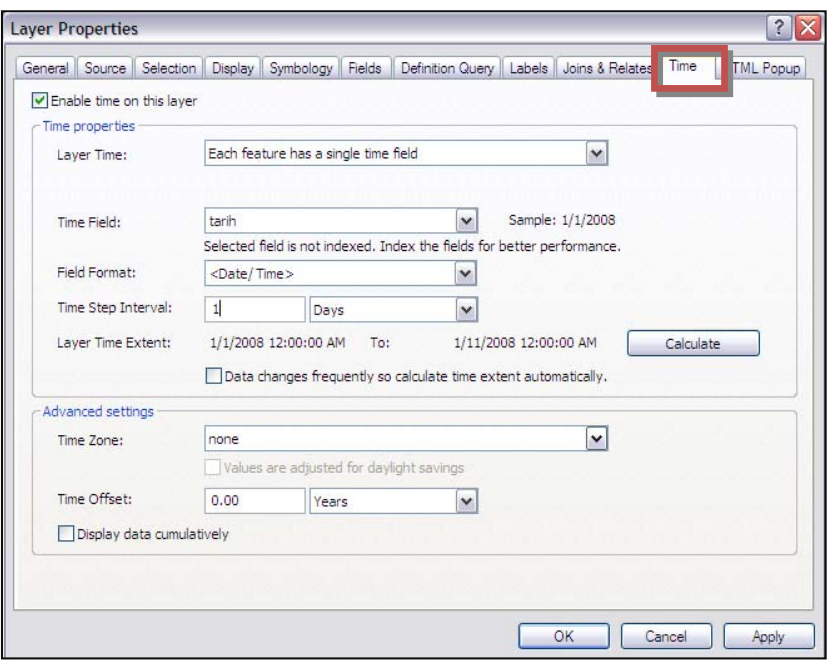

- **11. Tools Toolbar**'daki **Open Time Slider Window** aracına tıklayınız.
- **12.** Time Slider penceresindeki **Enable Time on Map** butonuna tıklayınız.
- **13. Time Slider Window** penceresinden **Play** butonuna tıklayınız ve animasyonu başlatınız.

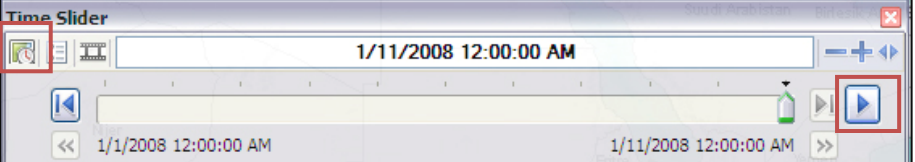

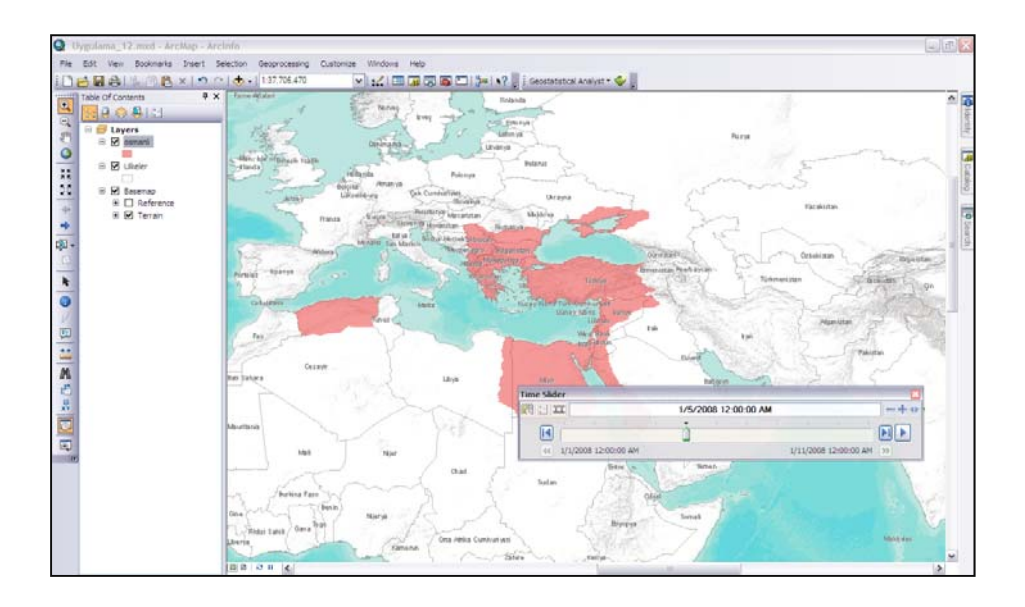

**14.** Daha sonra bu animasyonu .avi formatında video olarak kaydetmek için **Export to Video** aracına tıklayınız.

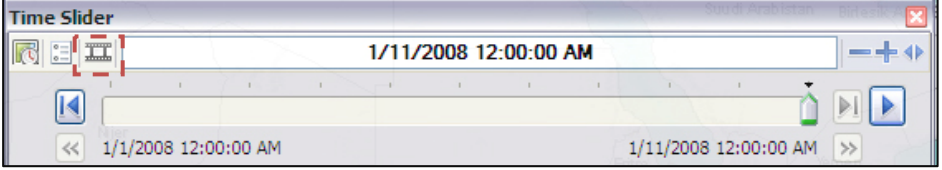

- **15. Export Animation** penceresinden videoyu kaydedeceğiniz yeri seçiniz ve isim veriniz.
- **16. Export** butonuna tıklayınız.

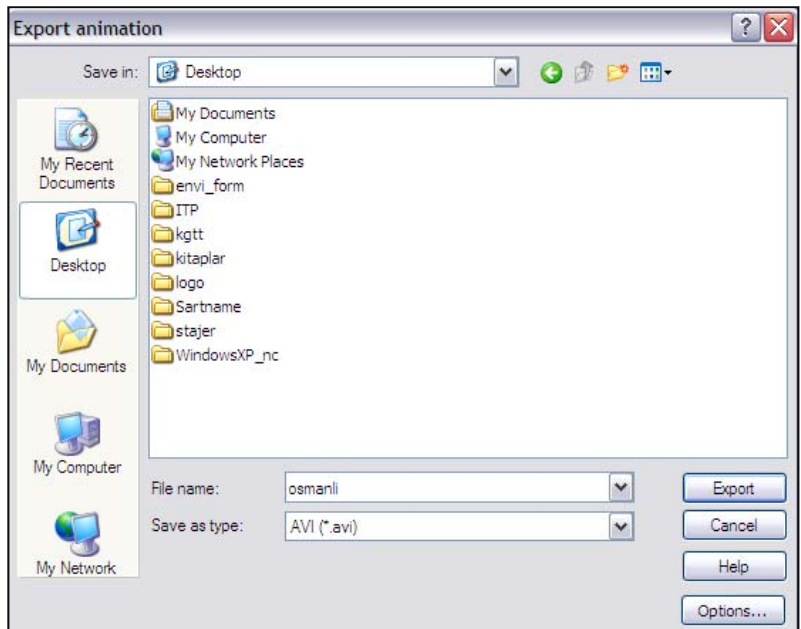

### **17.** Açılan **Video Compression** penceresinde **OK** butonuna tıklayınız.

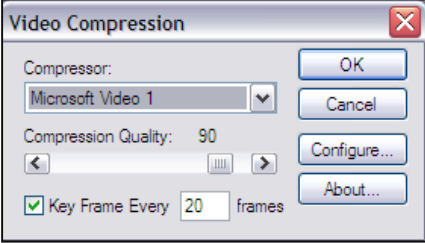

Bu aşamada videonuz bilgisayarınıza kaydedilecektir. Ekranın altında videonun %100'ü oluşturulana kadar bekleyiniz. Daha sonra videoyu izleyebilirsiniz.

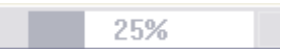

## **Uygulama 14: ArcMap'te Map Package oluşturulması;**

Bu uygulamada, arcgis.com'a üye olarak haritaların web üzerinden paylaşımı gösterilecektir. Bunun için tüm kullanıcılar arcgis.com adresinde kendileri için birer hesap oluşturacak daha sonra İslem grubuna üye olacaklardır. Bu aşamadan sonra hazırladıkları tüm harita ve katmanları internet üzerinden kolaylıkla paylaşabileceklerdir.

**1.** ArcGIS10\_EGITIM klasöründe yer alan **Uygulama\_14.mxd**'yi ArcMap'te açınız.

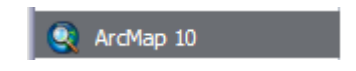

- **2.** Haritanın sembolojisini dilediğiniz gibi ayarlayınız.
- **3. File** menüsünün altından **Create Map Package** seçeneğine tıklayınız.

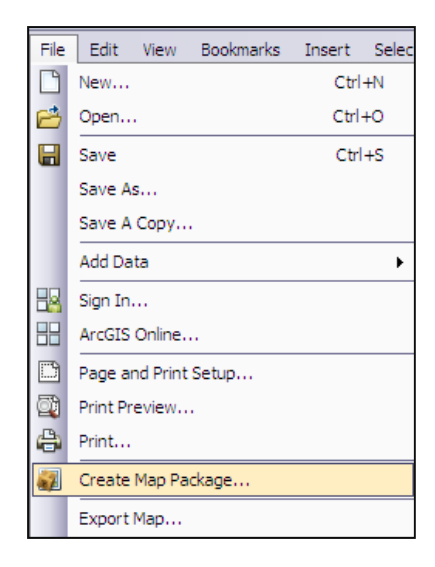

**4.** Açılan pencerede **Save package to file** seçeneğini seçtikten sonra **Browse** aracına tıklayınız.

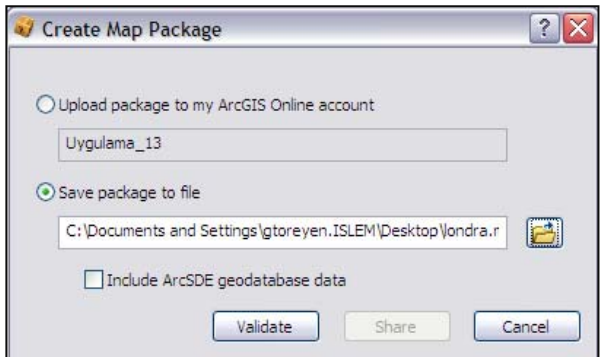

- **5.** Harita paketini **C:\ ArcGIS10\_EGITIM\Uygulama\_14** dosyasının içerisine isim vererek kaydediniz.
- **6. Validate** butonuna tıklayınız.
- **7.** Daha sonra **Share** butonuna tıklayınız.
- **8.** Açılan pencerede **Yes** butonuna basınız.

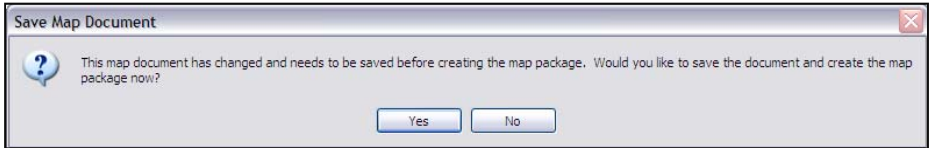

**9.** Harita paketinizin başarılı bir şekilde oluşturulduğunu gösteren mesaj kutusunda **OK** butonuna tıklayınız.

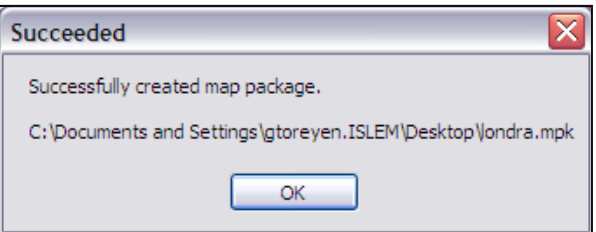

# **ArcGIS.com'a Üyelik;**

**10.** Kullandığınız Web Browser'da adres çubuğuna **www.arcgis.com** yazınız.

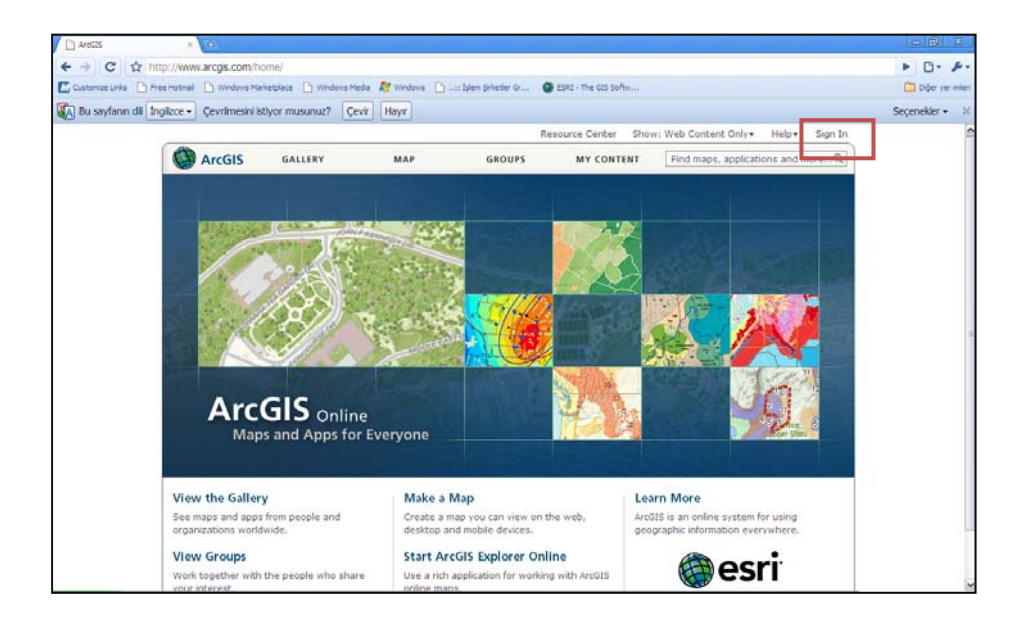

- **11.** www.arcgis.com sayfası açıldıktan sonra sağ üst köşedeki **Sign In** butonuna tıklayınız.
- **12.** Açılan sayfada sağ taraftaki **Don't have an ESRI Global Account?** Başlığı altındaki **Create an account** seçeneğine tıklayınız.

## Not A Member?

To become a member of ArcGIS Online, simply register your ESRI Global Account.

Register my ESRI Global Account

```
Don't have an ESRI Global Account?
г
 Create an account
                    L I
L.
```
**13.** Açılan sayfada üye olmanız için gerekli olan bilgileri doldurmanız gerekmektedir. Bilgileri eksiksiz olarak doldurduktan sonra **Create My ESRI Global Account** butonuna basınız.

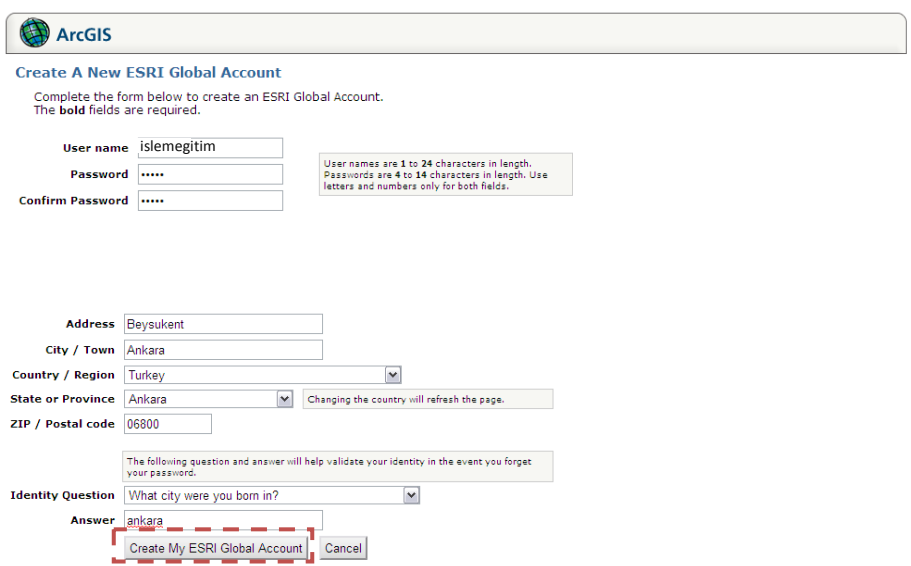

**14.** Aşağıdaki sayfa açıldıktan sonra kayıt yaparken veriğiniz mail hesabınızı açınız. ESRI'nin göndermiş olduğu maildeki linke tıklayarak hesabınızı aktif hale getiriniz.

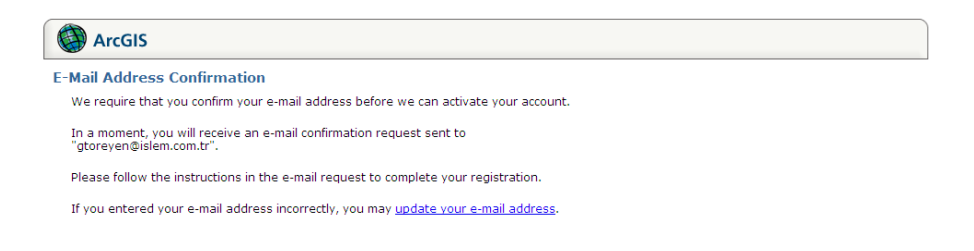

**15.** Linke tıkladıktan sonra açılan sayfada şifreyi giriniz ve **Finish** butonuna basarak kayıt işlemini sonlandırınız.

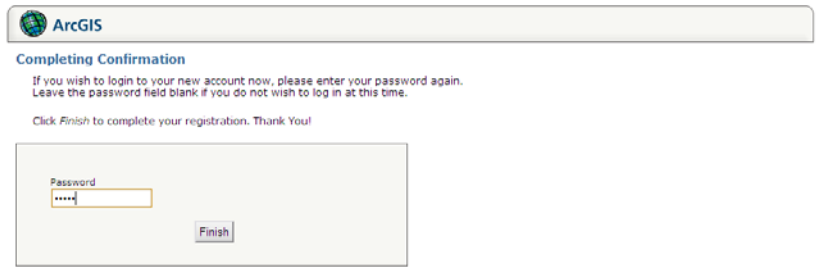

**16.** Daha sonra açılan ekranda oluşturmuş olduğunuz hesap bilgilerini giriniz ve **Register** butonuna tıklayınız.

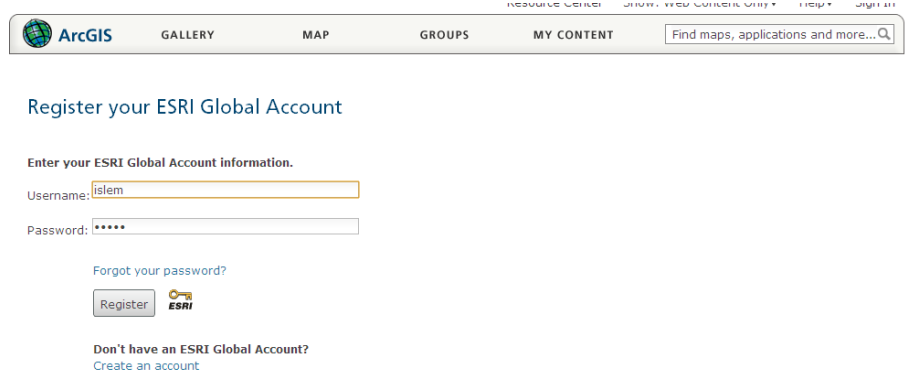

**17.** ArcGIS.com kullanım koşullarını kabul etmek için açılan pencerede **I Accept** butonuna basınız.

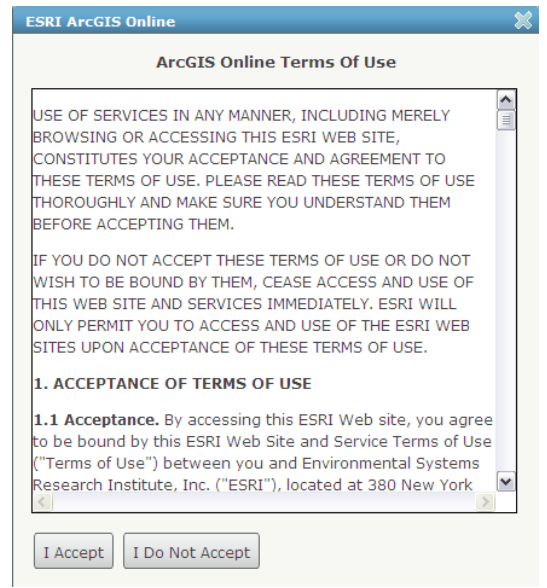

Dilerseniz kullanıcı hesabınızdaki bilgileri doldurabilir ve resminizi ekleyebilirsiniz.

### **ArcGIS.com'da İslem Grubu'na Üyelik;**

Bu eğitim sonucunda, tüm katılımcıların ArcGIS.com'da bulunan İslem Grubu'na üye olmaları ve ilerde dilerlerse haritalarını grup üzerinden paylaşmaları amaçlanmaktadır. Bu nedenle, bu uygulamada katılımcıların gruba nasıl üye olacakları anlatılacaktır.

### **18.** Yukarıdaki araç çubuğundan **Groups** seçeneğine tıklayınız.

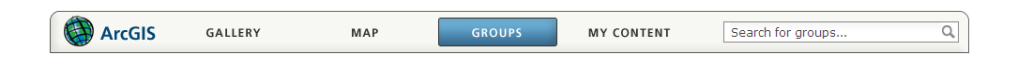

### **19. Search For** kısmına İslem yazıp **Enter**'a basınız.

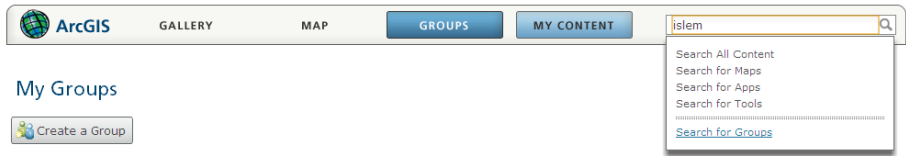

- **20.** Açılan listeden **İslem** Grubunu seçiniz.
- **21.** Daha sonra gruba katılmak için **Join This Group** butonuna tıklayınız.

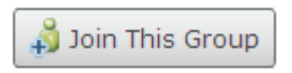

**22.** Ekranda açılan pencerede **Submit Request** seçeneğine tıklayınız.

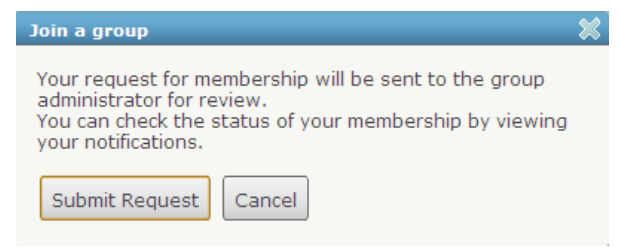

Bu aşamadan sonra İslem Grup Yöneticisi üyeliklerinizi kabul edecektir.

#### **Oluşturulan Harita Paketinin web'e eklenmesi;**

**23.** Yukarıdaki araç çubuğundan **My Content** seçeneğine tıklayınız.

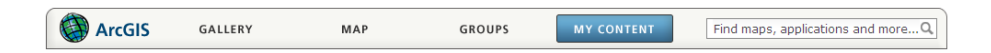

**24.** Açılan sayfada haritanızı web'e eklemek için **Add Item** butonuna tıklayınız.

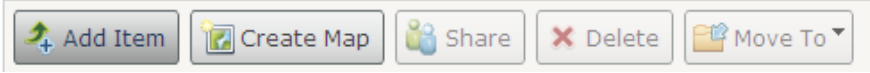

**25.** Daha sonra açılan pencerede **Dosya Seç** butonuna tıklayarak uygulamanın başında kaydettiğiniz harita paketini seçiniz.

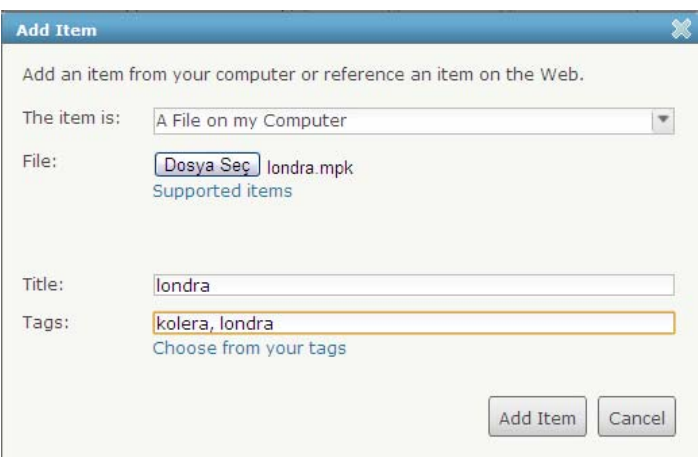

- **26. Tags** kısmına, haritanızı bir başkası aratırken işine yarayacak olan anahtar kelimeleri yazınız ve **Add Item** butonuna basınız.
- **27.** Sayfanıza eklemiş olduğunuz haritanızı İslem Grubu üyeleriyle paylaşmak için **Share** butonuna tıklayınız.

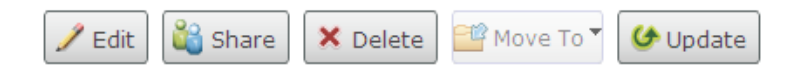

**28.** Share penceresinde **islem** kutusunun çekini atınız ve **OK** butonuna tıklayınız.

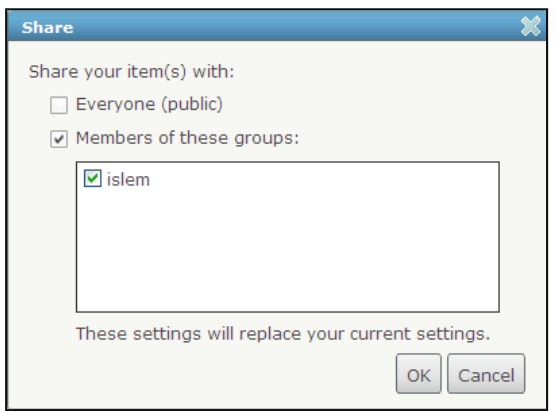

Böylece kendi oluşturduğunuz haritanızı web üzerinden diğer grup üyeleriyle paylaşmış oldunuz. Artık diğer grup üyelerinin ekledikleri haritaları inceleyebilirsiniz.
## **Uygulama 15 : Görüntü Analizi**

ArcGIS 10 'da yeni bir pencere olan **Image Analysis** penceresi kullanıcılara ; görüntü ve raster verilerin analiz edilmesi ve işlenmesi konusunda özel araçlar sunmaktadır. Image Analysis penceresi temel olarak dört bölümden oluşmaktadır.

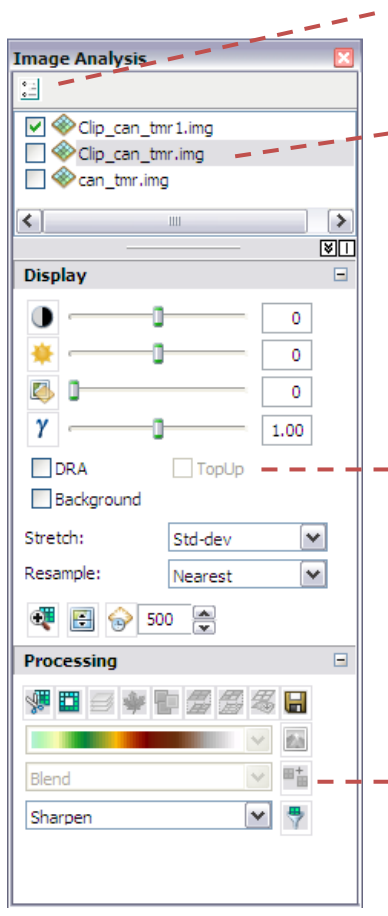

**Seçenekler :** Görüntü işlemleme ile ilgili özel ayarların yapıldığı bölümdür.

**Katman Listesi :** Aktif olan çalışma alanındaki mozaik veri setleri, imaj servisler ve WCS katmanları dahil tüm raster veriler burada listelenir.

**Görüntü Ayarları** : Verilerin görünümü ile ilgili değişikliklerin yapıldığı bölümdür. Bu bölümde raster verilere, kontrastlık, parlaklık, transparanlık tanımlanabilmekte, gamma yöntemi uygulanabilmekte ve dinamik aralık ayarlaması (DRA) yapılabilmektedir. İki rater verinin karşılaştırılmasını sağlayan iki özel araç da içermektedir.

**Raster Verilerin İşlenmesi** : Bu bölümde kullanıcılar yaygın olarak kullanılan;. raster kesme, maskeleme, ortorektifikasyon, mozaikleme gibi raster işleme tekniklerini birer buton ile kolaylıkla gerçekleştirebilmektedirler.

Bu uygulamada Kanada'ya ait bir Landsat uydu görüntüsü üzerinde kesme işlemi gerçekleştirilecektir.

**1.** ArcGIS10\_EGITIM /Uygulama\_15 klasöründe yer alan **Uygulama\_15.mxd**'yi ArcMap'te açınız.

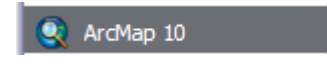

Table of Contents'de **can\_tmr.img** uydu görüntüsü ve **alan** shapefile katmanı görüntülenmektedir.

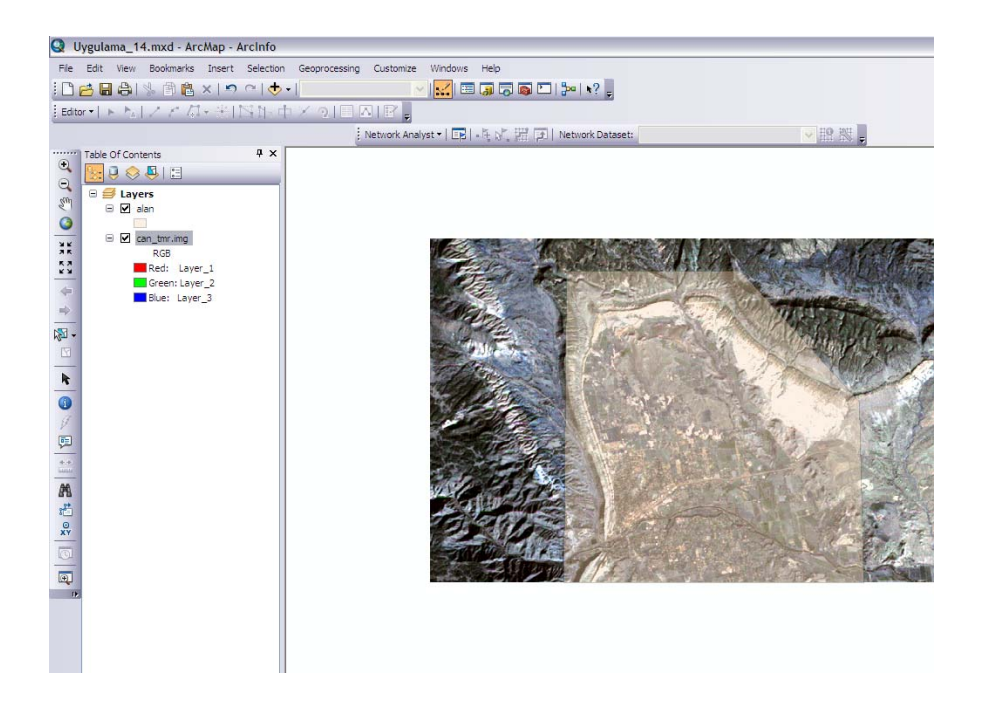

**2.** Windows Menüsünden **Image Analysis Window** seçeneğine tıklayarak Image Analysis penceresini açınız.

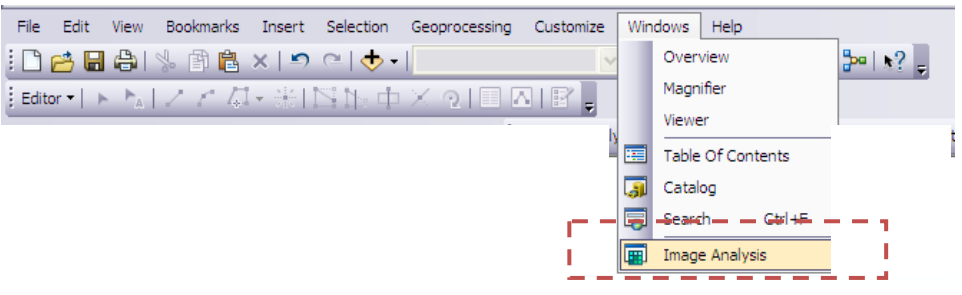

- **3. Editor** Menüsünden **Start Editing** seçeneğini seçerek güncellemeyi başlatınız.
- **4. Edit Tool** ile alan katmanında çizilmiş olan detay üzerinde çift ۴

tıklayarak köşe noktalarının açılmasını sağlayınız.

**5.** Daha sonra sağ alt taraftaki iki köşe noktasını seçerek kesilecek olan alanı biraz daraltınız.

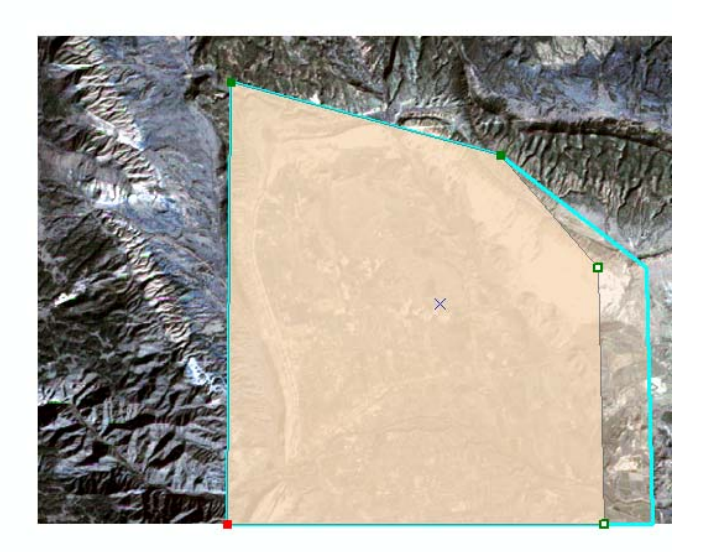

ArcGIS 10'dan itibaren köşe noktaları çoklu olarak seçilebilmektedir.

- **6.** Kesmek istediğiniz alan seçili iken **Image Analysis** penceresindeki **can\_tmr.img** katmanını seçiniz. Bu işlem sonucunda Processing bölümündeki bazı fonksiyonların aktif hale geldiğini göreceksiniz.
- **7. Processing** bölümündeki **Clip** butonuna tıklayınız.

Image Analysis penceresinde ve Table of Contents menüsünde Clip\_cam\_tmr.img adında geçici bir katman oluşacaktır. Table of Contents'deki diğer katmanların çeklerini kaldırarak kesilen alanı görüntüleyiniz.

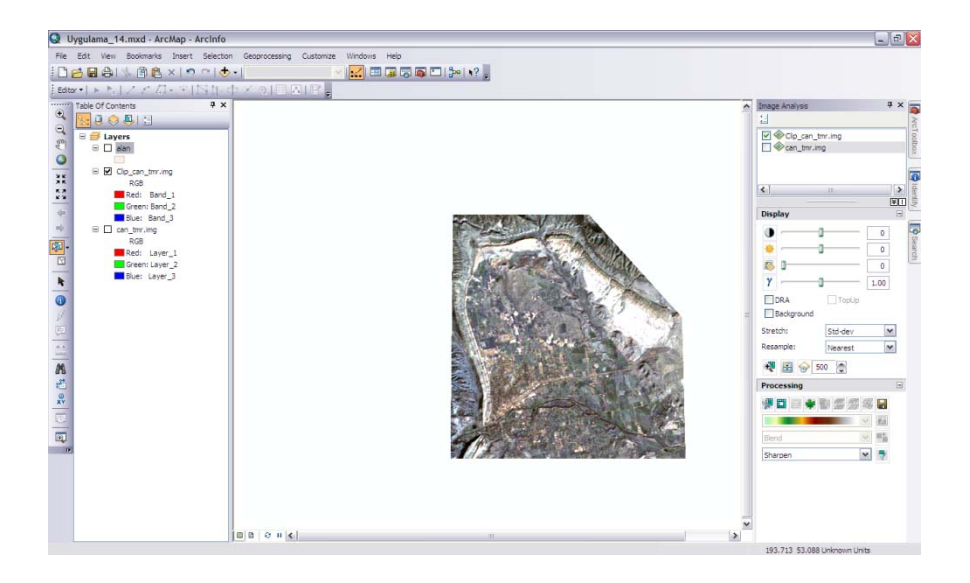

**8.** Kesilen alanı kaydetmek için **Processing** bölümündeki **Export** seçeneğine tıklayarak şekilde görülen ayarları yaparak bilgisayarınıza kaydediniz.

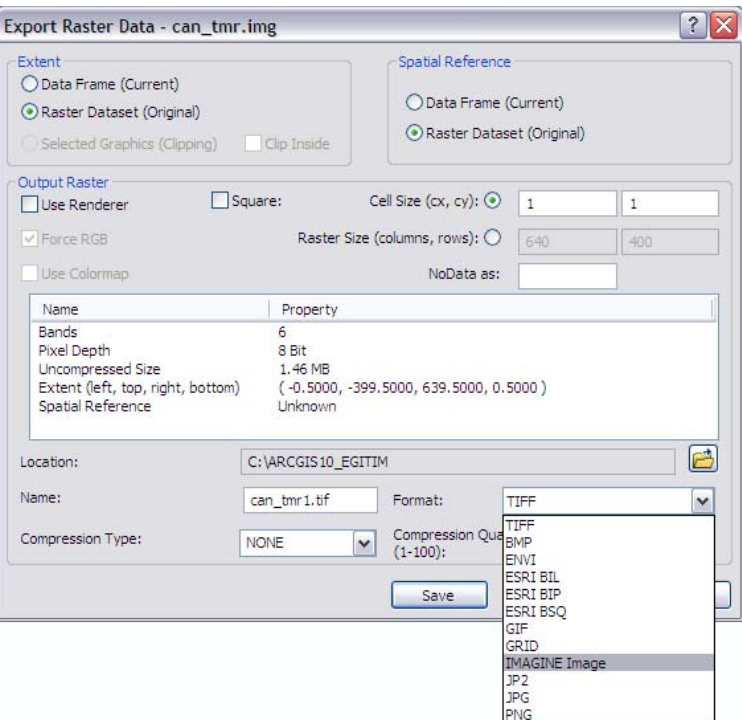

**9.** ArcMap'i kapatınız.

## Türkiye Pafta Bölümlemesi

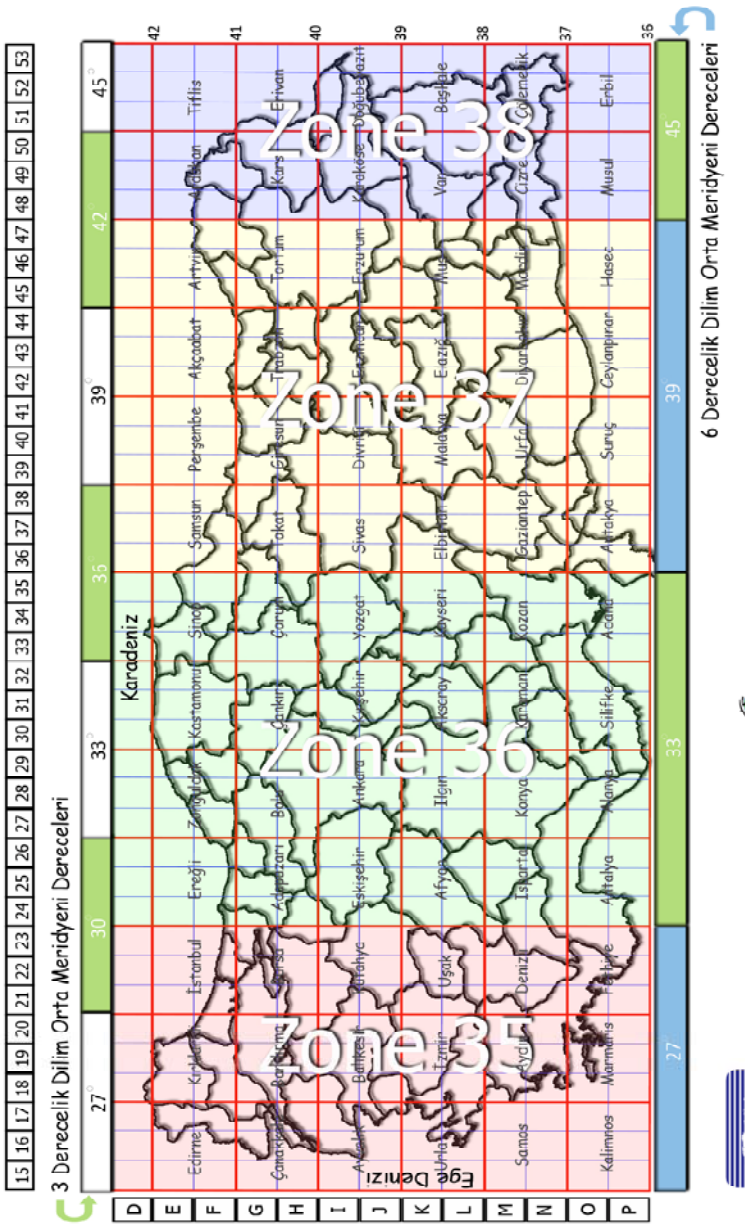

**RArc** 

ESRI Türkiye

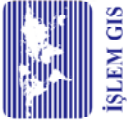

## **Kaynaklar**

- **Küpçü, S., 2004 ArcGIS 9 Uygulama Dokümanı. Ankara**
- **ESRI ArcGIS 10 Help**
- **ESRI ArcGIS Desktop Resource Center**
- **http://resources.arcgis.com/content/arcgisdesktop/10.0/**

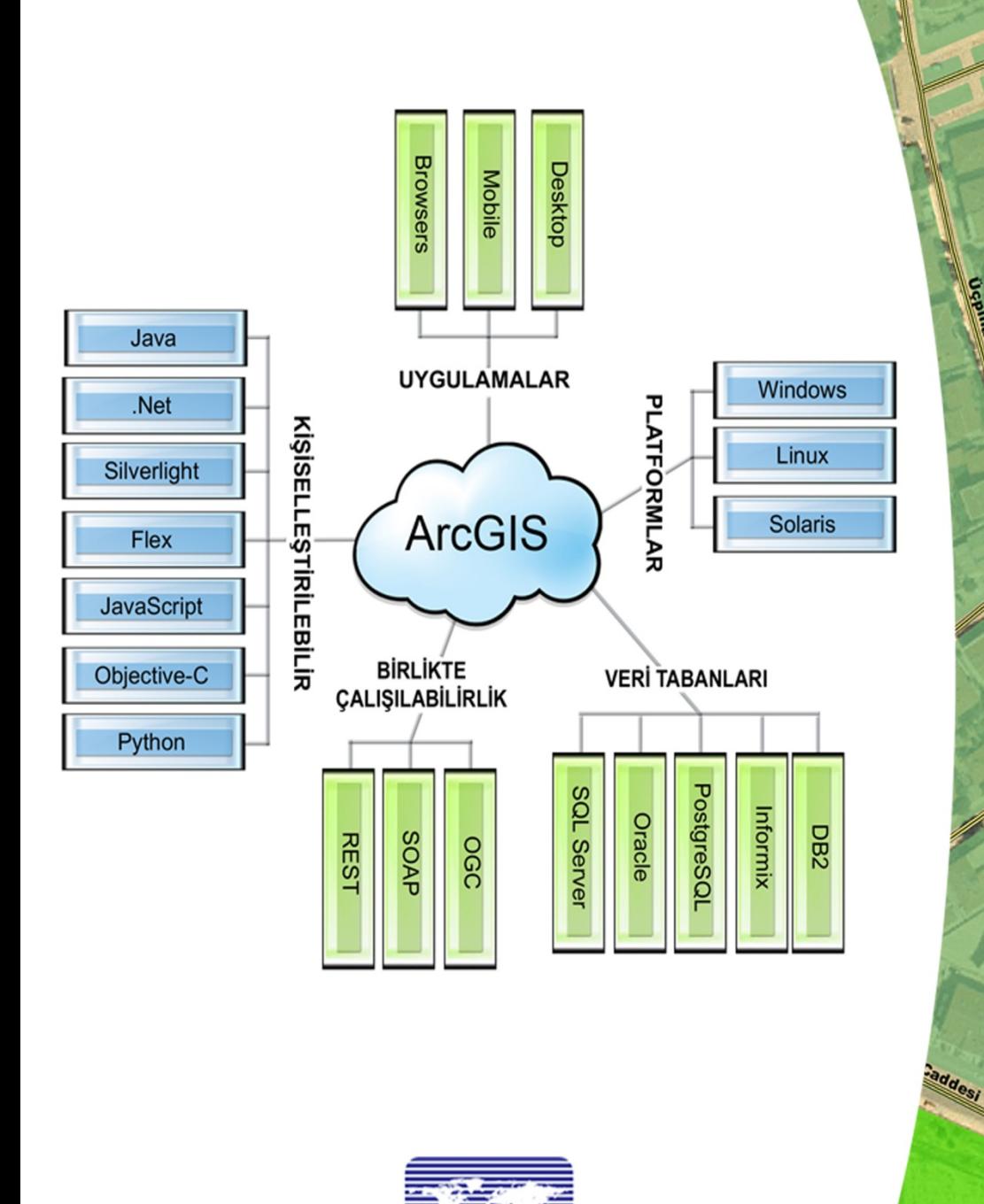

**Oceanos** Sok

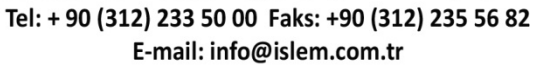

**İŞLEM GIS<sup>®</sup>** 

İşlem Coğrafi Bilgi Sistemleri Mühendislik ve Eğitim Ltd. Şti. 13. Cadde No:14 06800 Beysukent / ANKARA / TÜRKİYE